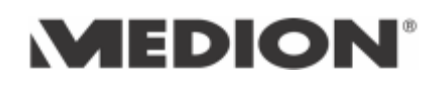

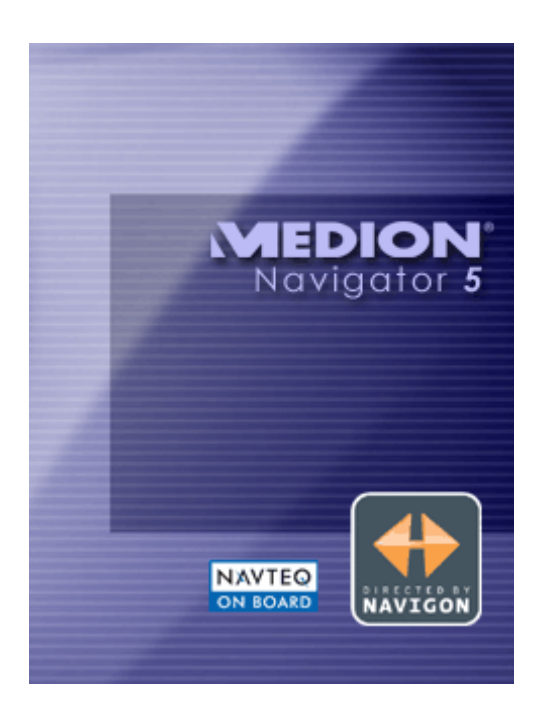

# Gebruikershandboek MEDION-Navigator 5

De hier beschreven software is er voor beeldschermen in liggende uitvoering (landschapsformaat) en voor beeldschermen in staande uitvoering (portretformaat). De afbeeldingen in deze handleiding tonen de versie voor de staande uitvoering. De schermen voor de liggende uitvoering zijn inhoudelijk hetzelfde. Beide versies bieden dezelfde functionaliteit en verschillen niet qua bediening.

Versie januari 2006

#### **Impressum**

MEDION AG Gänsemarkt 16-18 D-45127 Essen

De aanwijzingen en gegevens in deze documentatie kunnen zonder voorafgaande aankondiging worden veranderd. Zonder uitdrukkelijke schriftelijke toestemming van MEDION AG mag geen deel van deze documentatie voor enigerlei doelstelling worden verveelvoudigd of overgedragen, ongeacht op welke manier of met welke middelen, elektronisch of mechanisch, dit gebeurt. Alle technische gegevens, tekeningen enz. vallen onder de wetgeving inzake de bescherming van de auteursrechten.

© Copyright 2006, MEDION AG Alle rechten voorbehouden.

# Inhoudsopgave

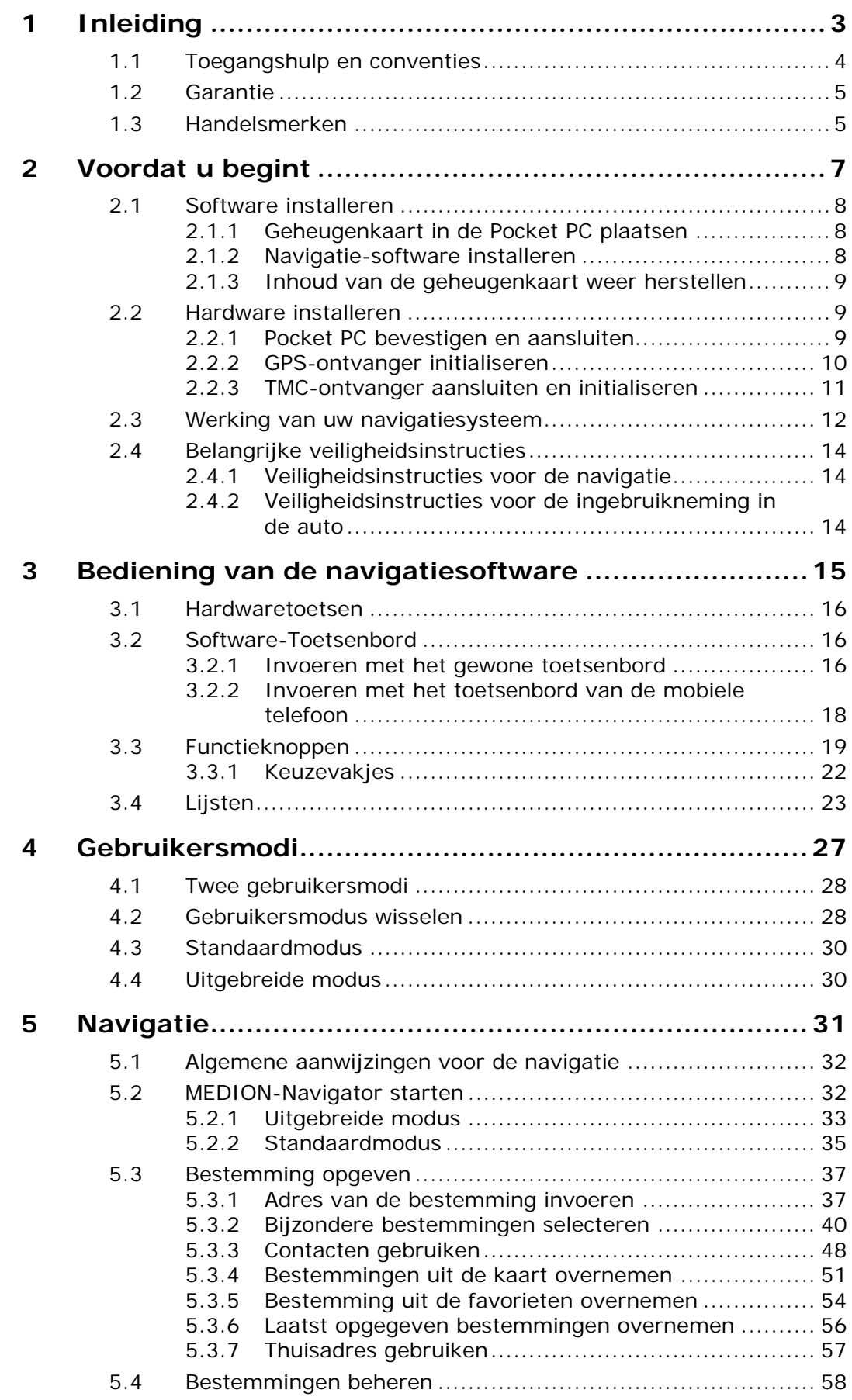

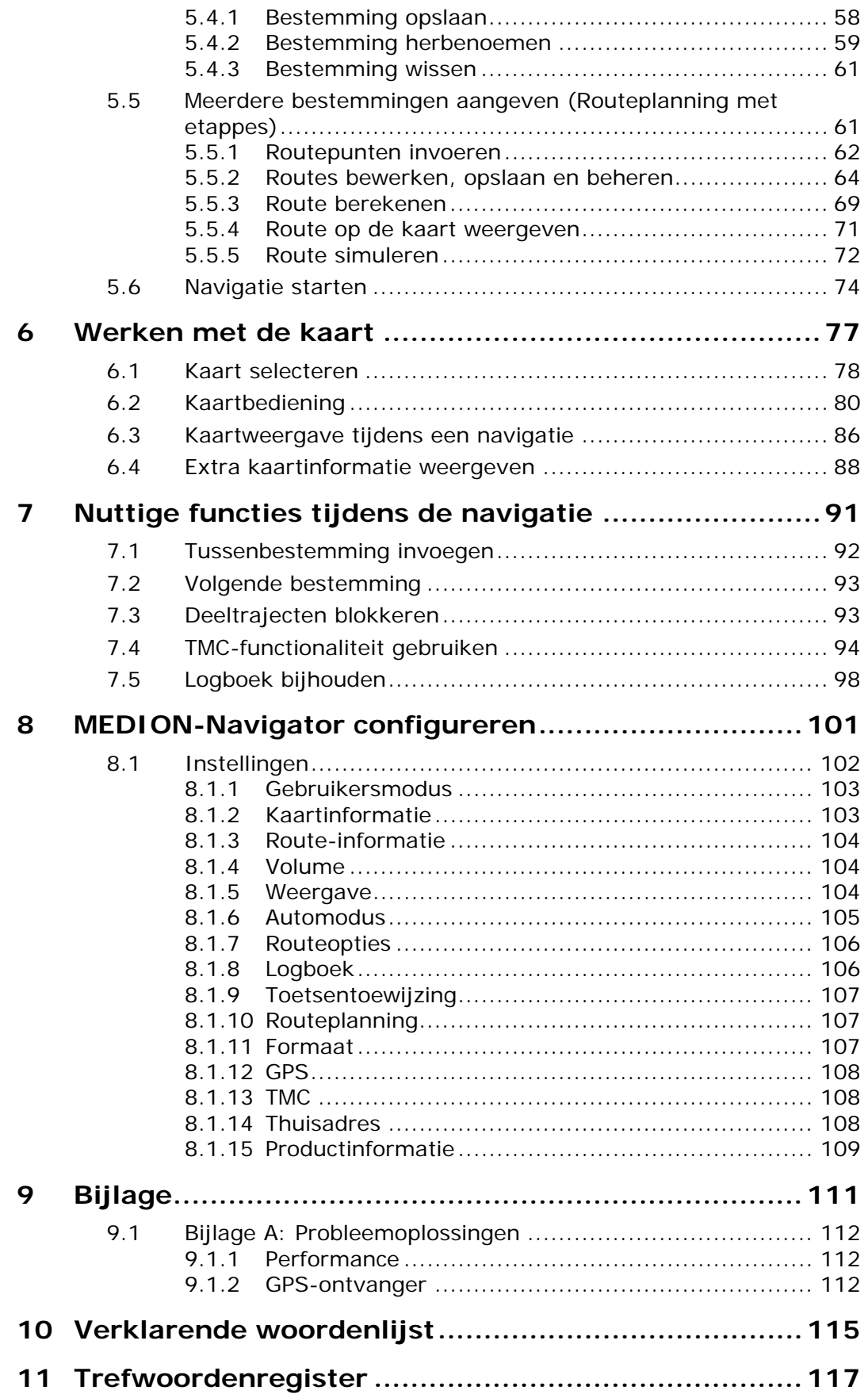

# **1 Inleiding**

#### **In dit hoofdstuk vindt u informatie over de volgende thema's:**

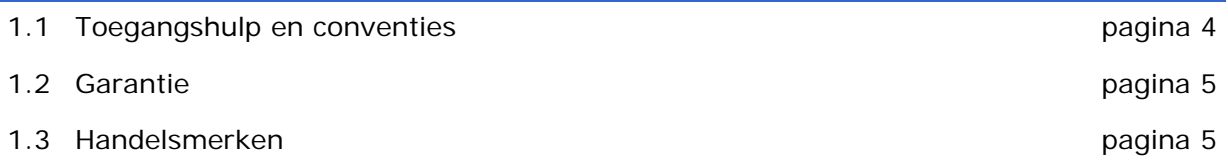

### **1.1 Toegangshulp en conventies**

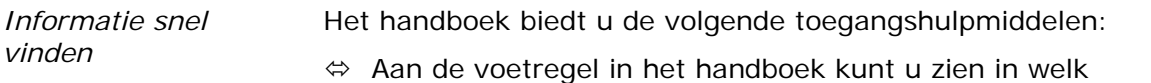

- hoofdstuk en welke paragraaf u zich op dat ogenblik bevindt. Ù Aan het einde van het handboek vindt u een Verklarende woordenlijst, waarin u een verklaring van de gebruikte
- vaktermen kunt opzoeken.  $\Leftrightarrow$  Eveneens aan het einde van het handboek vindt u een
- trefwoordenregister met paginavermeldingen, om doelgericht naar informatie in het handboek te zoeken.

#### *Conventies* In deze handleiding worden meerdere schrijfwijzen en grafische symbolen gebruikt, om belangrijke tekst te accentueren en om u de omgang met de handleiding te vergemakkelijken.

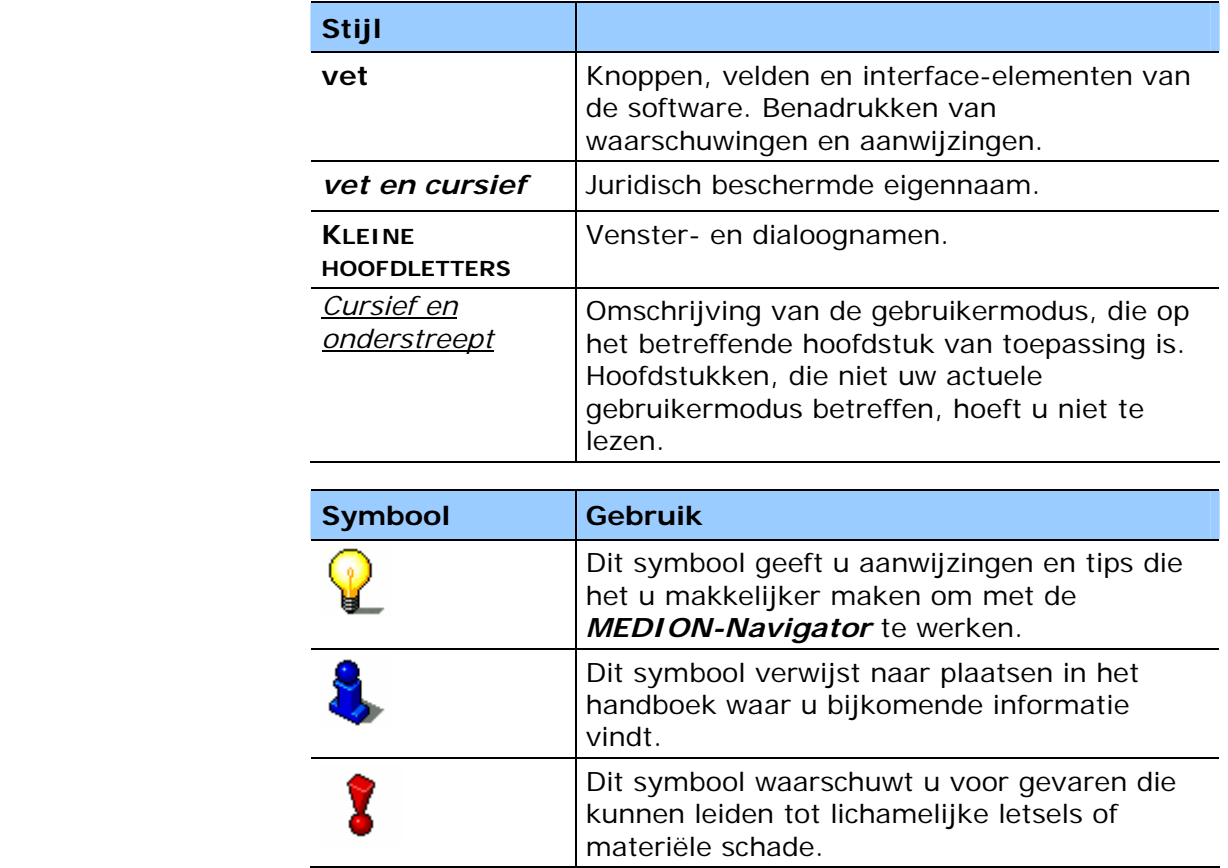

#### **1.2 Garantie**

*Beperking van de garantie*  Wij behouden ons het recht voor op inhoudelijke wijzigingen van de documentatie en van de sofware zonder voorafgaande aankondiging. MEDION AG aanvaardt geen aansprakelijkheid voor de correctheid van de inhoud of voor beschadigingen die voortkomen uit het gebruik van het handboek.

> Wij zijn steeds dankbaar voor verwijzingen naar fouten of voor verbeteringssuggesties, om u in de toekomst nog beter presterende producten te kunnen aanbieden.

### **1.3 Handelsmerken**

#### *Beschermde handelsmerken*

Alle in het handboek vermelde en eventueel door derden beschermde handelsmerken zijn onbeperkt onderworpen aan de bepalingen van het respectievelijk geldende merkenrecht en de eigendomsrechten van de respectievelijk geregistreerde eigenaars. Alle hier beschreven handelsmerken, handelsnamen of firmanamen zijn of kunnen handelsmerken of geregistreerde handelsmerken van hun respectievelijke eigenaars zijn. Alle rechten die hier niet uitdrukkelijk worden toegekend zijn voorbehouden.

Uit het ontbreken van een expliciete vermelding van de handelsmerken die in dit handboek worden gebruikt, kan niet worden afgeleid dat een naam vrij is van rechten van derden.

- Ù Outlook, Windows en ActiveSync zijn handelsmerken van de Microsoft Corporation.
- $\Leftrightarrow$  Navigon is een gedeponeerd handelsmerk van de NAVIGON Company.

# **2 Voordat u begint**

#### **In dit hoofdstuk vindt u informatie over de volgende thema's:**

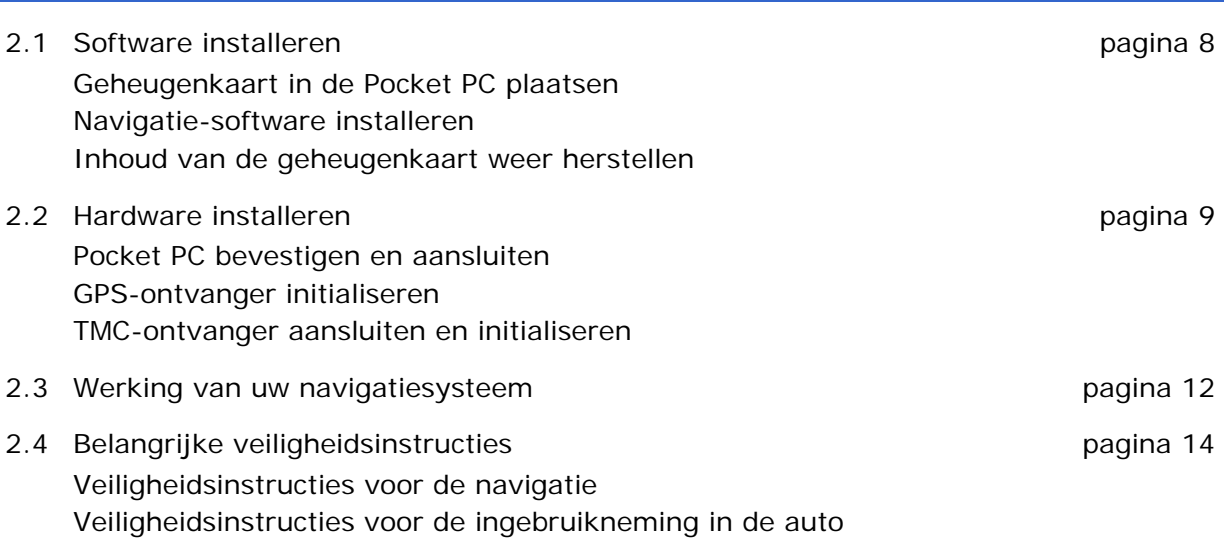

### **2.1 Software installeren**

#### **2.1.1 Geheugenkaart in de Pocket PC plaatsen**

*Zo plaatst u de geheugenkaart…* 

Om de *MEDION-Navigator* te kunnen gebruiken, moet u de meegeleverde geheugenkaart met kaartgegevens in de Pocket PC plaatsen.

- 1. De kaart voorzichtig uit de verpakking nehmen. Let er daarbij goed op dat de aansluitkontakten niet aangeraakt of vuil worden.
- 2. Houd de geheugenkaart zo, dat de Beschrijving boven en afgesneden hoek rechtsonder is. Schuif de geheugenkaart zo in de kaartschacht aan de bovenkant van de Pocket PC. De kaart moet hoorbaar vergrendelen.

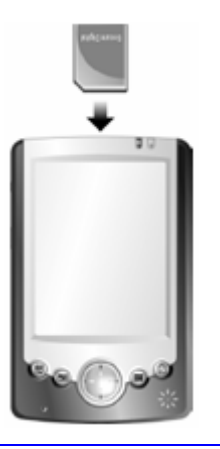

**Opmerking:** de geheugenkaart moet tijdens het gebruik van het navigatiesysteem altijd in de Pocket PC zijn geplaatst.

#### **2.1.2 Navigatie-software installeren**

*Zo installeert U de Navigatie-software...* 

De installatie begint automatisch zodra u de geheugenkaart heeft geplaatst. Volg de instructies op het beeldscherm.

 Wanneer de installatie niet automatisch start, voer dan a.u.b. de volgende stappen uit:

- 1. Schakel de Pocket PC in.
- 2. Open onder **Start** > **Programma's** de **File Explorer**.
- 3. Druk op **My Documents** en kies uit de lijst **Mijn apparatuur**.

Storage Card

- 4. Kies de map **Storage Card**.
- 5. Druk op het bestand **MEDION-Navigator.cab**

Het systeem wordt nu geinstalleerd.

6. Volg de aanwijzingen op het beeldscherm.

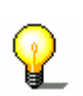

**Opmerking:** Afhankelijk van de laadstand van de akku, kan het noodzakelijk zijn, dat de Pocket PC eerst enige tijd opgeladen moet worden, voordat de installatie doorgevoerd kan worden.

### **2.1.3 Inhoud van de geheugenkaart weer herstellen**

*Overzicht* Bij verlies of beschadiging van de meegeleverde geheugenkaart vindt u op de *MEDION-Navigator* CD-ROM 1 alle benodigde backup-bestanden, waarmee u de inhoud van de geheugenkaart weer herstellen kunt. Hiervoor heeft u een PC nodig.

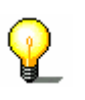

**Opmerking:** De bestanden kunt U via een kaartleesapparaat of via een *ActiveSync*-Verbindung transporteren. Het transporteren met behulp van een kaartleesapparaat neemt wezenlijk minder tijd in beslag.

*Zo zet u de inhoud van de geheugenkaart weer terug…* 

- 1. Leg de *MEDION-Navigator* CD-ROM 1 in de CD-ROM drive van Uw PC.
- 2. Kies uw taal-directory uit, b.v. **Nederlands**.
- 3. Open in de door U gekozen taal-directory de map **Installation** en kopieer alle bestanden in deze directory naar de geheugenkaart.
- 4. Leg de kaarten-CD-ROM met de kaart die U voor de navigatie gebruiken wilt, in de CD speler.
- 5. Kopieer de gewenste kaart naar de geheugenkaart.
- 6. Ga dan verder zoals beschreven onder "Navigatie-software installeren" op pagina 8.

**Opmerking:** Wanneer U *MEDION-Navigator* in een andere taalversie wilt gebruiken, kies dan in stap 2 de betreffende directory uit.

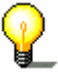

Wanneer U een andere kaart in uw navigatieapparaat gebruiken wilt, dan moeten de stappen 4 en 5 uitgevoerd worden. Let daarbij op, dat U op de geheugenkaart genoeg vrije ruimte voor de gewenste kaart tot uw beschikking heeft.

#### **2.2 Hardware installeren**

*Overzicht* Om uw navigatiesysteem te kunnen gebruiken, moet u de Pocket PC-houder in de auto aanbrengen. Vervolgens moet de GPS-ontvanger en, indien beschikbaar, de TMC-ontvanger worden geïnitialiseerd.

#### **2.2.1 Pocket PC bevestigen en aansluiten**

**Opgelet:** Bevestig de houder voor de Pocket PC zodanig aan de voorruit van uw auto, dat het zicht daardoor niet wordt gehinderd. Indien dit niet mogelijk zou zijn, bevestigt u de kleefhouder met zuignap op een plaats in het voertuig die u in staat stelt om veilig te rijden

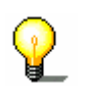

*Zo sluit u de holder aan...* 

**Opmerking:** Als U de houder aan de voorruit wilt bevestigen, kunt U de stappen 1 en 2 overslaan.

- 1. Verwijder de beschermfolie van het oppervlak van de houder van de zuignap.
- 2. Plak de zuignap op een geschikte plaats op het dashboard. Zorg ervoor, dat het dashboardoppervlak schoon is en druk de zuignap vast aan.

**Opmerking:** om de houvast te garanderen, mag op de houder 24 uur lang geen druk uitgeoefend worden.

3. Verbind de autohouder met de zwanenhalshouder.

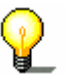

*Zo sluit u de Pocket PC aan…* 

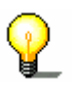

**Opmerking:** Let daarbij op het opschrift op de zwanenhalshouder. De pijl met het opschrift **close** moet in de vergrendelrichting wijzen. De verbinding moet hoorbaar vergrendelen.

- 4. Zet de klem met zuignap in de houder (of direkt op de voorruit) en druk de hendel op de zuignap naar beneden. De zuignap zuigt zich dan aan de ondergrond vast.
- 5. Plaats de Pocket PC zodanig in de houder dat de Pocket PC vast zit.
- 6. Steek de adapter onderaan in de Pocket PC.

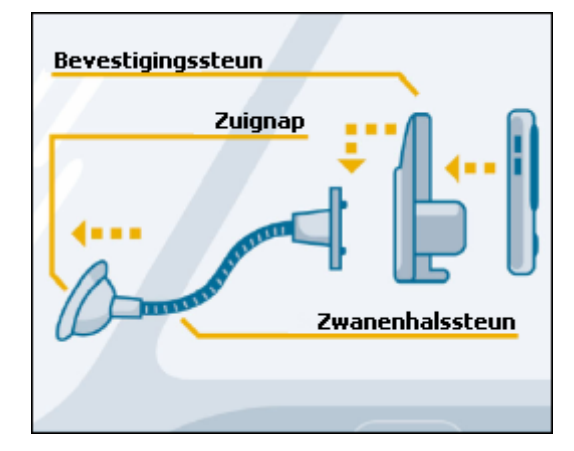

#### **2.2.2 GPS-ontvanger initialiseren**

*Initialisatie GPS* Het initialisatieproces van de GPS-ontvanger wordt automatisch gestart.

> Binnen 15 seconden wisselt het GPS-symbool van uw Pocket PC van **Geen GPS** naar **Geen voldoende signaal**.

Zodra meer dan 3 satellietsignalen worden ontvangen, wisselt het GPS-symbool naar **GPS gereed**.

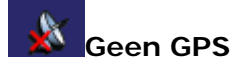

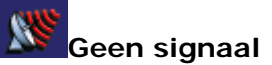

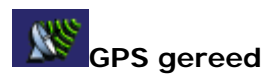

Dit proces kan tot 20 minuten duren. Indien het GPS-signaal vroeger in groen verandert, laat u de ontvanger voorzichtigheidshalve gedurende minstens 15 minuten aangesloten op de elektrische voeding, zodat een betrouwbare werking van de ontvanger wordt gewaarborgd.

Als na 20 minuten meer dan 3 satellietsignalen worden weergegeven, dan is de initialisatie voltooid.

**Opmerking:** Het initialisatieproces moet slechts één maal worden uitgevoerd. Bij alle volgende ritten is de GPS-ontvanger na ongeveer 1 minuut beschikbaar.

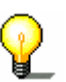

**Opmerking:** Laat de Pocket PC bij de eerste ingebruikneming gedurende 2 uur aangesloten op de stroom, zodat de accu volledig wordt opgeladen.

**Opmerking:** Als de GPS-ontvanger langer dan een week niet werd gebruikt, kan een nieuwe initialisatie noodzakelijk zijn. De ontvanger is echter in dit geval uiterlijk na 10 minuten beschikbaar.

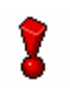

**Opgelet:** Trek de stekker voor de stroomvoorziening van de Pocket PC uit als u uw voertuig uitzet, aangezien de ontvanger continu stroom verbruikt en de autobatterij anders kan ontladen.

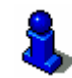

Een uitgebreide functiebeschrijving van uw GPS-ontvanger vindt u in het hoofdstuk "Functieknoppen" op pagina 19.

#### **2.2.3 TMC-ontvanger aansluiten en initialiseren**

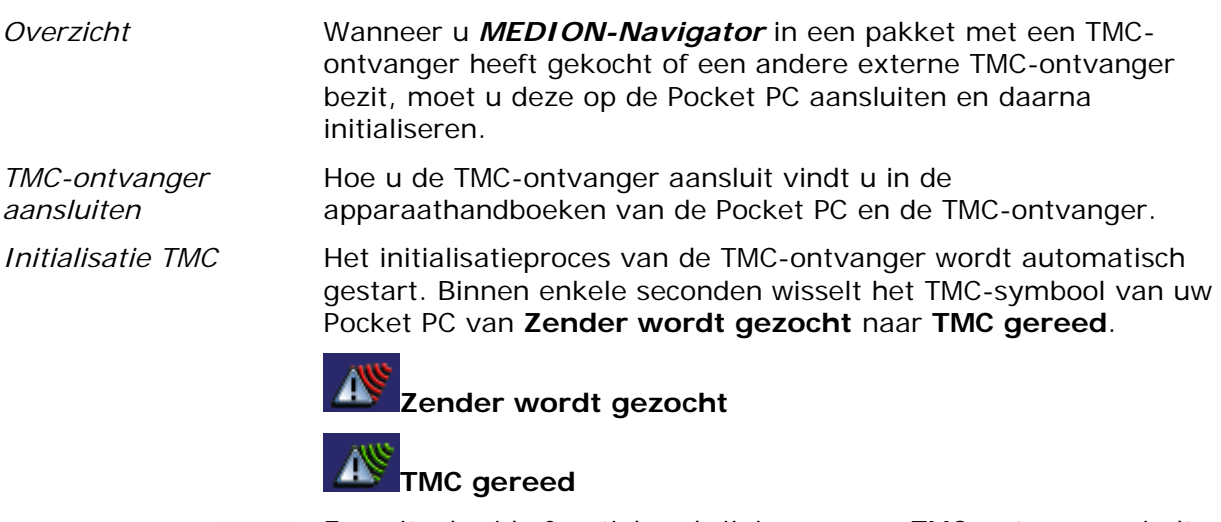

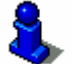

Een uitgebreide functiebeschrijving van uw TMC-ontvanger vindt u in het hoofdstuk "TMC-functionaliteit gebruiken" op pagina 94.

# **2.3 Werking van uw navigatiesysteem**

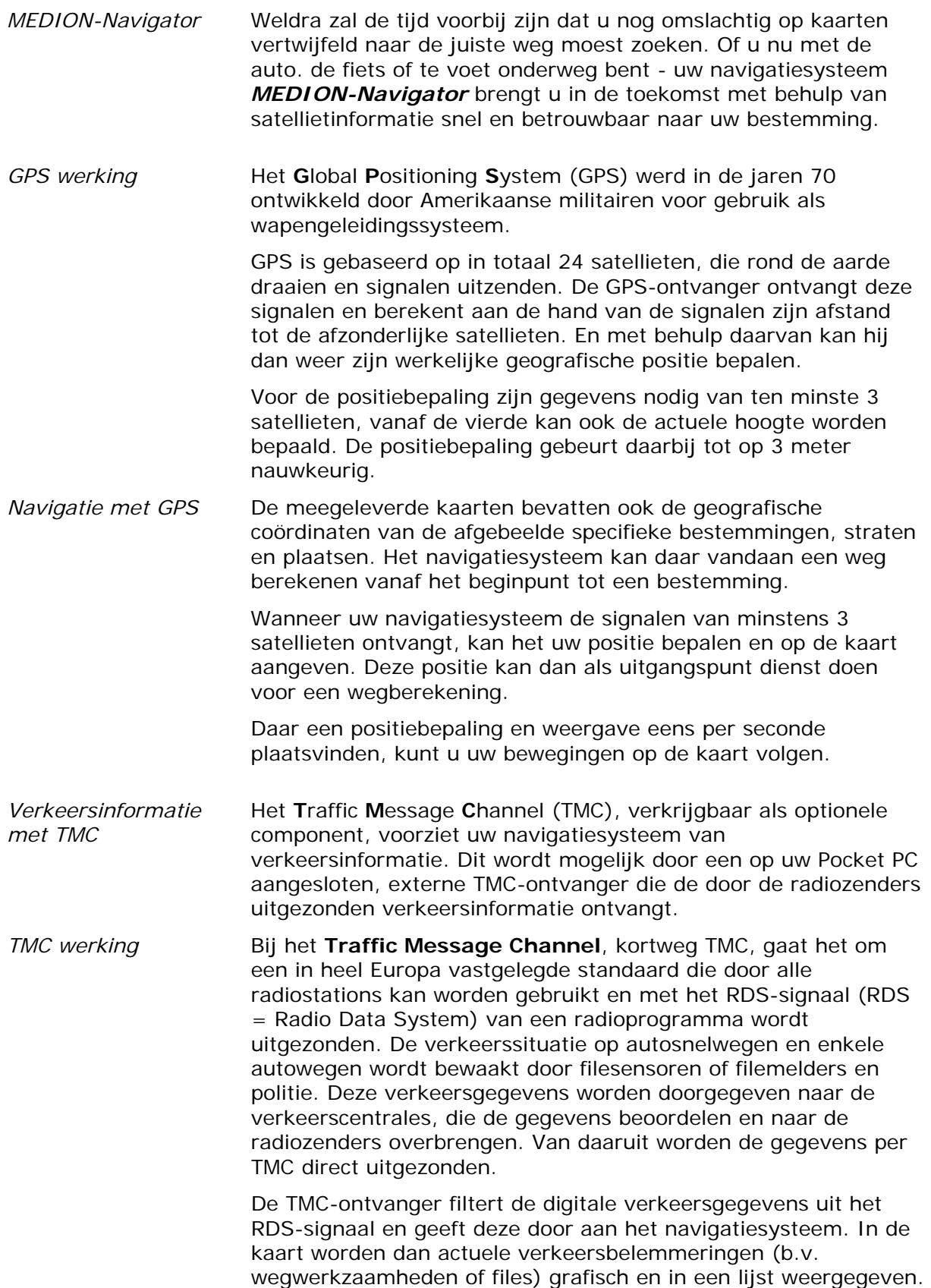

De overgebrachte verkeersmeldingen kunnen door het navigatiesysteem in de routeberekening worden opgenomen en bij storingen op de berekende route worden gebruikt voor de berekening van een alternatieve route.

De *MEDION-Navigator* is zo in staat om een dynamische navigatie voor u mogelijk te maken die aangepast is aan de verkeerssituatie.

## **2.4 Belangrijke veiligheidsinstructies**

*In acht te nemen* Lees in uw eigen belang de volgende veiligheidsinstructies en waarschuwingen zorgvuldig door voordat u uw navigatiesysteem in gebruik neemt.

#### **2.4.1 Veiligheidsinstructies voor de navigatie**

Het gebruik van de *MEDION-Navigator* gebeurt op eigen risico.

**Opgelet:** Bedien het navigatiesysteem niet terwijl u rijdt, om uzelf en de anderen tegen ongevallen te beschermen!

**Opgelet:** Kijk alleen op het scherm als u zich in een veilige verkeerssituatie bevindt!

**Opgelet:** De wegmarkeringen en verkeersborden hebben voorrang op de instructies van het navigatiesysteem.

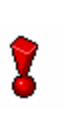

**Opgelet:** Volg de instructies van de *MEDION-Navigator* alleen op als de omstandigheden en verkeersregels het toelaten! De *MEDION-Navigator* brengt u ook naar uw bestemming als u van de geplande route moet afwijken.

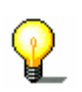

**Opmerking:** De te volgen route plant u het beste voor u vertrekt. Als u onderweg een nieuwe route wilt invoeren, rij dan eerst naar de dichtstbijzijnde parkeerplaats!

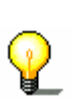

**Opmerking:** Indien u de gesproken instructie eens niet begrepen hebt of niet zeker bent wat u aan het volgende kruispunt moet doen, kunt u zich aan de hand van de weergave met kaart of pijlen snel oriënteren.

### **2.4.2 Veiligheidsinstructies voor de ingebruikneming in de auto**

**Opgelet:** Bevestig de houder van de Pocket PC niet binnen het bereik van de airbags.

**Opgelet:** Let er bij het installeren van de houder op dat de houder ook bij een eventueel ongeval geen veiligheidsrisico vormt.

# **3 Bediening van de navigatiesoftware**

#### **In dit hoofdstuk vindt u informatie over de volgende thema's:**

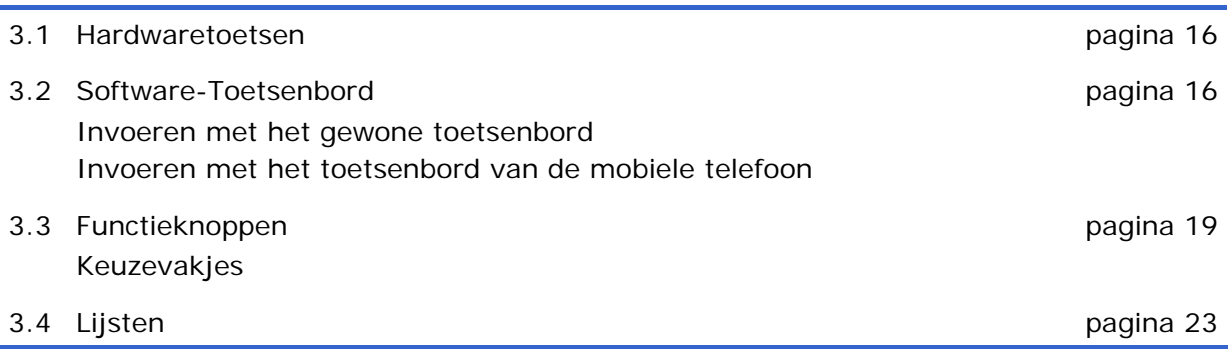

### **3.1 Hardwaretoetsen**

*Hardwaretoetsen toewijzen*  U kunt in de *MEDION-Navigator* de bezetting van de hardwaretoetsen voor de acties "Omhoog", "Omlaag", "Naar links", "Naar rechts", "OK" en "Terug" instellen. Dit maakt een comfortabele en eenvoudige bediening mogelijk. Zodra u de navigatiesoftware afsluit, hebben de toetsen weer hun standaardfunctie. 1. Druk in het **HOOFDVENSTER** op de knop **INSTELLINGEN**. Het venster **Instellingen** wordt geopend.

- 2. Kies via de pijltjesknop het instellingenvenster **TOETSENTOEWIJZING**.
- 3. Druk op de knop **Toetsen bezetten**.
- 4. Kies de toetsen voor de desbetreffende acties.
- 5. Druk op de knop **Opslaan**.

## **3.2 Software-Toetsenbord**

*Overzicht* Wanneer er tekst ingevoerd moet worden verschijnt er onderin het beeldscherm een software-toetsenbord. Dat kan een gewoon toetsenbord of een toetsenbord van een mobiele telefoon zijn.

$$
\mathbf{a} = \mathbf{b}
$$

U kunt via de knoppen omschakelen tussen de toetsenborden. Het actieve toetsenbord wordt gemarkeerd.

#### **3.2.1 Invoeren met het gewone toetsenbord**

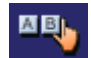

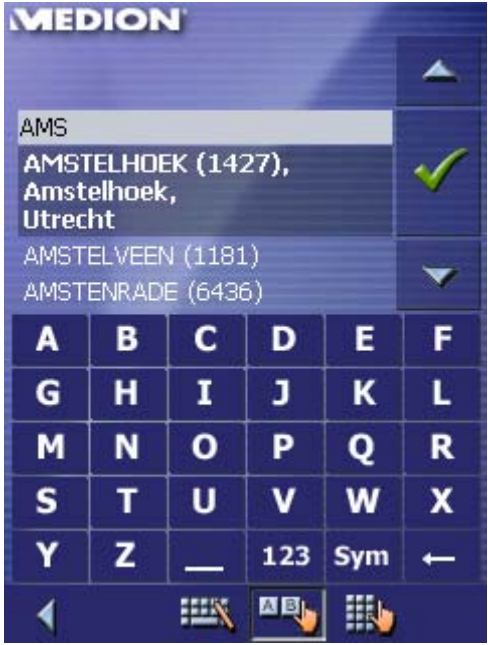

Op het gewone toetsenbord kunt u alles met uw vinger invoeren. Op het gewone toetsenbord kunnen alleen hoofdletters worden ingevoerd.

Bij de invoer van bestemmingsgegevens hoeft u geen speciale tekens en accenten in te voeren, *MEDION-Navigator* vult deze tekens automatisch voor u aan. Voorbeeld: U zoekt naar de plaats "Würzburg", dan voert u "WURZBURG".

*Spaties invoegen, tekens wissen* 

Om een spatie in te voegen, drukt u op de toets

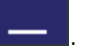

Om het teken voor de invoegmarkering te wissen, drukt u op de toets

.

.

*Omschakelen tussen de invoer van cijfers en letters* 

Voor de invoer van getallen, bijvoorbeeld een postcode, druk op de toets

123

Om weer naar de invoer van letters terug te gaan, druk op

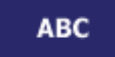

.

.

*Speciale lettertekens* Voor het invoeren van een speciaal teken tikt u op de toets

**Sym** 

Het toetsenbord voor speciale tekens verschijnt.

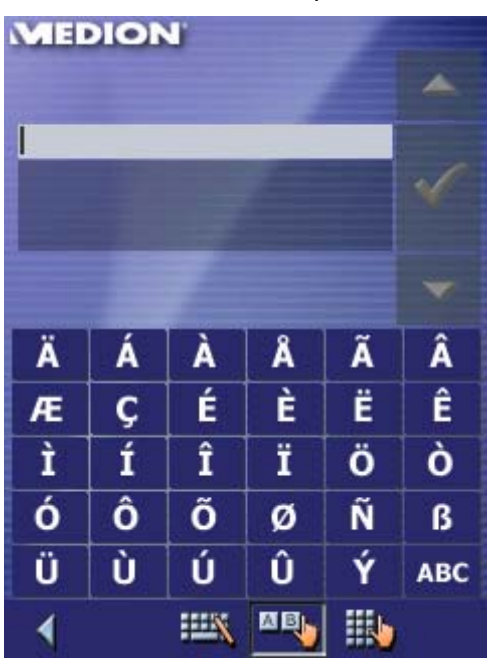

Zodra u een speciaal teken heeft ingevoerd, verschijnt automatisch weer het toetsenbord met letters.

Speciale tekens hoeven bij de invoer van adresgegevens niet te worden ingevoerd, maar kunnen bij de benoeming van opgeslagen bestemmingen en routes handig zijn.

*Cursor verplaatsen* Wanneer u een ander teken als laatste wilt wissen of een teken

op een andere plaats dan helemaal aan het einde wilt invoegen, dient u de cursor op de desbetreffende plaats te zetten.

Tip daarvoor op de plaats waar u de cursor wilt hebben.

#### **3.2.2 Invoeren met het toetsenbord van de mobiele telefoon**

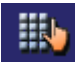

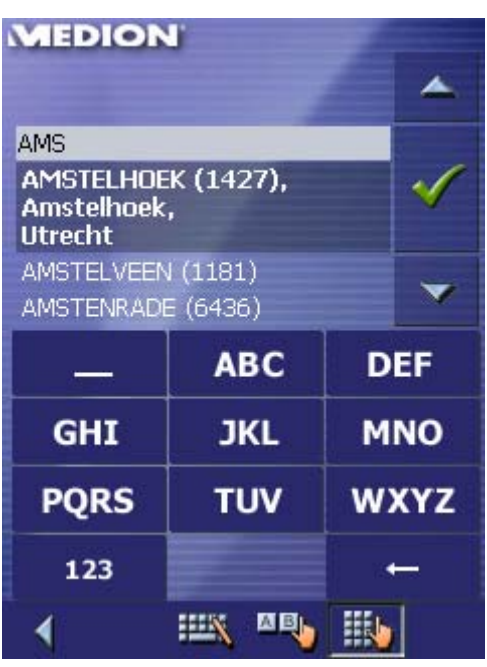

Op het toetsenbord van de mobiele telefoon kunt u alles met uw vinger invoeren. Op het gewone toetsenbord kunnen alleen hoofdletters worden ingevoerd.

Net als bij de mobiele telefoon is iedere lettertoets meerdere keren bezet. Druk net zo vaak op een toets tot de betreffende letter verschijnt. (Om bijvoorbeeld een "S" in te voeren, tipt u vier keer op de toets "PQRS".

Bij de invoer van bestemmingsgegevens hoeft u geen speciale tekens en accenten in te voeren, *MEDION-Navigator* vult deze tekens automatisch voor u aan. Voorbeeld: U zoekt naar de plaats "Würzburg", dan voert u "WURZBURG".

Om een spatie in te voegen, drukt u op de toets

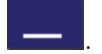

Om het teken voor de invoegmarkering te wissen, drukt u op de toets

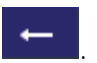

*Spaties invoegen, tekens wissen* 

*Omschakelen tussen de invoer van cijfers en letters* 

Voor de invoer van getallen, bijvoorbeeld een postcode, druk op de toets

123

.

.

Om weer naar de invoer van letters terug te gaan, druk op

**ABC** 

*Speciale lettertekens* Als u op een toets drukt, verschijnt er boven het softwaretoetsenbord een venster met alle lettertekens, die met behulp van deze toets ingevoerd kunnen worden. Het aktieve letterteken wordt aangegeven.

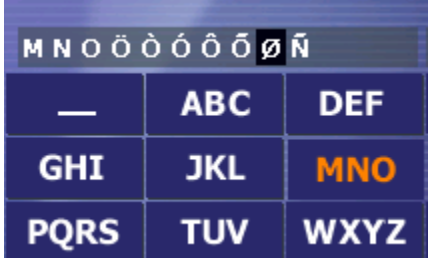

Wanneer u bijvoorbeeld een "Ø" invoeren wilt, druk dan zo vaak op de toets "MNO", tot in het venster boven het toetsenbord de letter "Ø" aangegeven wordt.

Speciale tekens hoeven bij de invoer van adresgegevens niet te worden ingevoerd, maar kunnen bij de benoeming van opgeslagen bestemmingen en routes handig zijn.

*Cursor verplaatsen* Wanneer u een ander teken als laatste wilt wissen of een teken op een andere plaats dan helemaal aan het einde wilt invoegen, dient u de cursor op de desbetreffende plaats te zetten.

Tip daarvoor op de plaats waar u de cursor wilt hebben.

#### **3.3 Functieknoppen**

*Knoppen* In alle vensters van de *MEDION-Navigator* vindt u in het onderste gedeelte van het beeldscherm de volgende functieknoppen:

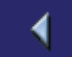

#### **Terug**

Druk op deze knop om terug te keren naar het voordien geopende venster. wanneer u zich niet in het **HOOFDVENSTER** bevindt.

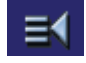

#### **Hoofdvenster**

Druk op deze knop om het **HOOFDVENSTER** te openen. Deze knop wordt alleen weergegeven, wanneer u zich niet in het **HOOFDVENSTER** bevindt.

#### **GPS**

De knop **GPS** bevindt zich onderaan de rand van het beeldscherm. De verschillende knoppen hebben de volgende betekenis:

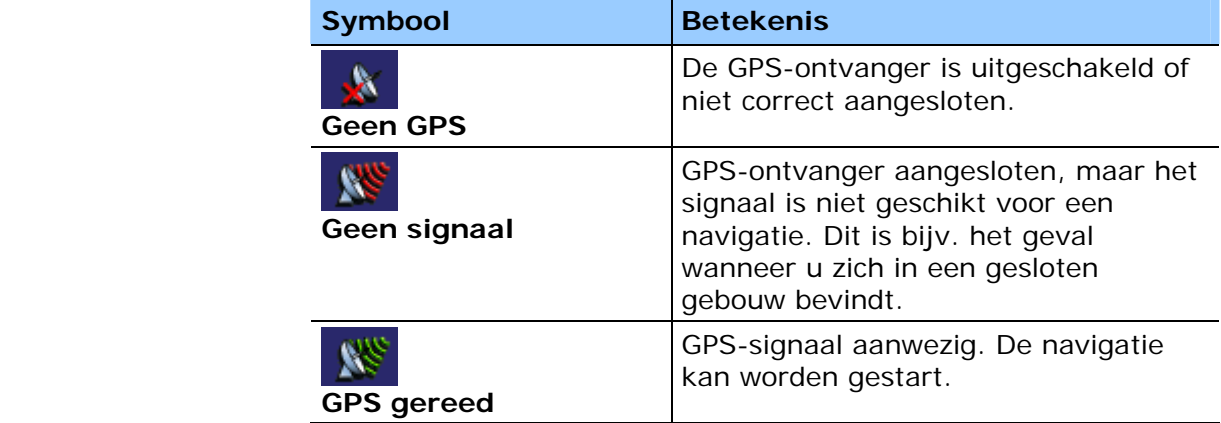

U kunt op deze GPS-symbool drukken om informatie over de actuele GPS-status weer te geven:

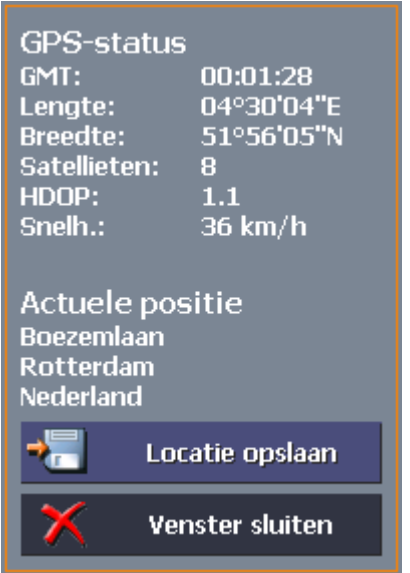

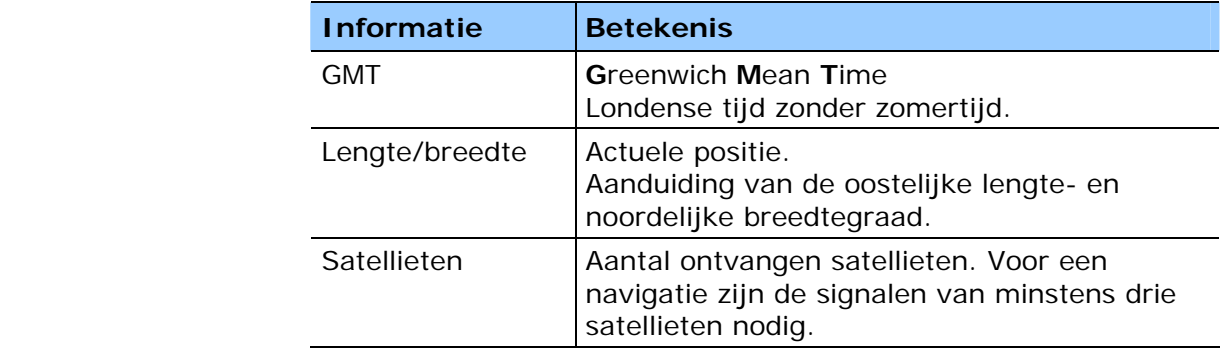

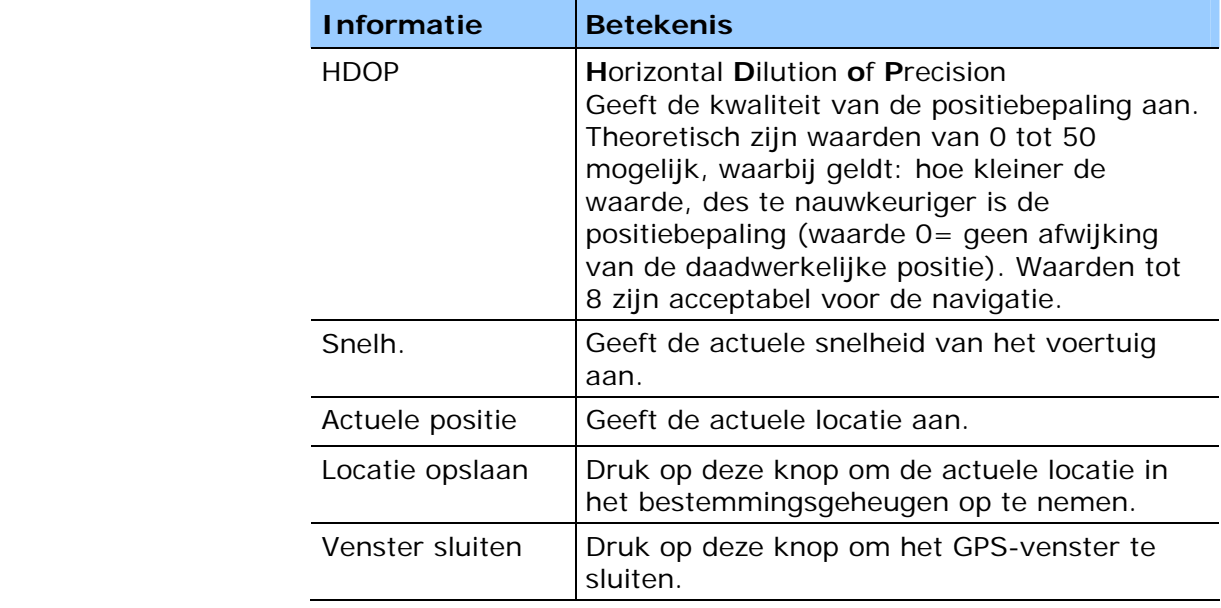

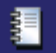

#### **Logboek**

Druk op deze knop om het logboek te gebruiken.

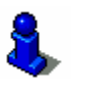

Een beschrijving bij het logboek vindt u in het hoofdstuk "Logboek bijhouden" op pagina 98.

#### **TMC**

De knop **TMC** bevindt zich onderaan de rand van het beeldscherm. De verschillende knoppen hebben de volgende betekenis:

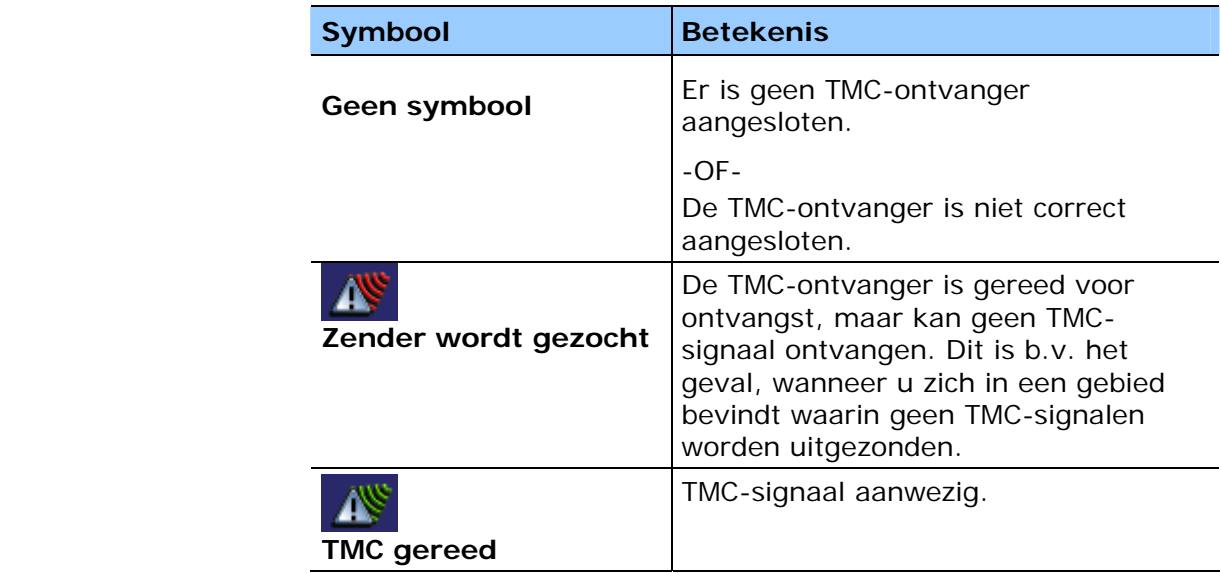

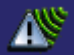

#### **TMC**

Druk op deze knop om TMC-informatie op te roepen.

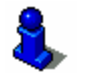

Een beschrijving bij de TMC-functionaliteit vindt u in het hoofdstuk "TMC-functionaliteit gebruiken" op pagina 94.

### **3.3.1 Keuzevakjes**

*Keuzevakjes* Op bijna alle maskers van *MEDION-Navigator* treft u keuzevakjes met een tekst aan. Deze keuzevakjes kunnen in drie groepen worden verdeeld:

1. Keuzevakjes met een specifieke functie.

Deze keuzevakjes voeren de functie uit, die hun naam aangeeft. Het betreft keuzevakjes zoals **Opslaan**, **OK**, **Afbreken**, **Kaart selecteren**, **Een bestemming invoeren** enz.

Wanneer u op een dergelijk veld drukt, wordt in elk geval het actuele invoeringsmasker gesloten en bereikt u een volgende stap.

2. Keuzevakjes voor het instellen van één van twee mogelijkheden.

Deze keuzevakjes dienen om één van twee mogelijke toestanden te selecteren. Gewoonlijk wordt op de knop de status beschreven die op dat moment is ingesteld. Het betreft keuzevakjes zoals bijv. **Gebruikersmodus**, **Ja-Nee**, **Aan-Uit**.

Wanneer u op een van deze keuzevakjes drukt, verandert de tekst dan in de andere mogelijkheid. De verandering moet nog worden bevestigd door op een ander keuzevak te drukken (gewoonlijk **OK** of **Opslaan**), alvorens het actuele venster sluit.

3. Keuzevakjes voor het invoeren van gegevens.

Deze keuzevakjes worden als invoervelden beschreven. Het betreft keuzevakjes zoals **Plaats**, **Straat**, **Categorie** (van een POI) enz.

Wanneer u op een invoerveld drukt, gaat er een venster met toetsenbord, een lijst of beide open. Daar kan de benodigde tekst worden ingevoerd. De invoering moet worden bevestigd door op een ander keuzevak te drukken (gewoonlijk **OK** of **Opslaan**), alvorens het invoeringsmasker sluit. Daarna is uw invoering opgenomen in het invoeringsveld.

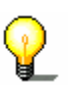

het hoofdstuk "Software-Toetsenbord" op pagina 16. Informatie over het werken met lijsten vindt u in hoofdstuk "Lijsten" op pagina 23.

Informatie over het gebruik van het toetsenbord vindt u in

# **3.4 Lijsten**

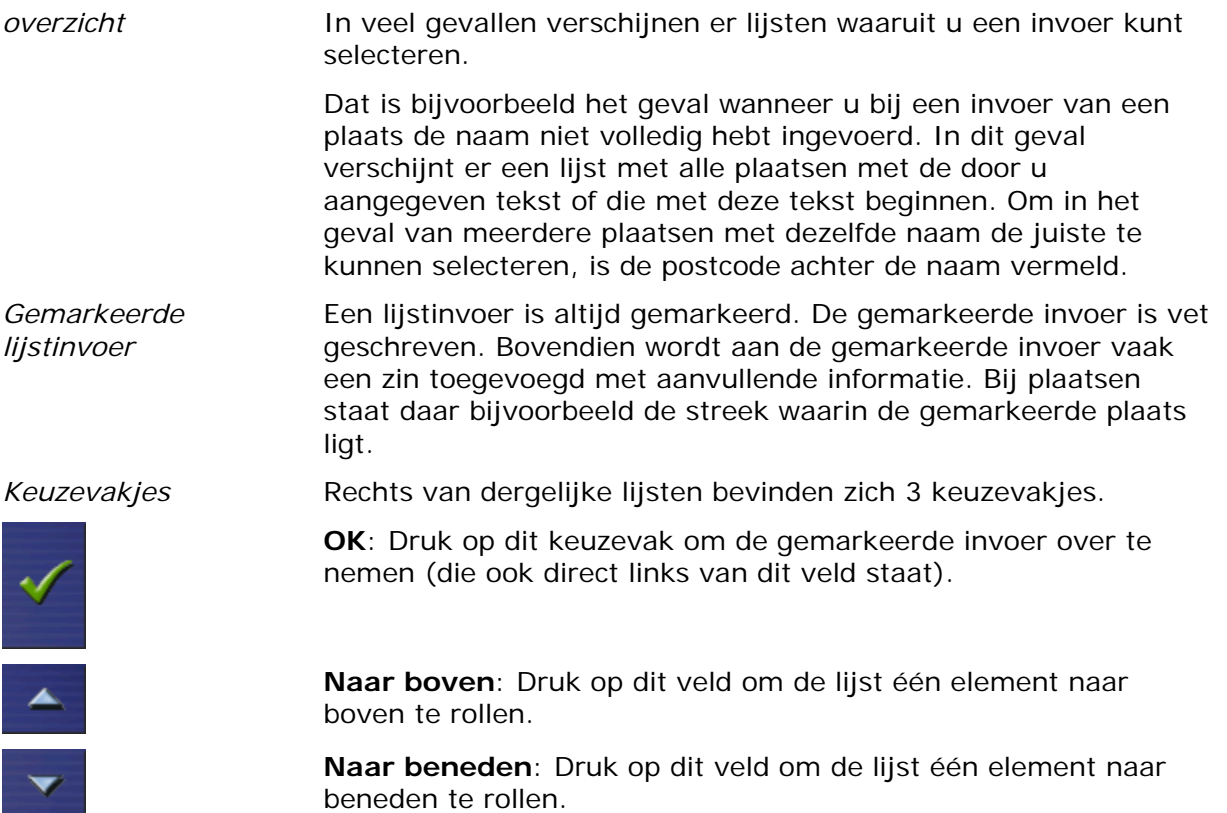

Om de Lijst een aantal elementen naar boven of naar beneden te rollen drukt u meerdere keren op het desbetreffende veld.

*Voorwaarde* Voorwaarde: Zoek de plaats DALERVEEN.

- 1. Druk het **HOOFDVENSTER** op het veld **Navigatie**. Het venster **BESTEMMINGINVOER** verschijnt.
- 2. Druk op het keuzevak **Adres**. Het venster **ADRESINVOER** verschijnt.
- 3. Druk op het keuzevak **Plaats of postcode**.

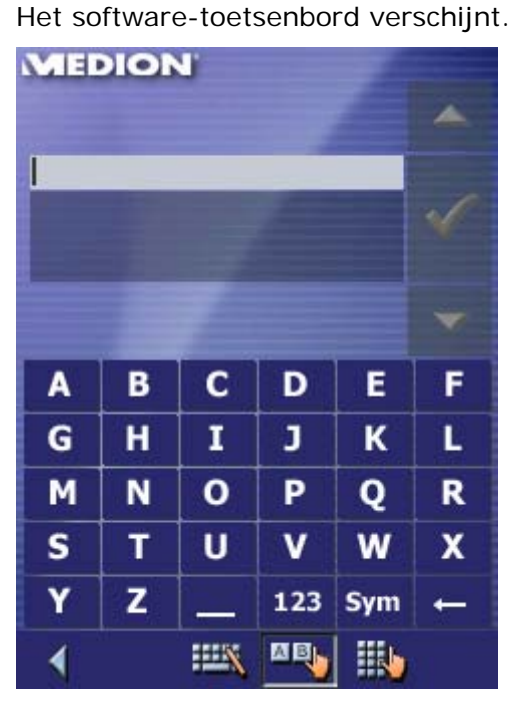

4. Tik de letters DALE in.

Er verschijnt een lijst met alle plaatsnamen die met DALE beginnen of die DALE in hun naam hebben.

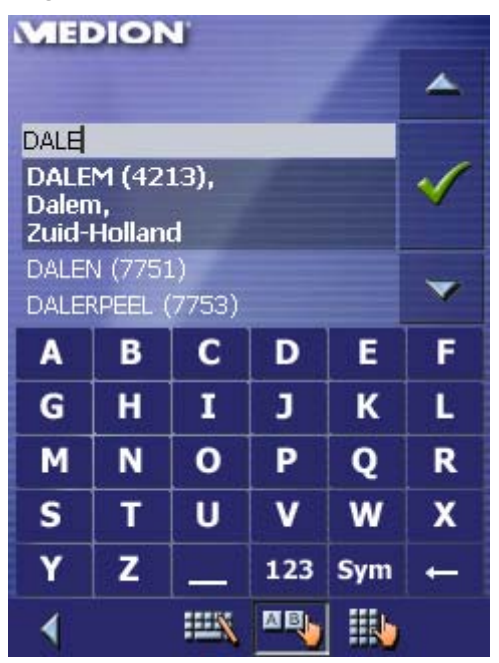

Wanneer de lijst erg lang is kunt u te allen tijde nog een letter intikken. De lijst wordt dan opnieuw berekend en er worden

minder plaatsnamen getoond.

5. Tik een R in.

In het invoerveld staat nu de tekst DALER.

Er verschijnt een lijst met alle plaatsnamen die met DALER beginnen of die DALER in hun naam hebben.

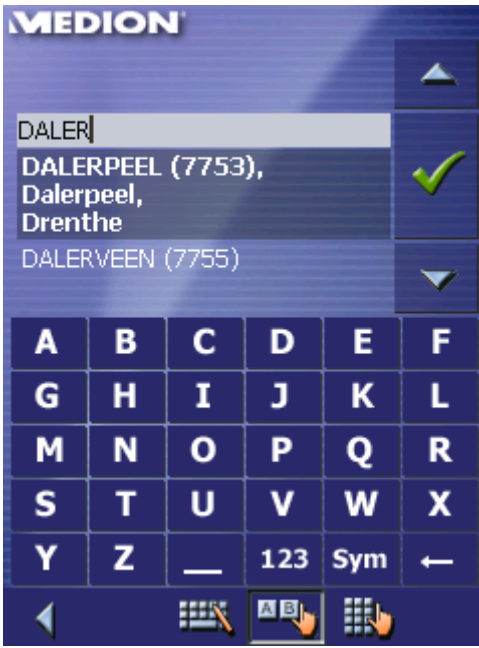

6. Druk zo vaak op het veld **Naar beneden**, als nodig is om de plaats DALERVEEN onder het invoerveld te laten verschijnen.

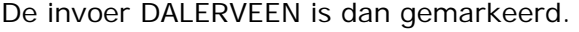

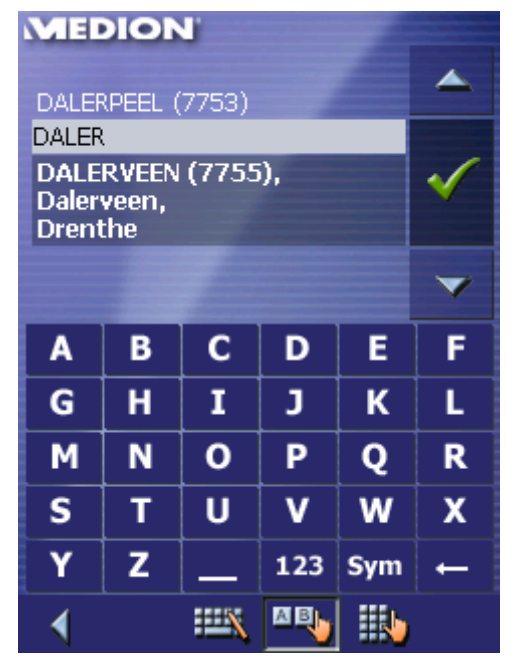

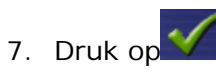

Het venster **ADRESINVOER** verschijnt. DALERVEEN is ingevoerd in het veld **Plaats of postcode**.

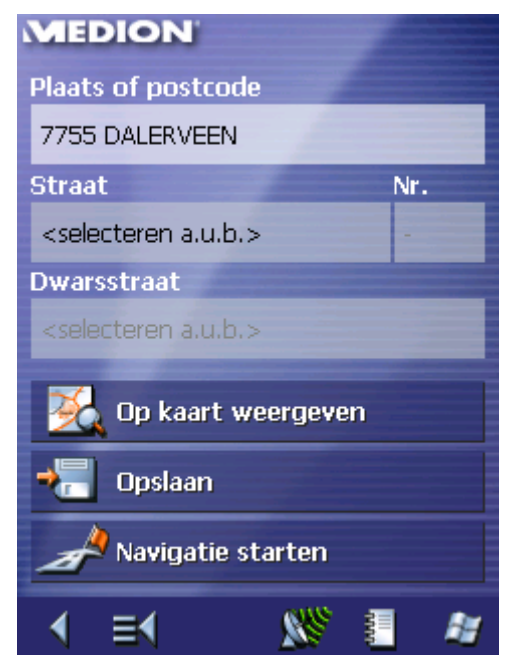

# **4 Gebruikersmodi**

#### **In dit hoofdstuk vindt u informatie over de volgende thema's:**

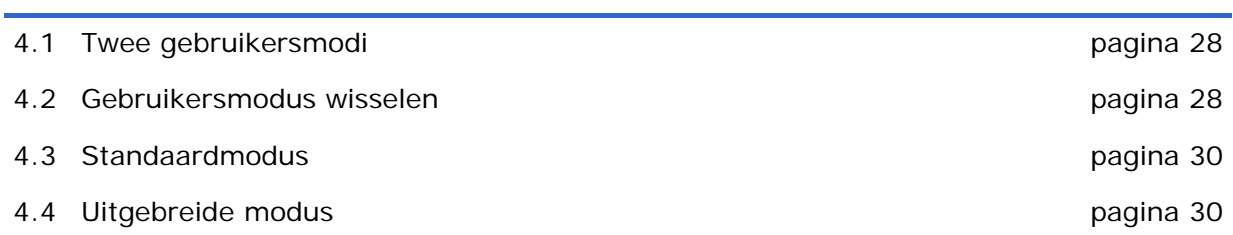

### **4.1 Twee gebruikersmodi**

*Overzicht MEDION-Navigator* kan in twee verschillende gebruikersmodi worden gebruikt: Standaard en uitgebreid. Daardoor is zeker gesteld dat elke gebruikersgroep optimaal met het systeem kan werken: De minder ervaren gebruiker of de gebruiker die niet elke functie nodig heeft, werken in de standaard-modus. Ervaren gebruikers die ook bereid zijn wat extra te doen, werken in de uitgebreide modus.

> Een aantal configuratie-instellingen, die ook van kracht zijn voor de standaard modus, kunnen alleen in de uitgebreide modus worden veranderd. Voor verdere informatie daarover kunt u kijken in "MEDION-Navigator configureren" op pagina 101.

#### **4.2 Gebruikersmodus wisselen**

U kunt de gebruikersmodus te allen tijde wisselen.

1. Druk in het **HOOFDVENSTER** op **Instellingen**.

Het venster **INSTELLINGEN** verschijnt:

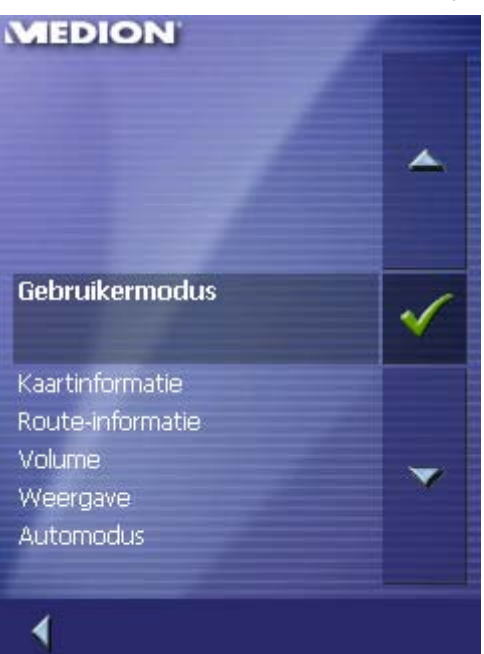

De invoer Gebruikersmodus is de bovenste op de lijst.

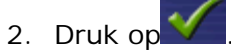

Het venster **GEBRUIKERMODUS** verschijnt:

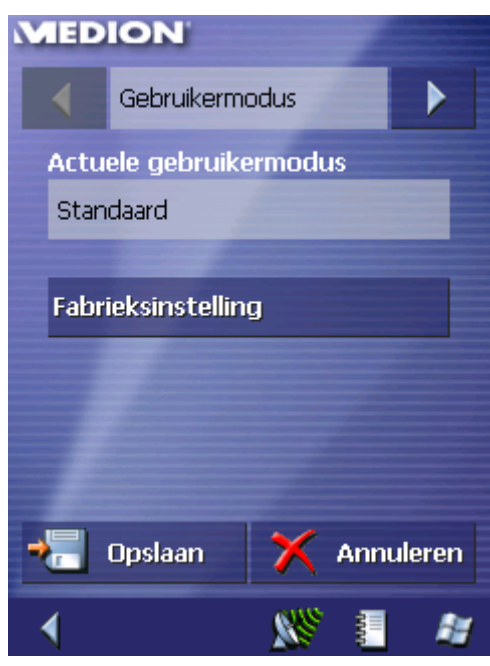

Op de knop **Actuele gebruikermodus** staat de naam van de modus, waarin u zich nu bevindt.

3. Druk op het veld **Actuele gebruikermodus**, om de telkens andere gebruikersmodus te wisselen.

De naam van de gebruikersmodus waarin u wisselt verschijnt op de knop.

4. Druk op **Opslaan**, om de veranderingen op te slaan.

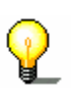

**Opmerking:** Wanneer u in de standaardmodus wisselt zal u worden gevraagd of u de veranderde instellingen wilt bewaren. Dat zal u ook worden gevraagd wanneer u geen instellingen hebt veranderd. Druk op **Ja**.

Het venster **GEBRUIKERMODUS** sluit en u bevindt zich in het **HOOFDVENSTER** van de gebruikersmodus, dat u zo-even heeft geselecteerd.

# **4.3 Standaardmodus**

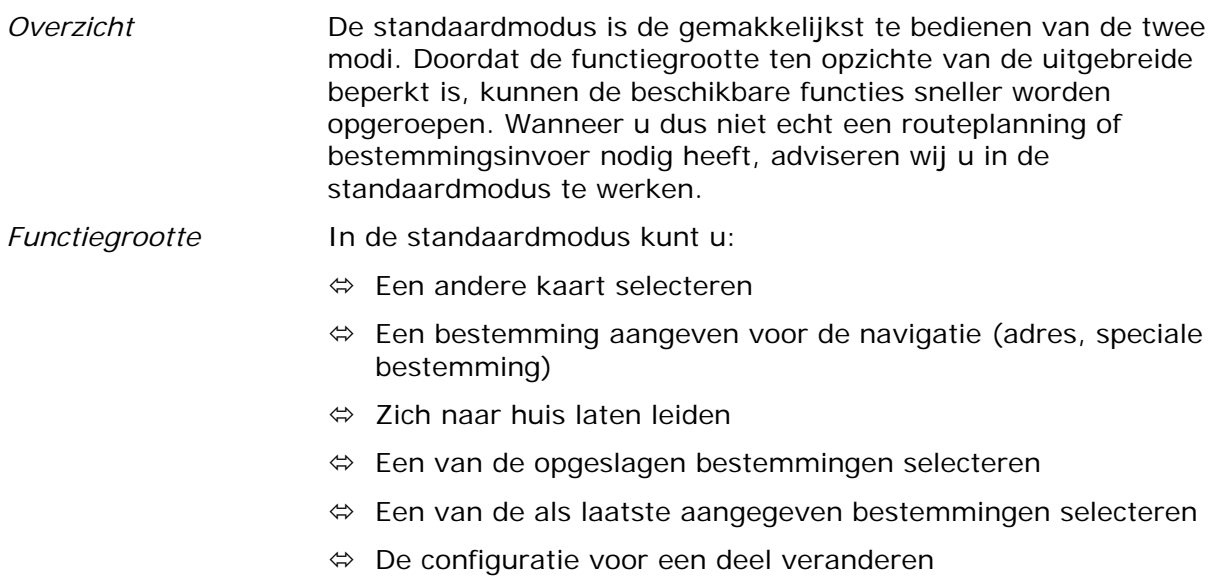

# **4.4 Uitgebreide modus**

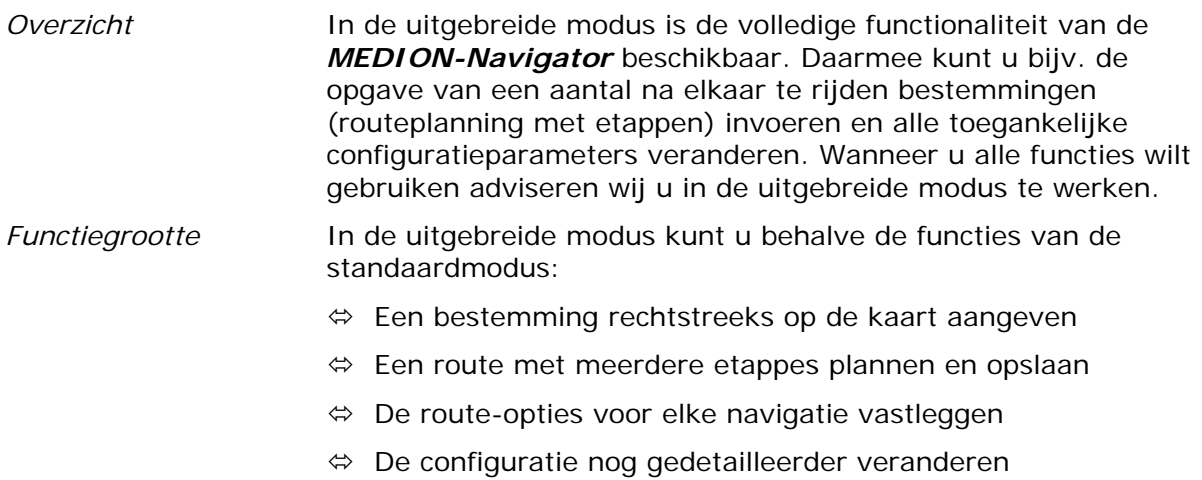

# **5 Navigatie**

#### **In dit hoofdstuk vindt u informatie over de volgende thema's:**

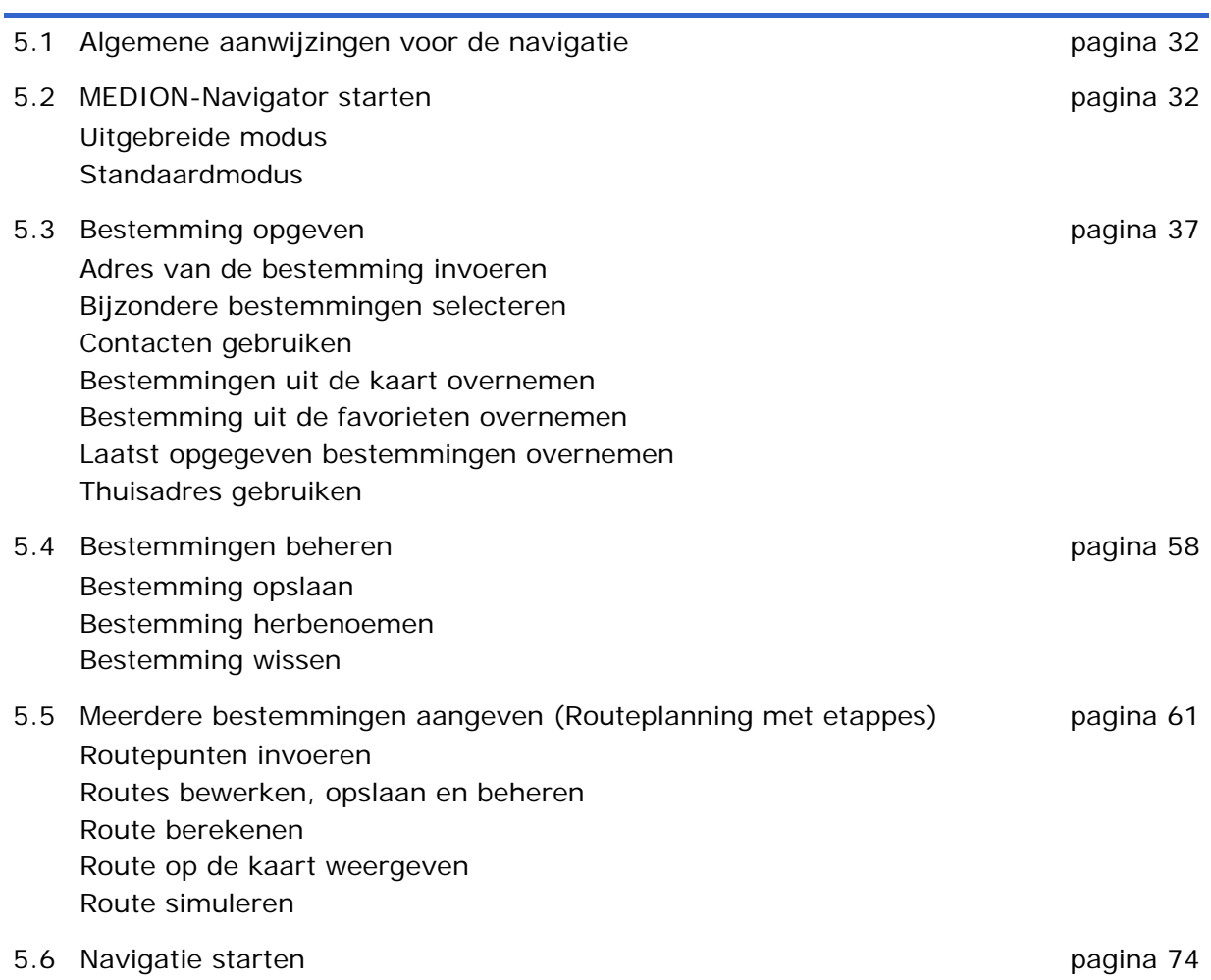

# **5.1 Algemene aanwijzingen voor de navigatie**

Het gebruik van de *MEDION-Navigator* gebeurt op eigen risico.

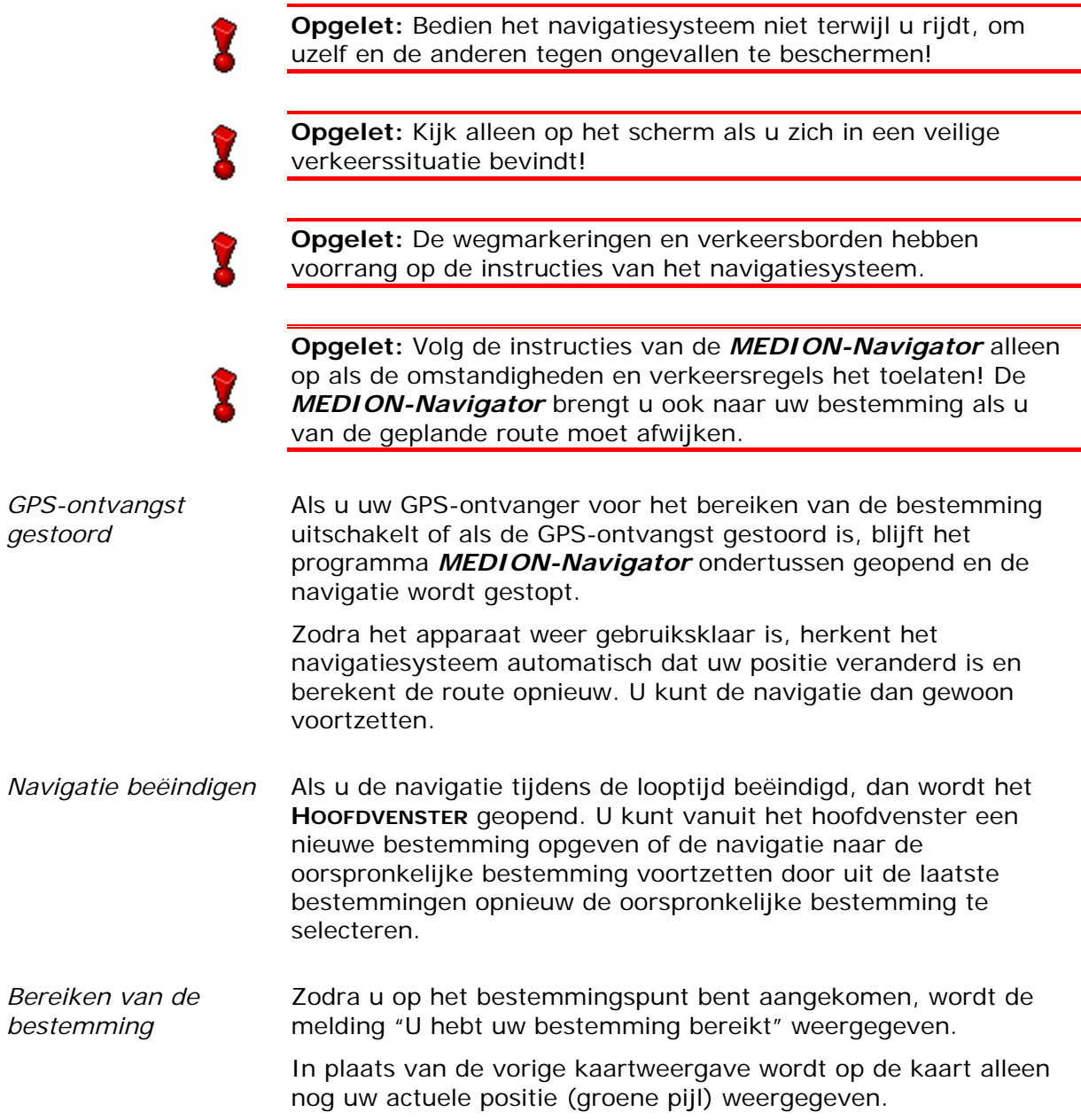

# **5.2 MEDION-Navigator starten**

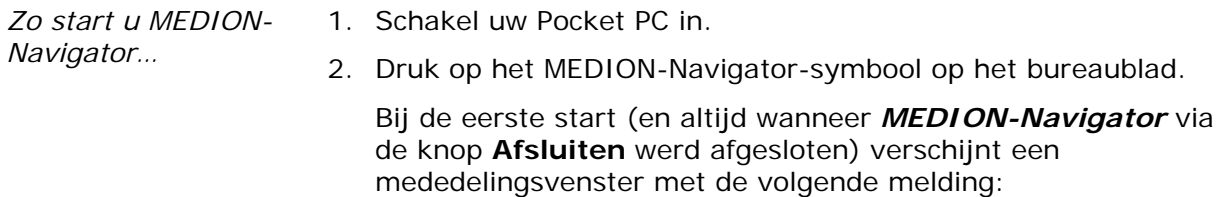

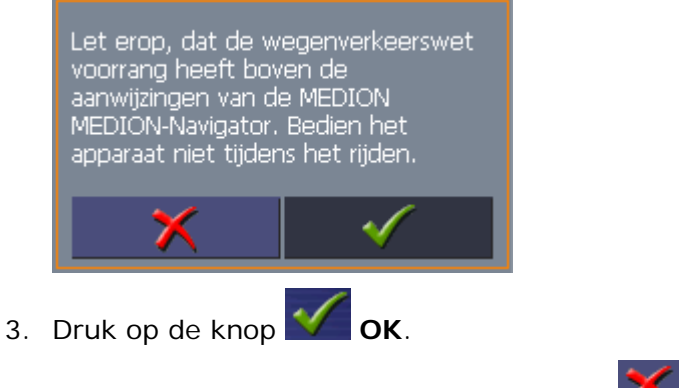

Wanneer u niet accepteert en op de knop **Annuleren** tipt, wordt de software weer afgesloten.

#### **5.2.1 Uitgebreide modus**

Het **HOOFDVENSTER** wordt geopend:

#### *Hoofdvenster*

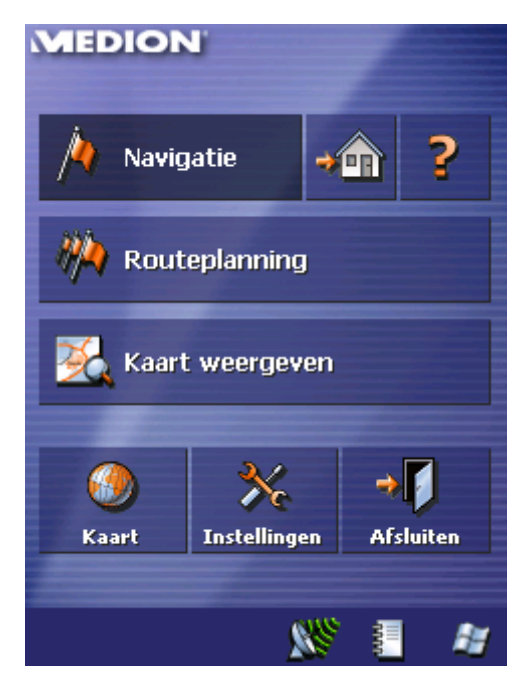

Vanuit het **HOOFDVENSTER** hebt u toegang tot alle functies van de programma's.

**Opmerking:** De *MEDION-Navigator* start altijd met het venster dat bij het uitschakelen actief was. U kunt echter altijd weer

terug naar het **HOOFDVENSTER**, wanneer u op de knop drukt.

*Een bestemming invoeren* 

Druk op de knop **Navigatie**, om uw bestemming aan te geven.

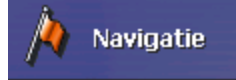

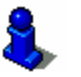

Lees hiervoor ook de paragraaf "Bestemming opgeven" op pagina 35.

*Naar huis navigeren* Druk op de knop **Naar huis** om uw opgeslagen thuisadres voor de navigatie te gebruiken.

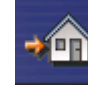

Lees hiervoor ook de paragraaf "Thuisadres gebruiken" op pagina 57.

*Hulp* Klik op de knop **Hulp** om de online-help te starten.

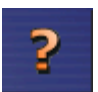

*Routeplanning* Druk op de knop **Routeplanning**, om een routeplanning uit te voeren.

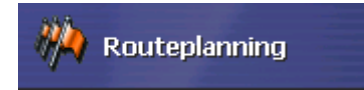

Lees hiervoor ook de paragraaf "Meerdere bestemmingen aangeven (Routeplanning met etappes)" op pagina 61.

*Kaart weergeven* Druk op de knop **Kaart weergeven**, om de actieve, geladen kaart weer te geven.

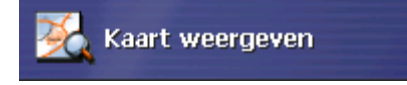

*Kaart selecteren* Druk op de knop **Kaart**, om een andere op Uw geheugenkaart ter beschikking staande landkaart te selecteren.

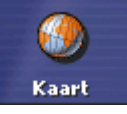

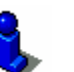

Lees hiervoor ook de paragraaf "Werken met de kaart" op pagina 77.

*Instellingen* Druk op de knop **Instellingen** om de instellingen van uw navigatiesysteem *MEDION-Navigator* aan te passen.

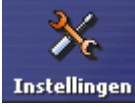

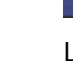

Lees hiervoor ook de paragraaf "Instellingen" op pagina 102.

*Afsluiten* Druk op de knop **Afsluiten** om de *MEDION-Navigator* af te sluiten.

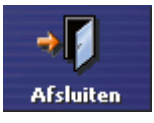
# **5.2.2 Standaardmodus**

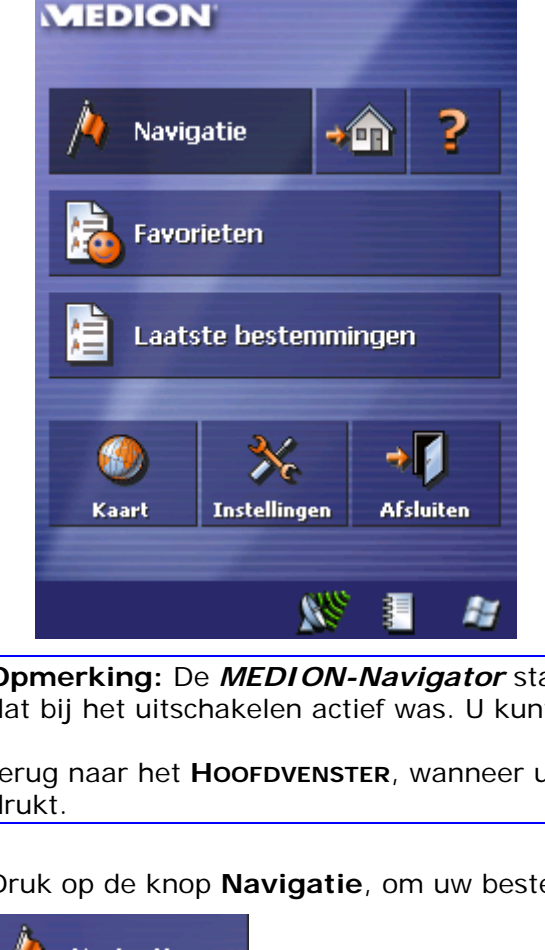

Het **HOOFDVENSTER** wordt geopend:

#### *Hoofdvenster*

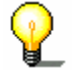

**Opmerking:** De *MEDION-Navigator* start altijd met het venster dat bij het uitschakelen actief was. U kunt echter altijd weer

terug naar het **HOOFDVENSTER**, wanneer u op de knop drukt.

*Een bestemming invoeren* 

Druk op de knop **Navigatie**, om uw bestemming aan te geven.

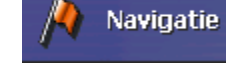

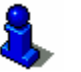

Lees hiervoor ook de paragraaf "Bestemming opgeven" op pagina 37.

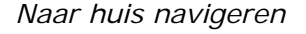

*Naar huis navigeren* Druk op de knop **Naar huis** om uw opgeslagen thuisadres voor de navigatie te gebruiken.

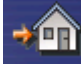

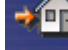

Lees hiervoor ook de paragraaf "Thuisadres gebruiken" op pagina 57.

*Hulp* Klik op de knop **Hulp** om de online-help te starten.

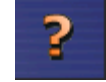

E.

*Opgeslagen bestemming*  Druk op de knop **Favorieten** om een opgeslagen bestemming voor de navigatie te gebruiken.

Lees hiervoor ook de paragraaf "Bestemming uit de favorieten

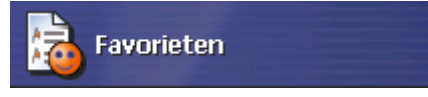

overnemen" op pagina 54.

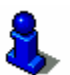

*Laatste bestemmingen*  Druk op de knop **Laatste bestemmingen** om een bestemming waar u het laatst naartoe bent gereden voor de navigatie te gebruiken.

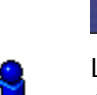

Laatste bestemmingen

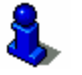

Lees hiervoor ook de paragraaf "Laatst opgegeven bestemmingen overnemen" op pagina 56.

*Kaart selecteren* Druk op de knop **Kaart**, om een andere op Uw geheugenkaart ter beschikking staande landkaart te selecteren.

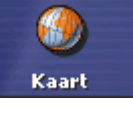

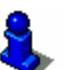

Lees hiervoor ook de paragraaf "Werken met de kaart" op pagina 77.

*Instellingen* Druk op de knop **Instellingen** om de instellingen van uw navigatiesysteem *MEDION-Navigator* aan te passen.

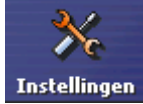

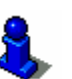

Lees hiervoor ook de paragraaf "Instellingen" op pagina 102.

*Afsluiten* Druk op de knop **Afsluiten** om de *MEDION-Navigator* af te sluiten.

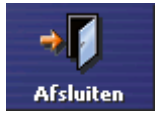

# **5.3 Bestemming opgeven**

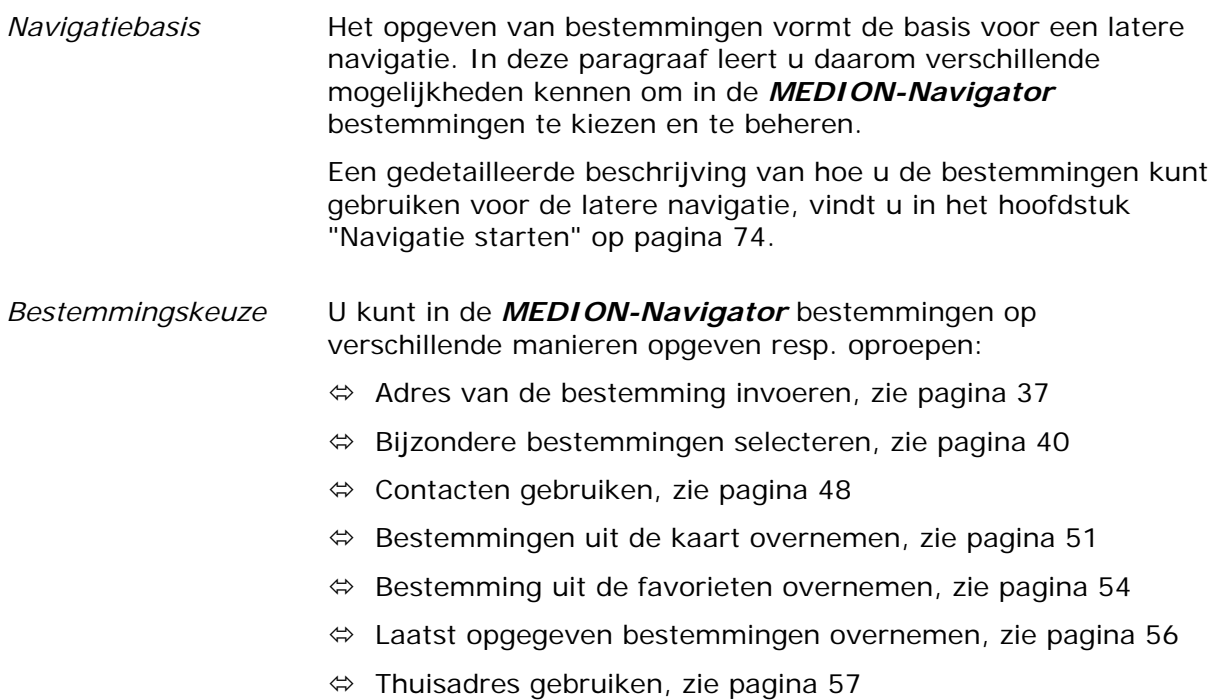

# **5.3.1 Adres van de bestemming invoeren**

*Uitgebreide modus* 1. Druk in het **HOOFDVENSTER** op de knop **Navigatie**.

Het venster **BESTEMMINGSKEUZE** gaat open.

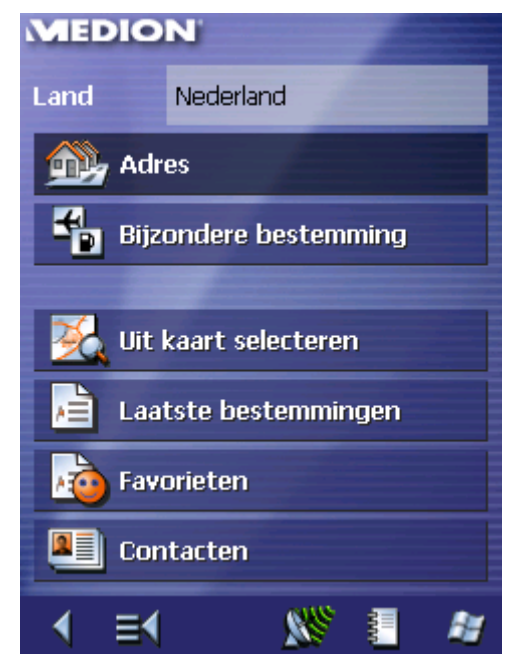

1a Wanneer in het veld **Land** het land waarin uw bestemming ligt nog niet is vermeld, dan drukt u op het veld en kiest u het juiste land uit.

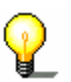

**Opmerking**: U kunt alleen landen selecteren, waarvan tenminste een deel van uw op dat moment geladen kaart wordt weergegeven.

1b Druk in het venster **BESTEMMINGSKEUZE** op de knop **Adres**.

*Standaardmodus* 1. Druk in het **HOOFDVENSTER** op de knop **Navigatie**.

Het venster **BESTEMMINGSKEUZE** gaat open.

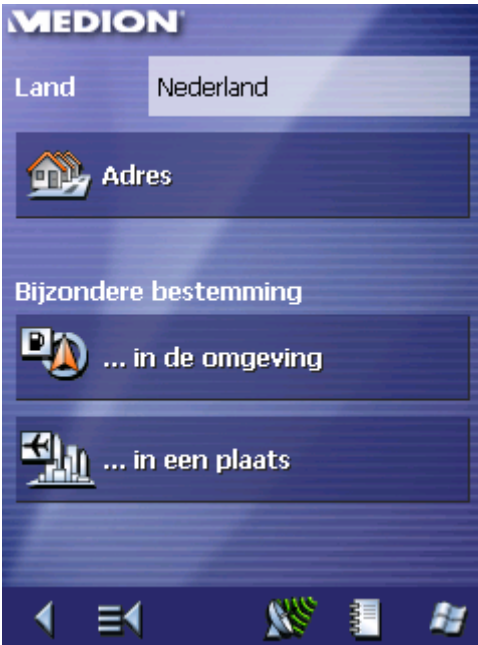

1a Wanneer in het veld **Land** het land waarin uw bestemming ligt nog niet is vermeld, dan drukt u op het veld en kiest u het juiste land uit.

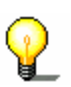

**Opmerking**: U kunt alleen landen selecteren, waarvan tenminste een deel van uw op dat moment geladen kaart wordt weergegeven.

1b Druk in het venster **BESTEMMINGSKEUZE** op de knop **Adres**.

*Zo voert u een bestemming in…*  Het venster **ADRESINVOER** wordt geopend.

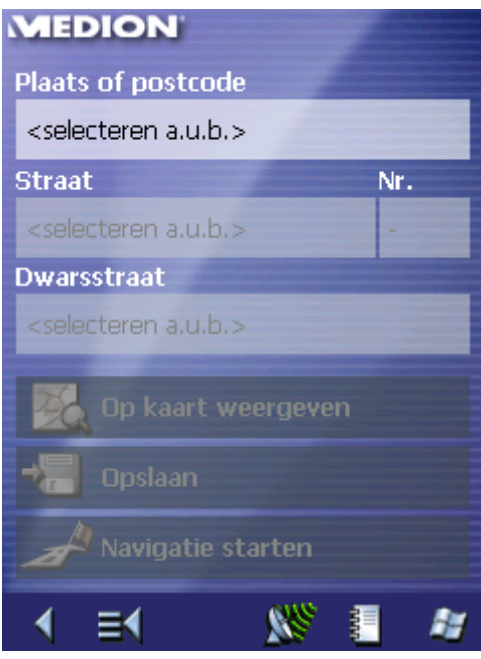

2. Voer in het veld **Plaats of postcode** de eindbestemming in. U kunt ofwel de postcode of de plaatsnaam invoeren.

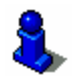

Informatie over het werken met lijsten vindt u in hoofdstuk "Lijsten" op pagina 23.

- 3. Voer in het veld **Straat** de straat in.
- 4. Voer in het veld **Nr.** het huisnummer in.

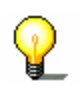

**Opmerking:** Als er huisnummers voor de geselecteerde straat zijn opgeslagen, dan kunt u in het huisnummerveld typen. In een lijst worden alle huisnummers van de straat weergegeven, waaruit u het desbetreffende nummer kunt kiezen. Als er geen huisnummers voor de straat beschikbaar zijn, dan is het veld uitgeschakeld en het programma leidt u naar de geselecteerde straat.

5. Selecteer in het veld **Dwarsstraat** de dwarsstraat op de hierboven aangegeven straat, wanneer u het kruispunt als bestemmingspunt wilt definiëren (bijvoorbeeld wanneer het huisnummer niet beschikbaar was).

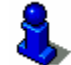

Hoe u een aangegeven bestemming kunt opslaan, kunt u lezen in het hoofdstuk "Bestemming opslaan" op pagina 58.

# **5.3.2 Bijzondere bestemmingen selecteren**

*Bijzondere bestemmingen*  Bijzondere bestemmingen, ook kortweg POI (**P**oint **o**f **i**nterest) genoemd, zijn in de kaart opgenomen en worden daar weergegeven. Tot de bijzondere bestemmingen behoren lucht- en veerboothavens, restaurants, hotels, tankstations en andere. Bijzondere bestemmingen kunt u gebruiken als navigatiebestemming, door deze te selecteren,

#### **Bijzondere bestemming uit de actuele omgeving**

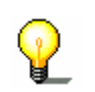

**Opmerking**: Bijzondere bestemmingen uit de actuele omgeving kunt u alleen selecteren, wanneer uw GPS-ontvanger is aangesloten en zijn positie kan bepalen.

*Uitgebreide modus* 1. Druk in het **HOOFDVENSTER** op de knop **Navigatie**.

Het venster **BESTEMMINGSKEUZE** gaat open.

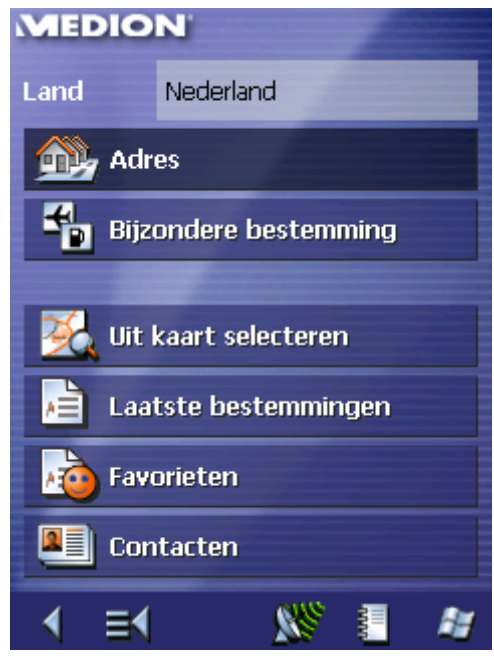

1a Wanneer in het veld **Land** het land waarin uw bestemming ligt nog niet is vermeld, dan drukt u op het veld en kiest u het juiste land uit.

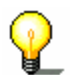

**Opmerking:** U kunt alleen landen selecteren, waarvan tenminste een deel van uw op dat moment geladen kaart wordt weergegeven.

1b Druk in het venster **BESTEMMINGSKEUZE** op de knop **Bijzondere bestemming**.

Het venster **BIJZONDERE BESTEMMING** wordt geopend:

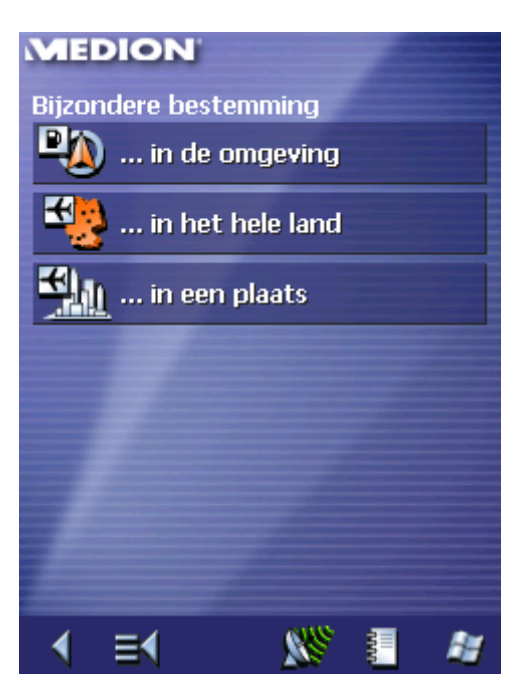

- 1c Druk in het venster **BIJZONDERE BESTEMMING** op de knop **… in de omgeving**.
- *Standaardmodus* 1. Druk in het **HOOFDVENSTER** op de knop **Navigatie**. Het venster **BESTEMMINGSKEUZE** gaat open.

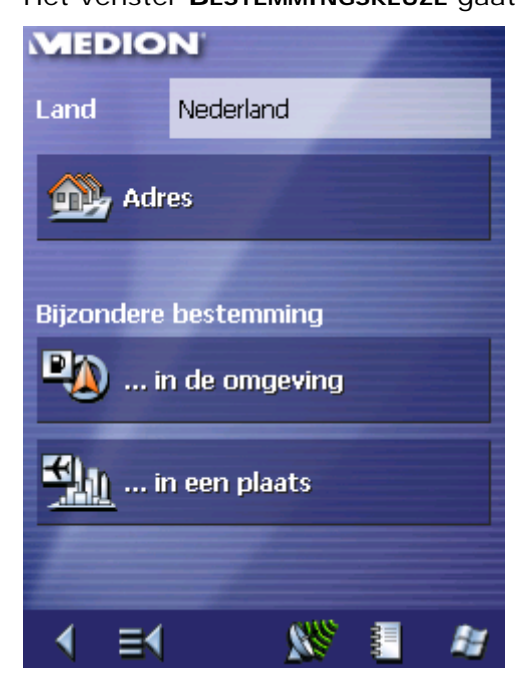

1a Wanneer in het veld **Land** het land waarin uw bestemming ligt nog niet is vermeld, dan drukt u op het veld en kiest u het juiste land uit.

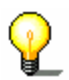

**Opmerking**: U kunt alleen landen selecteren, waarvan tenminste een deel van uw op dat moment geladen kaart wordt weergegeven.

1b Druk in het venster **BESTEMMINGSKEUZE** op de knop **… in de omgeving**.

*Zo selecteert u een bijzondere bestemming uit de omgeving…* 

Het venster **BIJZONDERE BESTEMMING IN DE OMGEVING** wordt geopend:

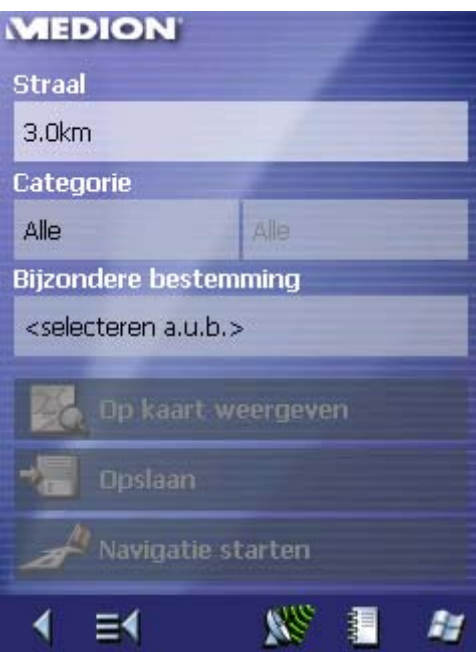

- 2. Voer in het veld **Straal** de omtrek in kilometers in, waarin u een bijzondere bestemming zoekt.
- 3. Selecteer uit het veld **Categorie** een hoofdcategorie (bijv. garage). Alleen de bijzondere bestemmingen die in de actuele omgeving beschikbaar zijn, worden weergegeven.
- 4. Druk in het nevenstaande veld en selecteer een **Subcategorie** (bijv. Audi Skoda VW).

Informatie over het werken met lijsten vindt u in hoofdstuk "Lijsten" op pagina 23.

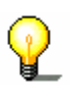

**Opmerking:** Als u het veld **Subcategorie** leeg laat, worden alle bijzondere bestemmingen van de hoofdcategorie in de opgegeven omtrek weergegeven in het veld **Bijzondere bestemming**.

5. Selecteer uit het veld **Bijzondere bestemming** de bijzondere bestemming waar u naartoe wilt rijden.

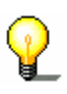

**Opmerking**: U hoeft de velden **Categorie** en **Subcategorie** niet in te vullen. Zij hebben alleen als doel de speciale bestemmingen in veld **Bijzondere bestemming** te beperken. Deze lijst kan, met name in grotere plaatsen, snel zeer omvangrijk worden.

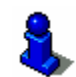

Hoe u een aangegeven bestemming kunt opslaan, kunt u lezen in het hoofdstuk "Bestemming opslaan" op pagina 58.

#### **Bijzondere bestemming uit een plaats**

- 
- *Uitgebreide modus* 1. Druk in het **HOOFDVENSTER** op de knop **Navigatie**.

Het venster **BESTEMMINGSKEUZE** gaat open.

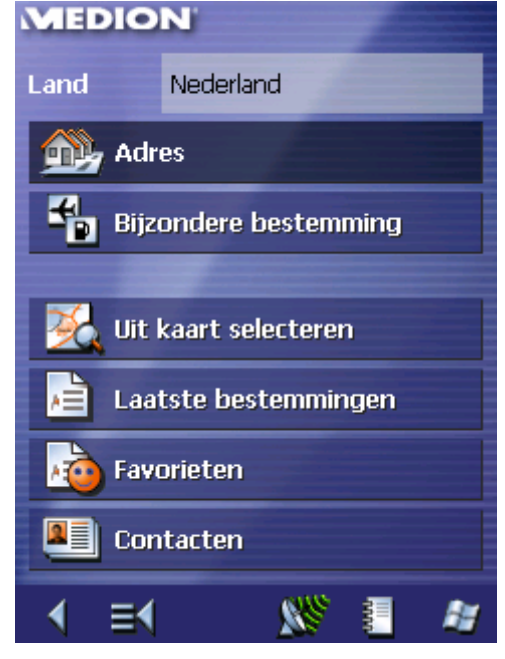

1a Wanneer in het veld **Land** het land waarin uw bestemming ligt nog niet is vermeld, dan drukt u op het veld en kiest u het juiste land uit.

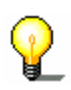

**Opmerking**: U kunt alleen landen selecteren, waarvan tenminste een deel van uw op dat moment geladen kaart wordt weergegeven.

1b Druk in het venster **BESTEMMINGSKEUZE** op de knop **Bijzondere bestemming**.

Het venster **BIJZONDERE BESTEMMING** wordt geopend:

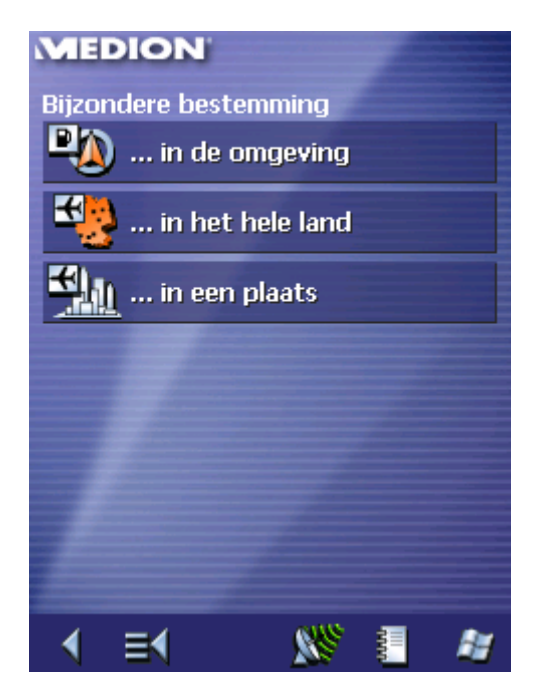

- 1c Druk in het venster **BIJZONDERE BESTEMMING** op de knop **… in een plaats**.
- *Standaardmodus* 1. Druk in het **HOOFDVENSTER** op de knop **Navigatie**.

Het venster **BESTEMMINGSKEUZE** gaat open.

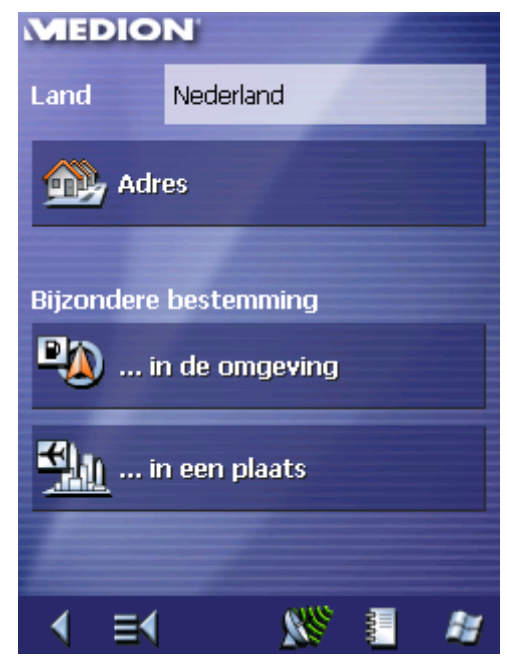

1a Wanneer in het veld **Land** het land waarin uw bestemming ligt nog niet is vermeld, dan drukt u op het veld en kiest u het juiste land uit.

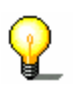

**Opmerking**: U kunt alleen landen selecteren, waarvan tenminste een deel van uw op dat moment geladen kaart wordt weergegeven.

1b Druk in het venster **BESTEMMINGSKEUZE** op de knop **… in een plaats**.

*Zo selecteert u een bijzondere bestemming uit een plaats…* 

Het venster **BIJZONDERE BESTEMMING UIT EEN PLAATS** wordt geopend:

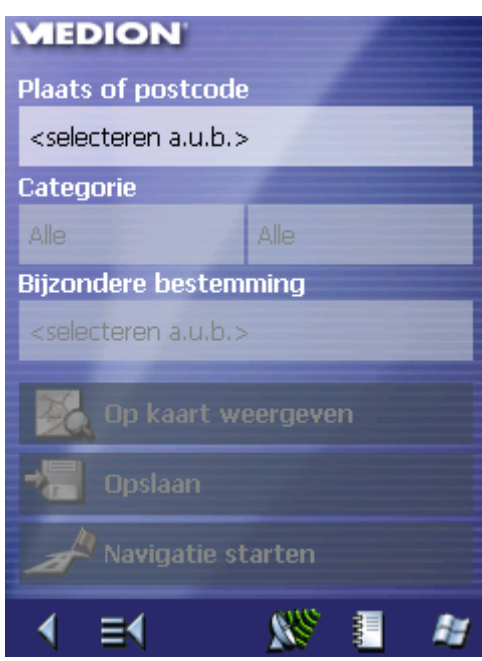

- 2. Geef in het veld **Plaats of postcode** de plaats aan, waarin u naar een bijzondere bestemming wilt zoeken.
- 3. Selecteer uit het veld **Categorie** een hoofdcategorie (bijv. Nightlife). Alleen de bijzondere bestemmingen die in de actuele plaats beschikbaar zijn, worden weergegeven.
- 4. Druk in het nevenstaande veld en selecteer een **Subcategorie** (bijv. bioscoop).
- 5. Selecteer uit het veld **Bijzondere bestemming** de bijzondere bestemming waar u naartoe wilt rijden.

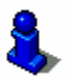

Informatie over het werken met lijsten vindt u in hoofdstuk "Lijsten" op pagina 23.

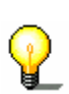

**Opmerking**: U hoeft de velden **Categorie** en **Subcategorie** niet in te vullen. Zij hebben alleen als doel de speciale bestemmingen in veld **Bijzondere bestemming** te beperken. Deze lijst kan, met name in grotere plaatsen, snel zeer omvangrijk worden.

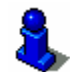

Hoe u een aangegeven bestemming kunt opslaan, kunt u lezen in het hoofdstuk "Bestemming opslaan" op pagina 58.

## **Landelijke bijzondere bestemming**

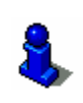

Deze functie staat alleen ter beschikking, wanneer u in de "Uitgebreide modus" werkt.

Hoe u de gebruikersmodus kunt wisselen, vindt u in het hoofdstuk "Gebruikersmodus wisselen" op pagina 28.

### *Uitgebreide modus* 1. Druk in het **HOOFDVENSTER** op de knop **Navigatie**.

Het venster **BESTEMMINGSKEUZE** gaat open.

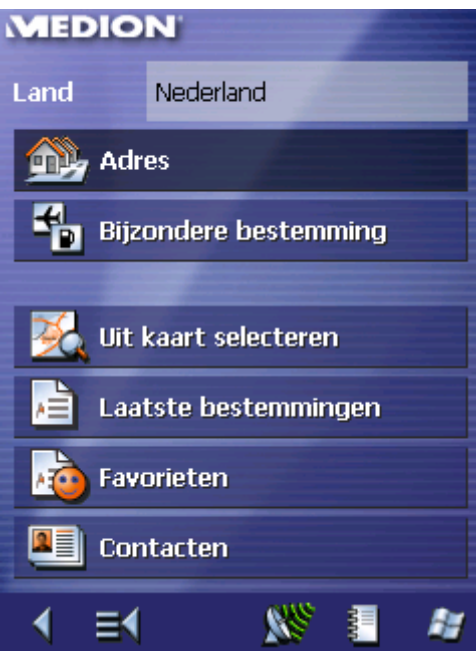

1a Wanneer in het veld **Land** het land waarin uw bestemming ligt nog niet is vermeld, dan drukt u op het veld en kiest u het juiste land uit.

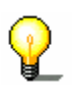

**Opmerking**: U kunt alleen landen selecteren, waarvan tenminste een deel van uw op dat moment geladen kaart wordt weergegeven.

1b Druk in het venster **BESTEMMINGSKEUZE** op de knop **Bijzondere bestemming**.

Het venster **BIJZONDERE BESTEMMING** wordt geopend:

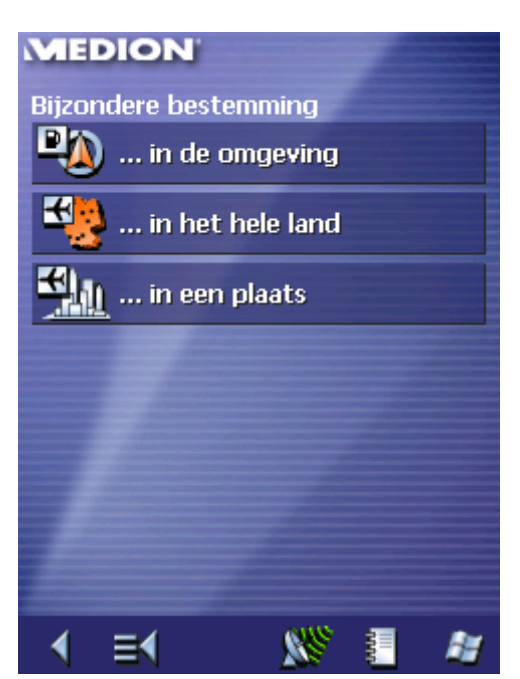

1c Druk in het venster **BIJZONDERE BESTEMMING** op de knop **… in het hele land**.

Het venster **LANDELIJKE BIJZONDERE BESTEMMING** wordt

*Zo selecteert u een landelijke bijzondere bestemming…* 

geopend: **MEDION Categorie** Alle **Bijzondere bestemming** <selecteren a.u.b.> Navigatie starten  $\mathbf{W}$ far.  $=$ 錩

- 2. Selecteer uit het veld **Categorie** de aard van de bijzondere bestemming (bijv. luchthaven).
- 3. Selecteer uit het veld **Bijzondere bestemming** de bijzondere bestemming waar u naartoe wilt rijden.

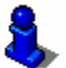

Informatie over het werken met lijsten vindt u in hoofdstuk "Lijsten" op pagina 23.

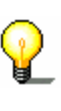

**Opmerking**: U hoeft het veld **Categorie** niet in te vullen. Het dient alleen om de speciale bestemmingen in veld **Bijzondere bestemming** te beperken. Deze lijst kan evenwel, afhankelijk van welke kaart u op dat moment gebruikt, zeer omvangrijk worden.

Hoe u een aangegeven bestemming kunt opslaan, kunt u lezen in het hoofdstuk "Bestemming opslaan" op pagina 58.

Deze functie staat alleen ter beschikking, wanneer u in de

Hoe u de gebruikersmodus kunt wisselen, vindt u in het hoofdstuk "Gebruikersmodus wisselen" op pagina 28.

U kunt alle adressen die zich in uw Pocket PC in de contacten

Om ervoor te zorgen dat contactadressen eenduidig kunnen worden geïdentificeerd, moeten deze de plaats en de postcode,

bevinden als bestemmingspunt voor de navigatie of als

routepunten bij de routeplanning gebruiken.

evenals de straat en het huisnummer bevatten.

"Uitgebreide modus" werkt.

## **5.3.3 Contacten gebruiken**

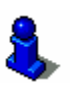

*Contactadres als bestemming* 

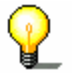

*Ontbrekende adresgegevens* 

**Opmerking**: U kunt alleen contacten als bestemmingspunten voor de navigatie gebruiken als deze zich in het actuele kaartbereik bevinden.

Als niet alle adresgegevens bij de contacten zijn opgenomen, kunnen adressen in bepaalde omstandigheden niet eenduidig worden geïdentificeerd. Dit is bijvoorbeeld het geval als alleen de plaatsnaam en niet de postcode werd opgegeven, aangezien soms meerdere plaatsen met dezelfde naam op de kaart aanwezig zijn. In dergelijke gevallen geeft de *MEDION-Navigator* deze dan met de postcode en het stadsdeel weer in een lijst. Selecteer de desbetreffende plaats en druk op de knop **OK**.

Als bij een contact de straatnaam niet is aangegeven, maar de plaats toch werd gevonden, wordt het centrum van die plaats als adres gebruikt.

Om problemen te vermijden, moet u alle adresgegevens in de contacten bijhouden.

*Uitgebreide modus* 1. Druk in het **HOOFDVENSTER** op de knop **Navigatie**.

Het venster **BESTEMMINGSKEUZE** gaat open.

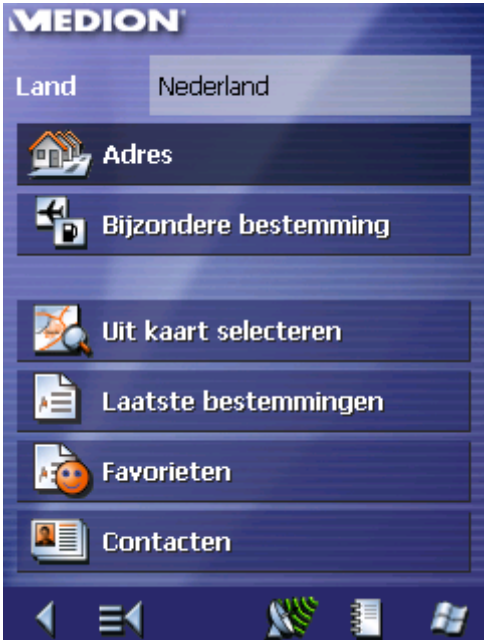

1a Wanneer in het veld **Land** het land waarin uw bestemming ligt nog niet is vermeld, dan drukt u op het veld en kiest u het juiste land uit.

**Opmerking**: U kunt alleen landen selecteren, waarvan tenminste een deel van uw op dat moment geladen kaart wordt weergegeven.

1b Druk in het venster **BESTEMMINGSKEUZE** op de knop **Contacten**.

*Zo gebruikt u contacten als bestemming…* 

- Op uw Pocket PC worden de contacten geopend.
- 2. Selecteer het contact dat u voor de navigatie wilt gebruiken en druk zolang op het contact tot het contextmenu wordt geopend:

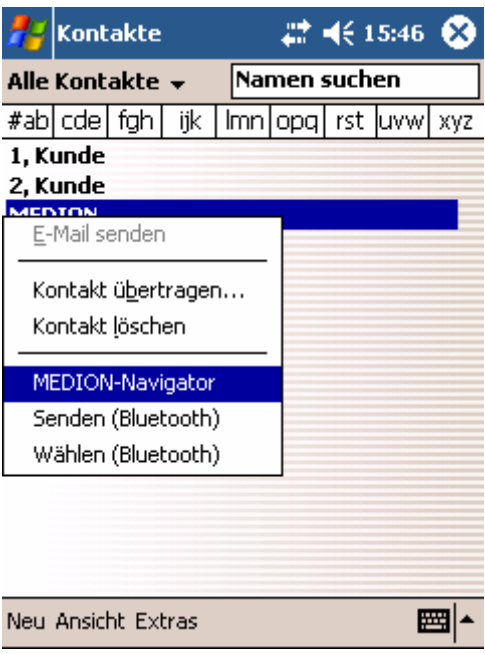

- 3. Druk op de optie **MEDION-Navigator**.
- 3a Als er voor het contact meerdere adressen zijn opgeslagen, wordt het volgende venster geopend:

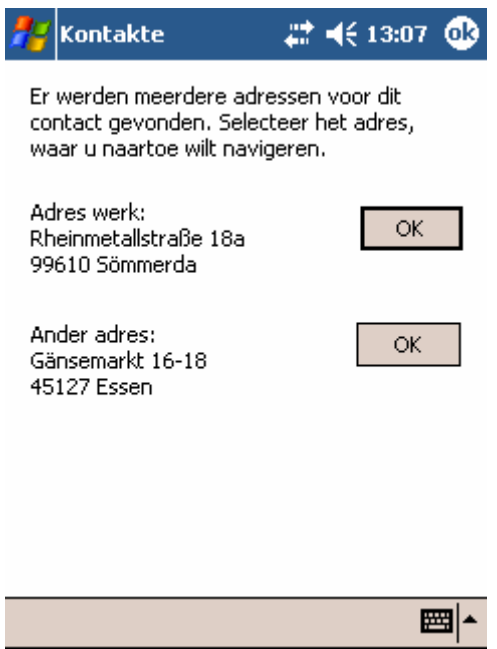

3b Druk op de knop **OK** achter het adres dat u als bestemming wilt gebruiken.

De adresinformatie van het contact wordt in de *MEDION-Navigator* overgenomen.

4. Druk op de knop **Opslaan**, wanneer het contact een bestemming is, waar u vaker naartoe wilt rijden. U kunt het contactadres dan op ieder ogenblik snel weer uit het bestemmingsgeheugen selecteren.

## **5.3.4 Bestemmingen uit de kaart overnemen**

Met deze functie kunt u direct uit de kaart bestemmingen selecteren voor een navigatie. Naast de plaatsen en straten kunt u zo ook bijzondere bestemmingen snel kiezen.

Deze functie staat alleen ter beschikking, wanneer u in de "Uitgebreide modus" werkt.

Hoe u de gebruikersmodus kunt wisselen, vindt u in het hoofdstuk "Gebruikersmodus wisselen" op pagina 28.

#### *Uitgebreide modus* 1. Druk in het **HOOFDVENSTER** op de knop **Navigatie**.

Het venster **BESTEMMINGSKEUZE** gaat open.

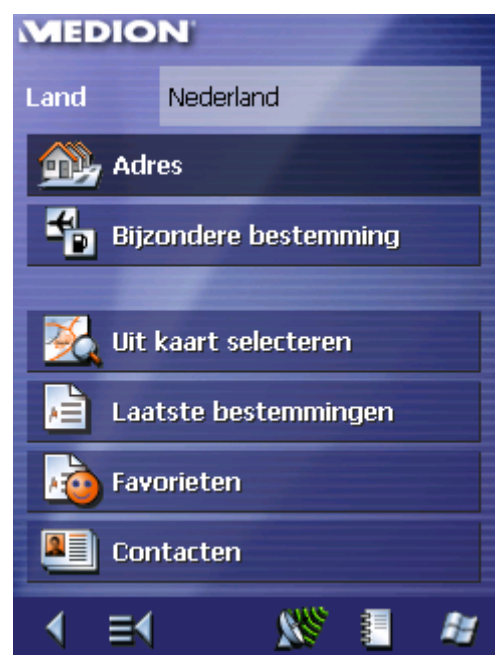

1a Wanneer in het veld **Land** het land waarin uw bestemming ligt nog niet is vermeld, dan drukt u op het veld en kiest u het juiste land uit.

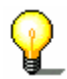

**Opmerking**: U kunt alleen landen selecteren, waarvan tenminste een deel van uw op dat moment geladen kaart wordt weergegeven.

1b Druk in het venster **BESTEMMINGSKEUZE** op de knop **Uit kaart selecteren**.

*Zo neemt u bestemmingen uit de kaart over…* 

De kaart wordt geopend:

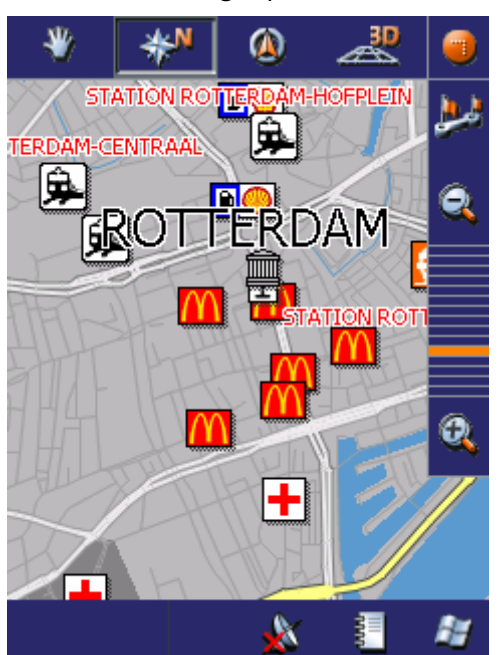

2. Druk lang op de plaats (straat of bijzondere bestemming), die u als bestemming wilt vastleggen.

De plaats wordt van een blauw gestippelde cirkel voorzien:

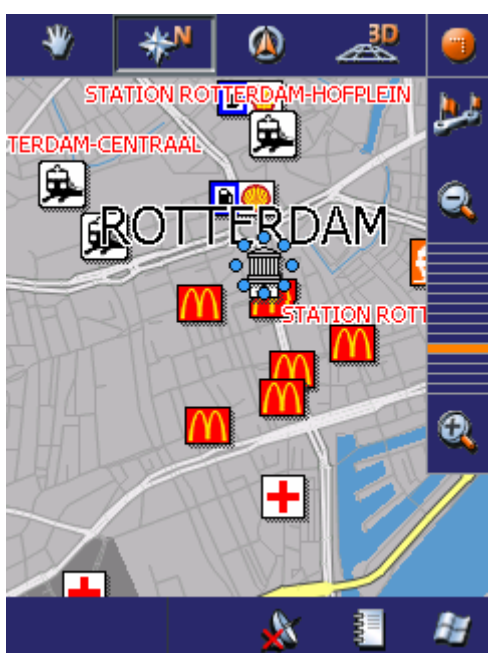

Uit het databestand wordt de informatie over de gekozen plaats geladen en weergegeven. Onder het informatieveld bevinden zich knoppen, via welke u meerdere functies kunt oproepen die ter beschikking staan voor het gekozen routepunt.

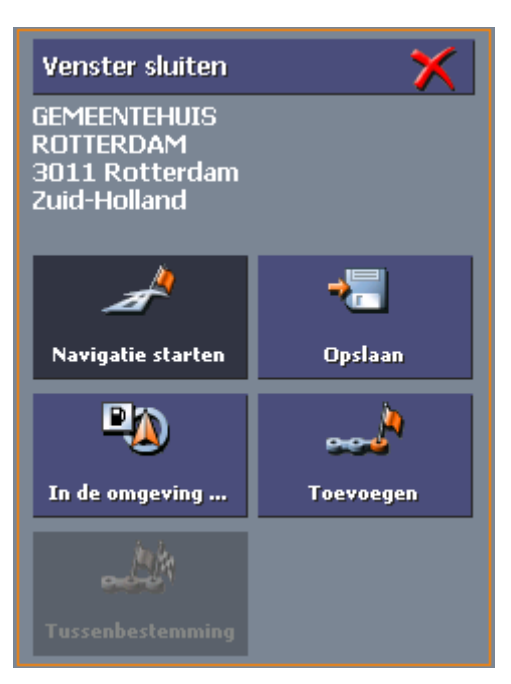

U hebt de volgende mogelijkheden:

Deze functie staat alleen bij GPS-ontvangst ter beschikking.

Druk op de knop **Navigatie starten**, om de gekozen plaats als eindbestemming voor de navigatie te gebruiken.

**Opgelet:** Wanneer u deze functie tijdens een navigatie gebruikt, worden alle reeds vastgelegde routepunten (tussenbestemmingen en eindbestemming) gewist!

Druk op de knop **Opslaan**, om het gekozen routepunt op te slaan. U kunt het routepunt dan te allen tijde uit de lijst **Favorieten** kiezen.

Druk op de knop **In de omgeving zoeken**, om te zoeken naar een speciale bestemming in de buurt van het gekozen routepunt.

Deze functie staat alleen in de gebruikersmodus **Uitgebreid** ter beschikking.

Druk op de knop **Toevoegen**, om het routepunt (als bestemming) aan de route toe te voegen. Het routepunt wordt daarna in de kaart door een vlag gemarkeerd en tevens in het venster **ROUTEPLANNING** in de routepuntlijst genoteerd.

Gebruikt u deze functie tijdens een navigatie, dan wordt de route meteen opnieuw berekend en daarna de navigatie voortgezet.

Deze functie staat alleen tijdens een navigatie in de gebruikersmodus **Uitgebreid** ter beschikking.

Druk op de knop **Tussenbestemming**, om het gekozen routepunt (als volgende aan te rijden tussenbestemming) aan de route toe te voegen. De route wordt meteen opnieuw berekend en daarna wordt de navigatie voortgezet.

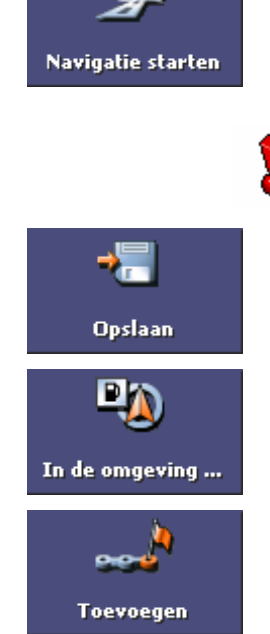

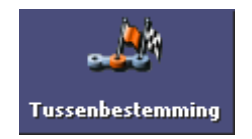

# **5.3.5 Bestemming uit de favorieten overnemen**

*Favorieten* In de **Favorieten** bevinden zich alle bestemmingen die u via de knop **Opslaan** heeft opgeslagen. U kunt in dit venster:

- $\Leftrightarrow$  bestemmingen overnemen,
- Ù bestemmingen herbenoemen en
- $\Leftrightarrow$  bestemmingen wissen.

### *Uitgebreide modus* 1. Druk in het **HOOFDVENSTER** op de knop **Navigatie**.

Het venster **BESTEMMINGSKEUZE** gaat open.

# **MEDION** Land Nederland **Chile** Adres Ł **Bijzondere bestemming** Uit kaart selecteren Laatste bestemmingen ۸Ë Favorieten Contacten  $\mathbb{R}^{\mathcal{G}}$ 瑁 射 ≡∢

1a Wanneer in het veld **Land** het land waarin uw bestemming ligt nog niet is vermeld, dan drukt u op het veld en kiest u het juiste land uit.

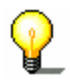

**Opmerking:** U kunt alleen landen selecteren, waarvan tenminste een deel van uw op dat moment geladen kaart wordt weergegeven.

1b Druk in het venster **BESTEMMINGSKEUZE** op de knop **Favorieten**.

*Standaardmodus* 1. Druk in het **HOOFDVENSTER** op de knop **Favorieten**.

*Bestemming overnemen* 

Het venster **FAVORIETEN** wordt geopend.

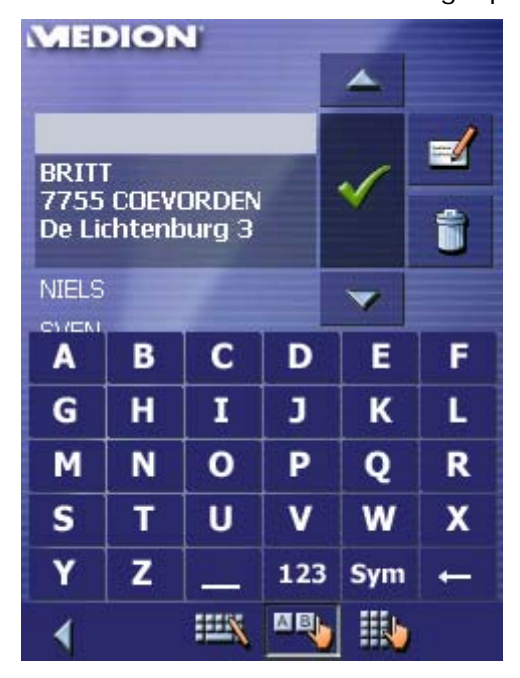

2. Selecteer de gewenste bestemming.

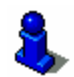

Informatie over het werken met lijsten vindt u in hoofdstuk "Lijsten" op pagina 23.

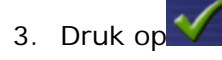

Het venster **ADRESINVOER** wordt geopend. De bestemming wordt overgenomen en het adres in de overeenkomstige velden ingevoerd.

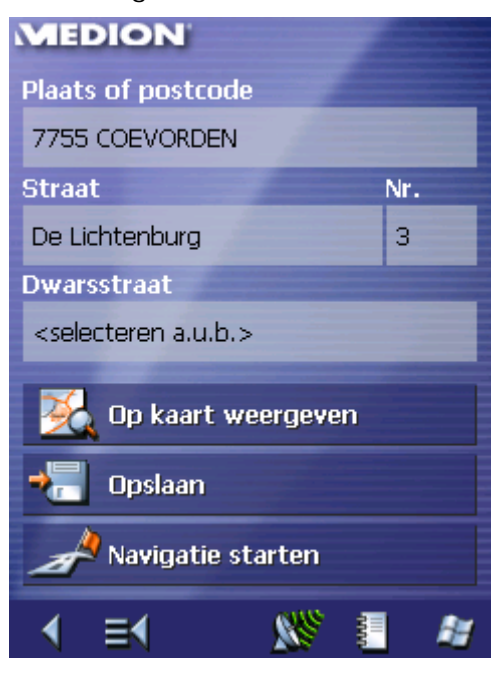

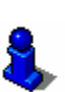

Hoe u een opgeslagen bestemming kunt wissen of een andere naam kunt geven, kunt u lezen in het hoofdstuk "Bestemmingen beheren" op pagina 58.

# **5.3.6 Laatst opgegeven bestemmingen overnemen**

*Buffergeheugen van bestemmingen* 

De bestemmingen waar u het laatst naartoe bent gereden, worden automatisch in de **LAATSTE BESTEMMINGEN** opgeslagen. U kunt in dit venster:

- $\Leftrightarrow$  bestemmingen overnemen,
- Ù bestemmingen in de **FAVORIETEN** opnemen en
- $\Leftrightarrow$  bestemmingen wissen.

#### *Uitgebreide modus* 1. Druk in het **HOOFDVENSTER** op de knop **Navigatie**.

Het venster **BESTEMMINGSKEUZE** gaat open.

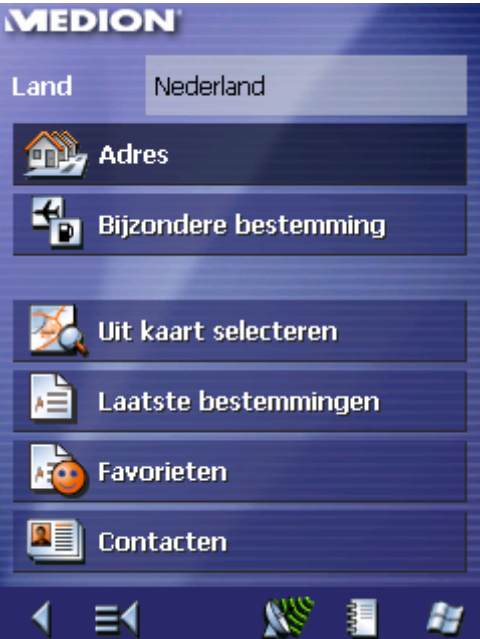

1a Wanneer in het veld **Land** het land waarin uw bestemming ligt nog niet is vermeld, dan drukt u op het veld en kiest u het juiste land uit.

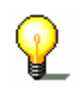

**Opmerking**: U kunt alleen landen selecteren, waarvan tenminste een deel van uw op dat moment geladen kaart wordt weergegeven.

- 1b Druk in het venster **BESTEMMINGSKEUZE** op de knop **Laatste bestemmingen**.
- *Standaardmodus* 1. Druk in het **HOOFDVENSTER** op de knop **Laatste bestemmingen**.

*Bestemming overnemen* 

Het venster **LAATSTE BESTEMMINGEN** wordt geopend.

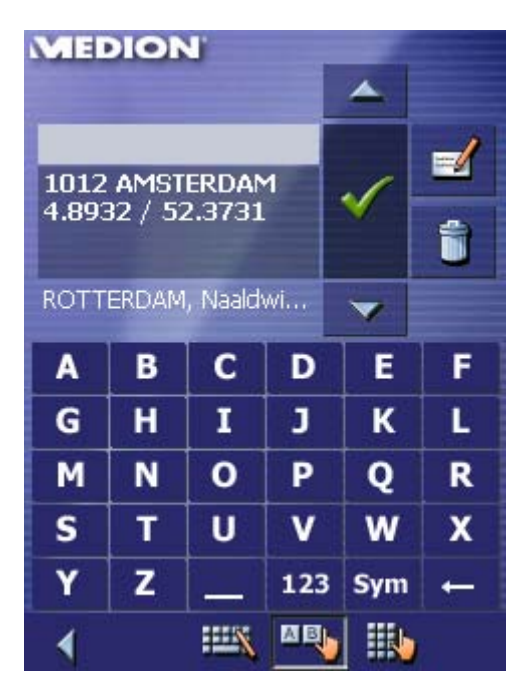

2. Selecteer de gewenste bestemming.

Informatie over het werken met lijsten vindt u in hoofdstuk "Lijsten" op pagina 23.

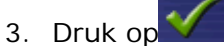

De bestemming wordt overgenomen en het adres in de overeenkomstige velden ingevoerd.

## **5.3.7 Thuisadres gebruiken**

*Overzicht* U kunt in de *MEDION-Navigator* uw thuisadres opslaan en zo snel van iedere plaats naar huis navigeren.

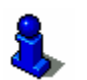

Informatie over het opslaan van uw thuisadres vindt u in het hoofdstuk "Thuisadres" op pagina 108.

*Zo navigeert u naar huis…* 

1. Druk in het **HOOFDVENSTER** op de knop **Naar huis**.

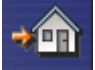

De routeberekening wordt uitgevoerd en de navigatie gestart.

Voor de routeberekening wordt als routemodel automatisch de instelling gekozen, die u bij de configuratie van routeopties heeft vastgelegd.

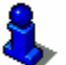

Lees hiervoor ook de paragraaf "Instellingen" op pagina 102.

# **5.4 Bestemmingen beheren**

*Overzicht* Afzonderlijke bestemmingen zijn opgeslagen in twee lijsten:

Ù in de **FAVORIETEN**

Ù in de lijst **LAATSTE BESTEMMINGEN**

Elke bestemming die u aangeeft en de bestemmingen uit de lijst **LAATSTE BESTEMMINGEN** kunt u opslaan in de **FAVORIETEN**. Dat is vooral zinvol wanneer u vaker naar deze bestemming gaat.

Bestemmingen uit de **FAVORIETEN** kunt u een andere naam geven.

Uit beide lijsten kunt u afzonderlijke bestemmingen wissen.

# **5.4.1 Bestemming opslaan**

*Voorwaarde* U hebt een bestemming op de in hoofdstuk "Bestemming opgeven" op pagina 37 beschreven wijze aangegeven - OF –

> U heeft de lijst **LAATSTE BESTEMMINGEN** op de in hoofdstuk "Laatst opgegeven bestemmingen overnemen" op pagina 56 beschreven wijze geopend.

1. Druk op de knop **Opslaan**

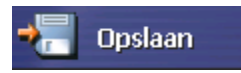

Wanneer u de lijst **LAATSTE BESTEMMINGEN** heeft geopend, tipt

.

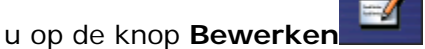

Het dialoogvenster **NAAM VAN DE BESTEMMING** wordt geopend.

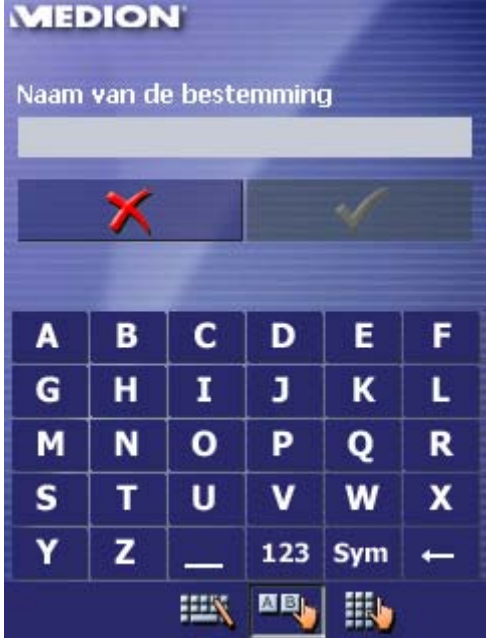

2. Voer een naam voor de bestemming in.

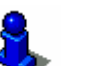

Informatie over het werken met het software-toetsenbord vindt u in hoofdstuk "Software-Toetsenbord" op pagina 16.

3. Druk op  $\sqrt{\ }$ 

De bestemming is opgeslagen in de **FAVORIETEN**.

### **5.4.2 Bestemming herbenoemen**

1. Druk in het **HOOFDVENSTER** op de knop **Favorieten**.

Het venster **FAVORIETEN** wordt geopend.

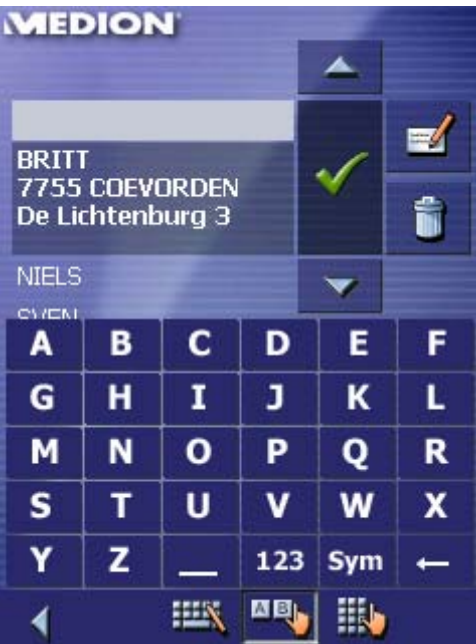

2. Selecteer de bestemming die u wilt herbenoemen.

Informatie over het werken met lijsten vindt u in hoofdstuk "Lijsten" op pagina 23.

3. Druk op het veld **Herbenoemen**.

Het venster **NAAM VAN DE BESTEMMING** wordt geopend.

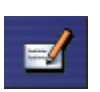

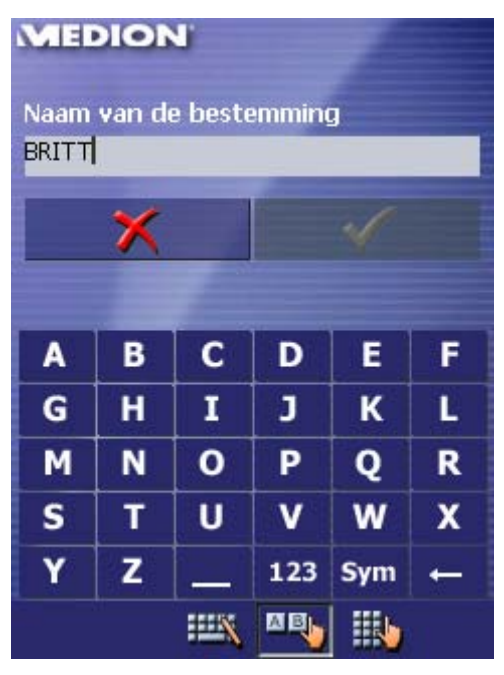

4. Voer een nieuwe naam in voor de bestemming.

Informatie over het werken met het software-toetsenbord vindt u in hoofdstuk "Software-Toetsenbord" op pagina 16.

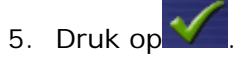

De bestemming heeft een andere naam gekregen.

# **5.4.3 Bestemming wissen**

*Voorwaarde* U hebt de **FAVORIETEN** op de in hoofdstuk "Bestemming uit de favorieten overnemen" op pagina 54 beschreven wijze geopend  $-$  OF  $-$ 

> u heeft de lijst **LAATSTE BESTEMMINGEN** op de in hoofdstuk "Laatst opgegeven bestemmingen overnemen" op pagina 56 beschreven wijze geopend.

1. Selecteer de bestemming die u uit de lijst wilt verwijderen.

Informatie over het werken met lijsten vindt u in hoofdstuk "Lijsten" op pagina 23.

2. Druk op het veld **Wissen**.

Het venster **BEVESTIGEN** verschijnt.

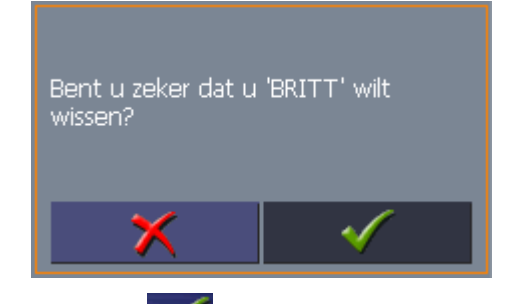

3. Druk op **V** om de bestemming te wissen.

De bestemming is verwijderd uit de lijst.

# **5.5 Meerdere bestemmingen aangeven (Routeplanning met etappes)**

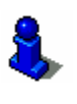

"Uitgebreide modus" werkt. Hoe u de gebruikersmodus kunt wisselen, vindt u in het

hoofdstuk "Gebruikersmodus wisselen" op pagina 28.

Deze functie staat alleen ter beschikking, wanneer u in de

*Routeplanning* U kunt de routeplanning ook zonder GPS-ontvanger, bijvoorbeeld rustig thuis, uitvoeren. Aangemaakte routes kunt u opslaan om ze opnieuw te gebruiken en zo een willekeurig aantal routes plannen, bijvoorbeeld voor uw vakantie.

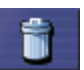

# **5.5.1 Routepunten invoeren**

1. Druk in het **HOOFDVENSTER** op de knop **Routeplanning**. Het venster **ROUTEPLANNING** wordt geopend:

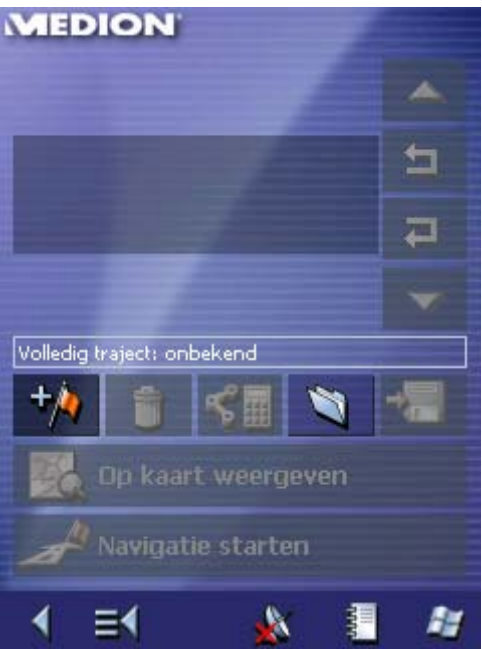

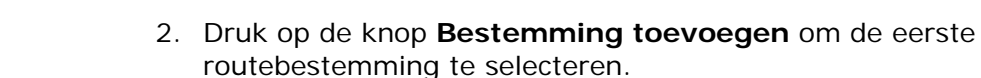

Het venster **BESTEMMINGSKEUZE** wordt geopend.

3. Geef de bestemming op zoals beschreven in het hoofdstuk "Bestemming opgeven" op pagina 37.

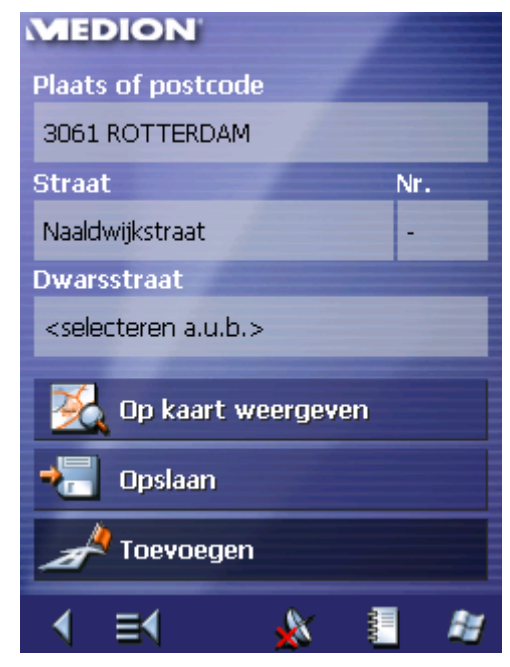

4. Druk op de knop **Toevoegen**.

Het venster **ROUTEPLANNING** wordt geopend en de geselecteerde bestemming wordt als routepunt 1 toegevoegd.

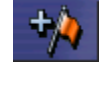

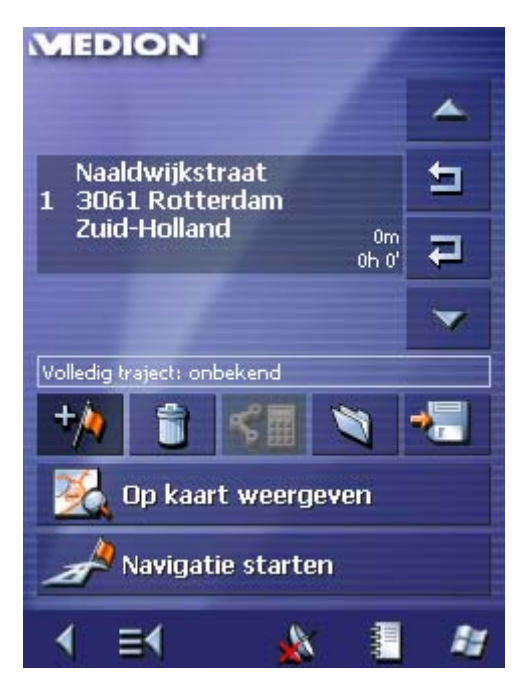

5. Herhaal de stappen 2 tot 4 voor alle andere bestemmingen die aan de routeplanning moeten worden toegevoegd.

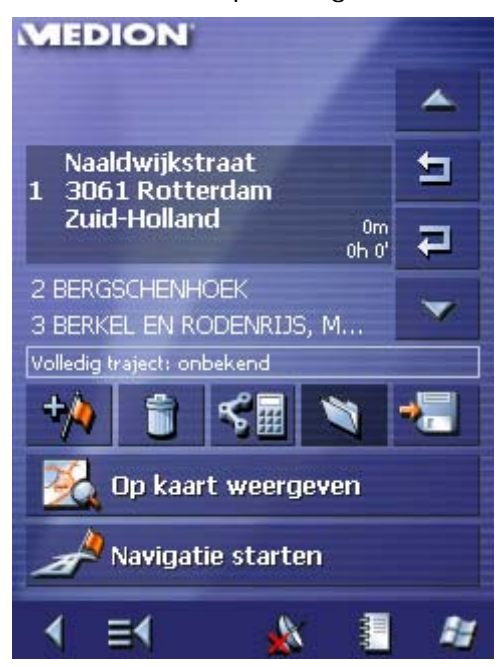

# **5.5.2 Routes bewerken, opslaan en beheren**

*Overzicht* U kunt een willekeurig aantal routes plannen, bijvoorbeeld voor uw vakantie. Deze kunt u opslaan en zo later gebruiken voor de navigatie. In routes kunt u op ieder ogenblik andere routepunten invoegen, de volgorde van de routepunten veranderen of de route op de kaart laten weergeven. Daarvoor beschikt u in het venster **ROUTEPLANNING** over de volgende knoppen: **Markeren**  Deze keuzevakjes zijn gedeactiveerd, wanneer de lijst geen routepunten bevat. Druk op het veld **Naar boven** om het routepunt te markeren dat  $\blacktriangle$ direct boven het zojuist gemarkeerde staat.

> Druk op het veld **Naar beneden** om het routepunt te markeren dat direct onder het zojuist gemarkeerde staat.

#### **Routepunt verschuiven**

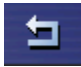

Druk op het veld **Routepunt omhoog** om eerder naar het geselecteerde routepunt te gaan (voorwaarde: routepunt 2 wordt routepunt 1).

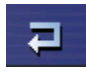

Druk op het veld **Routepunt omlaag** om een stand lager naar het geselecteerde routepunt te gaan (voorwaarde: routepunt 1 wordt routepunt 2).

#### **Routepunt wissen, toevoegen**

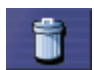

Druk op het veld **Routepunt wissen** om het gemarkeerde routepunt te wissen.

Dit veld is gedeactiveerd, wanneer er geen routepunt is gemarkeerd.

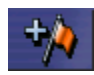

Druk op het veld **Bestemming toevoegen** om een nieuw routepunt toe te voegen. Het nieuwe routepunt wordt vóór het gemarkeerde routepunt ingevoegd. Met de knop **Routepunt omhoog** en **Routepunt omlaag** kunt u dit naar de gewenste plek verschuiven.

#### **Routes beheren**

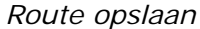

*Route opslaan* 1. Druk op dit veld **Route opslaan** om een nieuw aangelegde route op te slaan.

Het venster **NAAM VAN DE ROUTE** verschijnt.

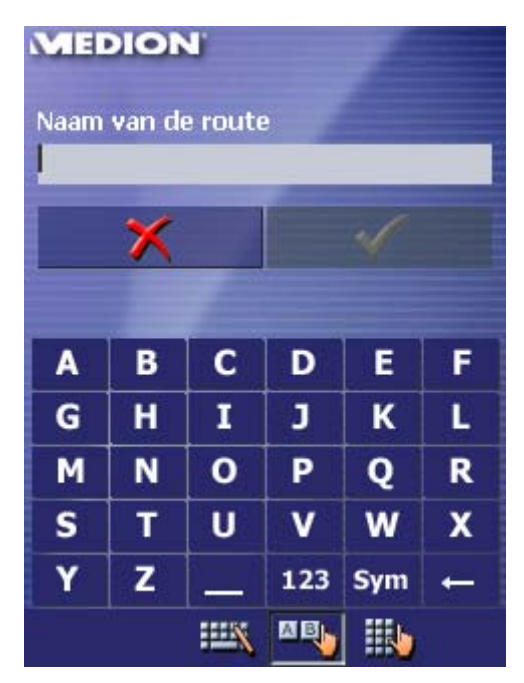

2. Voer een benaming in voor de route.

Informatie over het werken met het software-toetsenbord vindt u in hoofdstuk "Software-Toetsenbord" op pagina 16.

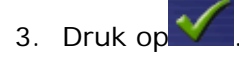

**Opmerking:** Alleen routepunten worden opgeslagen. Wanneer u een opgeslagen route laadt, moet deze opnieuw worden berekend.

*Route laden* 1. Druk op dit veld om een opgeslagen route te laden, die u wilt bewerken of voor navigatie wilt gebruiken.

Het venster **OPGESLAGEN ROUTEN** gaat open:

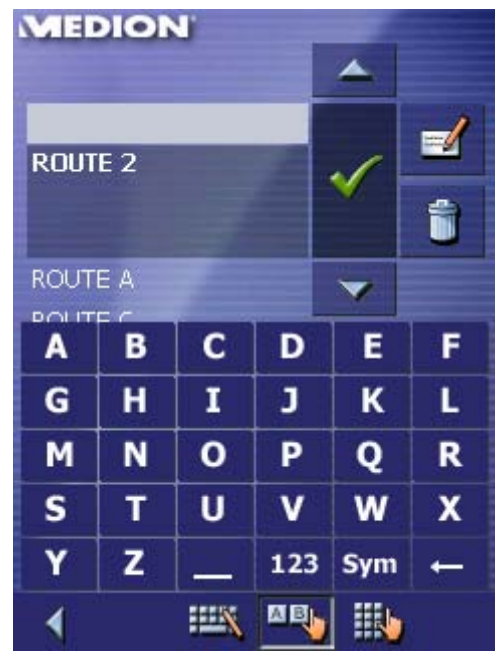

2. Selecteer de gewenste route.

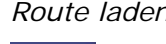

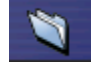

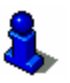

Informatie over het werken met lijsten vindt u in hoofdstuk "Lijsten" op pagina 23.

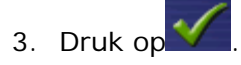

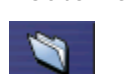

*Route herbenoemen* 1. Druk op het veld **Route laden**.

Het venster **OPGESLAGEN ROUTEN** gaat open.

**MEDION** ▲  $\blacksquare$ **ROUTE 2** ĥ ROUTE A  $\overline{\phantom{a}}$ **DOLITE** B c D Е F A G н 1 J ĸ L M N o P Q R S T v U W X Ÿ z 123 Sym  $\overline{\phantom{0}}$ **HEX DB** H. ∢

2. Selecteer de route, die u een andere naam wilt geven.

Informatie over het werken met lijsten vindt u in hoofdstuk "Lijsten" op pagina 23.

3. Druk op het veld **Bewerken**.

Het venster **NAAM VAN DE ROUTE** gaat open:

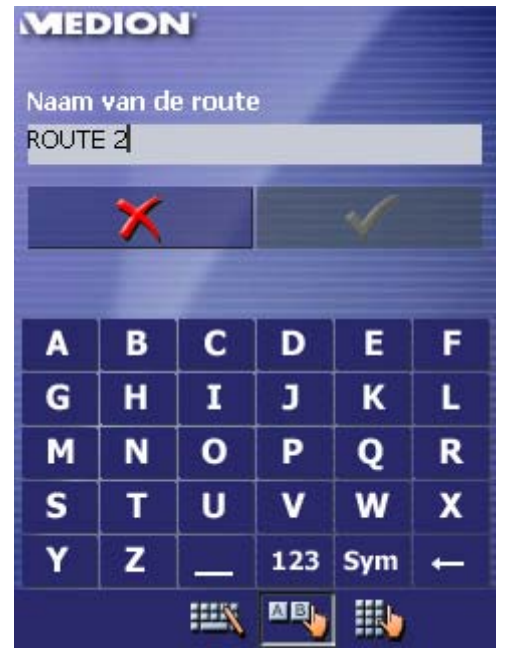

4. Verander de benaming van de route.

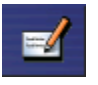

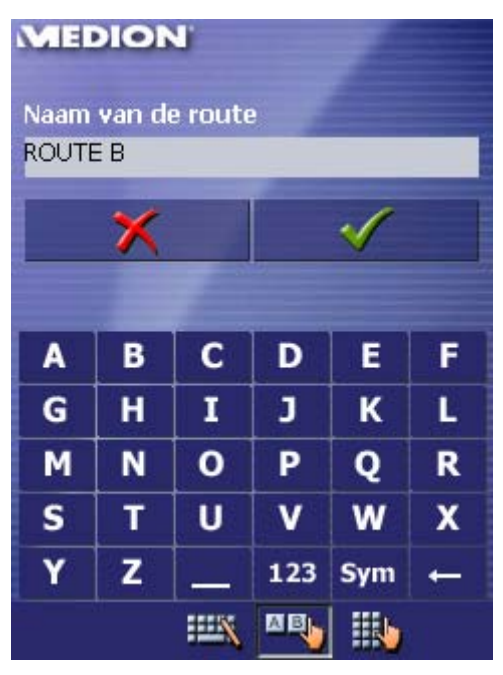

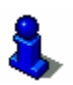

Informatie over het werken met het software-toetsenbord vindt u in hoofdstuk "Software-Toetsenbord" op pagina 16.

5. Druk op  $\sqrt{\ }$ 

Het venster **OPGESLAGEN ROUTEN** gaat weer open. De route heeft de nieuwe naam.

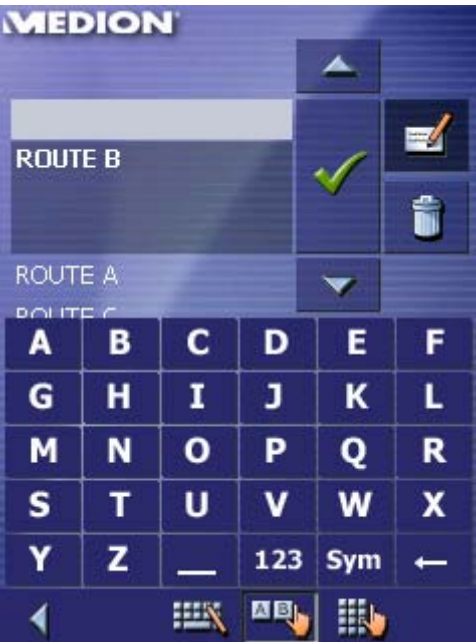

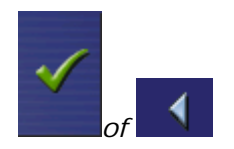

6. Druk op **OK** om de herbenoemde route te laden. - OF -

Druk op het veld **Terug** om bij het venster **ROUTEPLANNING** te komen, zonder de herbenoemde route te laden.

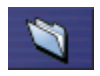

*Route wissen* 1. Druk op het veld **Route laden**. (Dit veld is gedeactiveerd wanneer er nog geen route is opgeslagen)

> **MEDION** ▲ ROUTE A ■ **ROUTE B** É ROUTE C  $\overline{\phantom{a}}$ A в c D Е F G н 1 J ĸ L M N O P Q R S т  $\mathbf v$ X U W Y z 123 Sym **.**  $\mathbf{H}$   $\mathbf{E}_{\mathbf{h}}$ **IEX** H. ∢

Het venster **OPGESLAGEN ROUTEN** gaat open.

2. Selecteer de route die u wilt wissen.

Informatie over het werken met lijsten vindt u in hoofdstuk "Lijsten" op pagina 23.

3. Druk op het veld **Wissen**, om de gemarkeerde route te wissen.

Het venster **BEVESTIGEN** verschijnt.

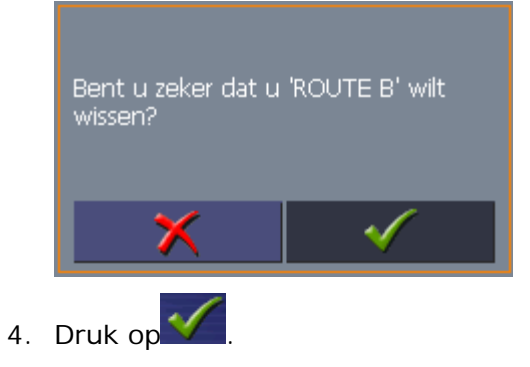

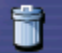

Het venster **OPGESLAGEN ROUTEN** gaat weer open. De gewiste route verschijnt niet meer op de lijst.

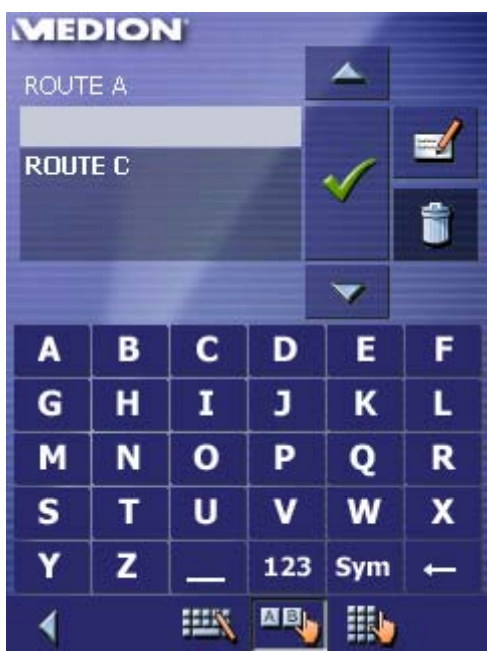

## **5.5.3 Route berekenen**

Een geplande route kan ook zonder GPS-ontvangst worden berekend, zonder dat u een overzicht kunt krijgen over het traject.

Bovendien wordt het eerste aangegeven routepunt aangenomen als startpunt van de route.

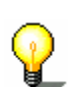

**Opmerking:** Bij de navigatie is de actuele standplaats het startpunt. De eerste etappe is dan de rit naar het eerste aangegeven routepunt.

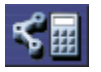

1. Druk op dit veld om de hele rit plus de verwachte duur van de rit te laten berekenen.

Het venster **ROUTEOPTIES** wordt geopend:

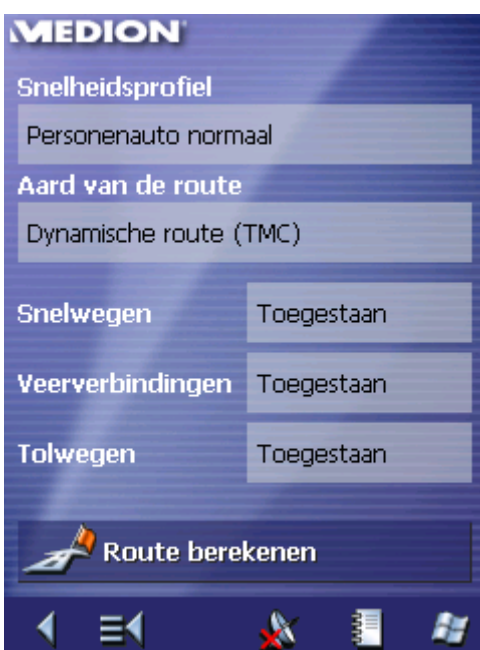

2. Leg de gewenste instellingen vast.

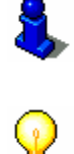

Gedetailleerde informatie over het vastleggen van de routeopties vindt u in het hoofdstuk "Routeopties" op pagina 106.

**Opmerking:** De standaardinstellingen voor de route-opties kunt u veranderen via het venster **INSTELLINGEN**. Gedetailleerde informatie daarover vindt u in het hoofdstuk "MEDION-Navigator configureren" op pagina 101.

3. Druk op **Route berekenen**.

De route wordt berekend. Een venster informeert u over het verloop van de berekening.

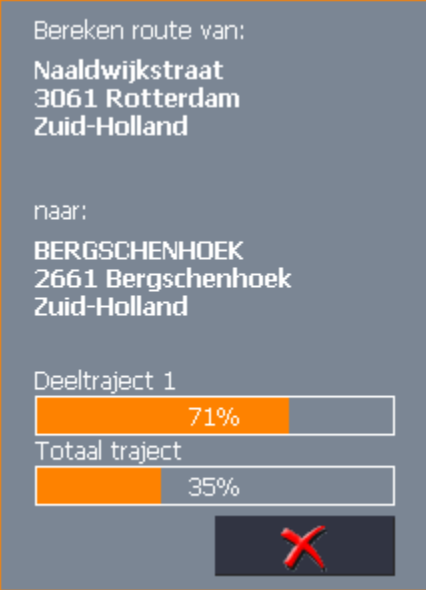

Na afloop van de berekening worden op het venster **ROUTEPLANNING** onder de lijst van de routepunten de totale afstand van het eerste tot het laatste routepunt en de waarschijnlijke duur van de rit voor deze afstand aangegeven.

Volledig traject: 11km Uur: 00 h 24 min
Voor het gemarkeerde routepunt worden bovendien de verwijdering van het voorafgaande routepunt en de waarschijnlijke duur van de rit voor deze etappe aangegeven.

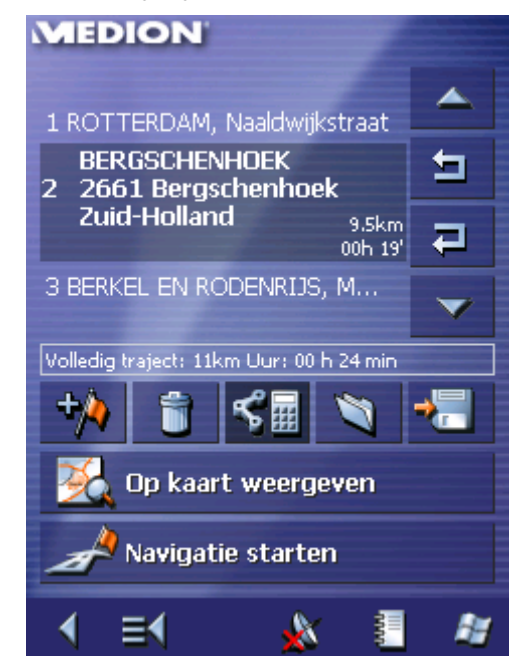

## **5.5.4 Route op de kaart weergeven**

*Op kaart weergeven* Druk in de venster **ROUTEPLANNING** op de veld **Op kaart weergeven** om de volledige route op de kaart weer te geven.

De kaart gaat open.

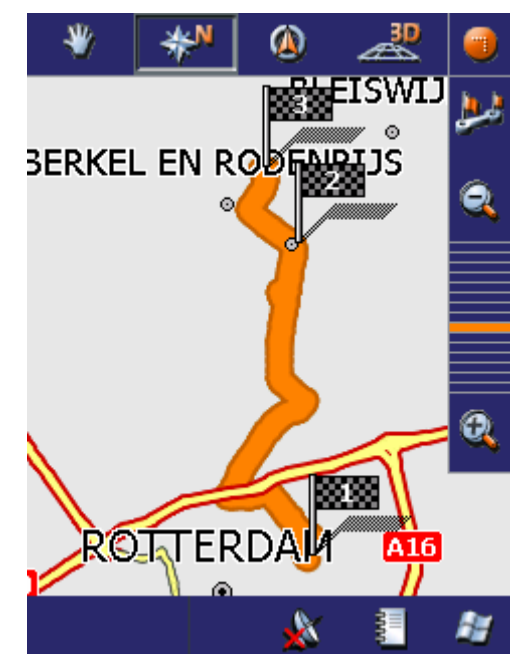

De route is met oranje gemarkeerd.

De aangegeven routepunten zijn gemarkeerd met vlaggetjes.

Informatie over het werken met kaarten vindt u in hoofdstuk "Werken met de kaart" op pagina 77.

## **5.5.5 Route simuleren**

Simulatie **Nadat de berekening van de route is uitgevoerd**, hebt u de mogelijkheid om een gesimuleerde navigatie te laten weergeven.

**Opmerking:** Voor een simulatie van de route heeft u geen GPSontvangst nodig.

Er kunnen alleen routes tot een lengte van maximaal 100 km worden gesimuleerd.

1. Druk in de venster **ROUTEPLANNING** op de knop **Op kaart weergeven**.

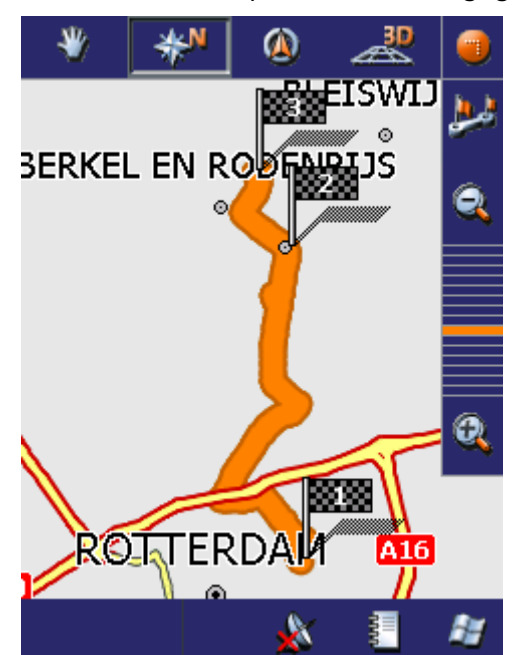

De route wordt op de kaart weergegeven.

2. Druk kort op de kaart.

Het venster **EXTRA FUNCTIES** wordt geopend.

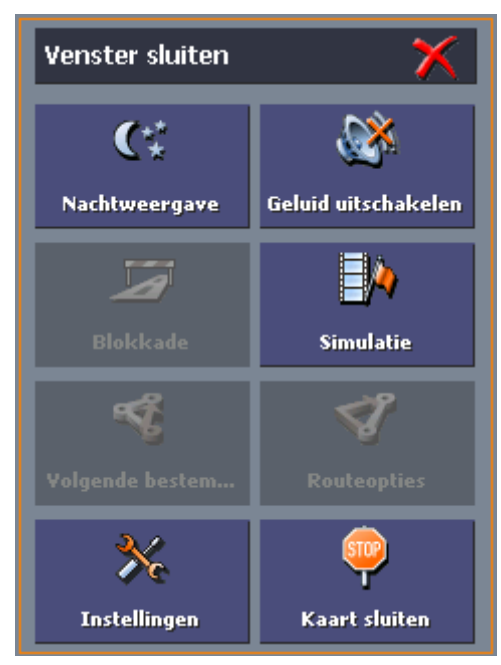

3. Druk op de knop **Simulatie**.

De route wordt voor de simulatie opnieuw berekend.

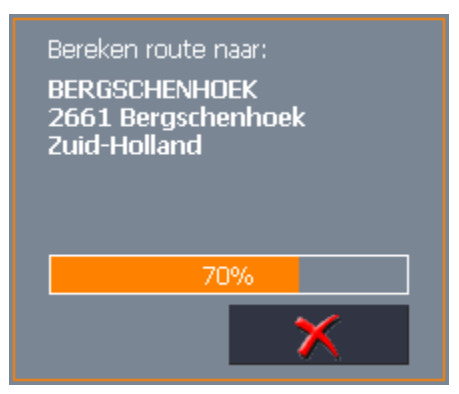

De simulatie wordt na de berekening gestart.

*Simulatie stoppen* De simulatie kan te allen tijde worden beëindigd.

1. Druk kort op de kaart.

Het venster **EXTRA FUNCTIES** wordt geopend.

2. Druk op **Navigatie beëindigen**.

## **5.6 Navigatie starten**

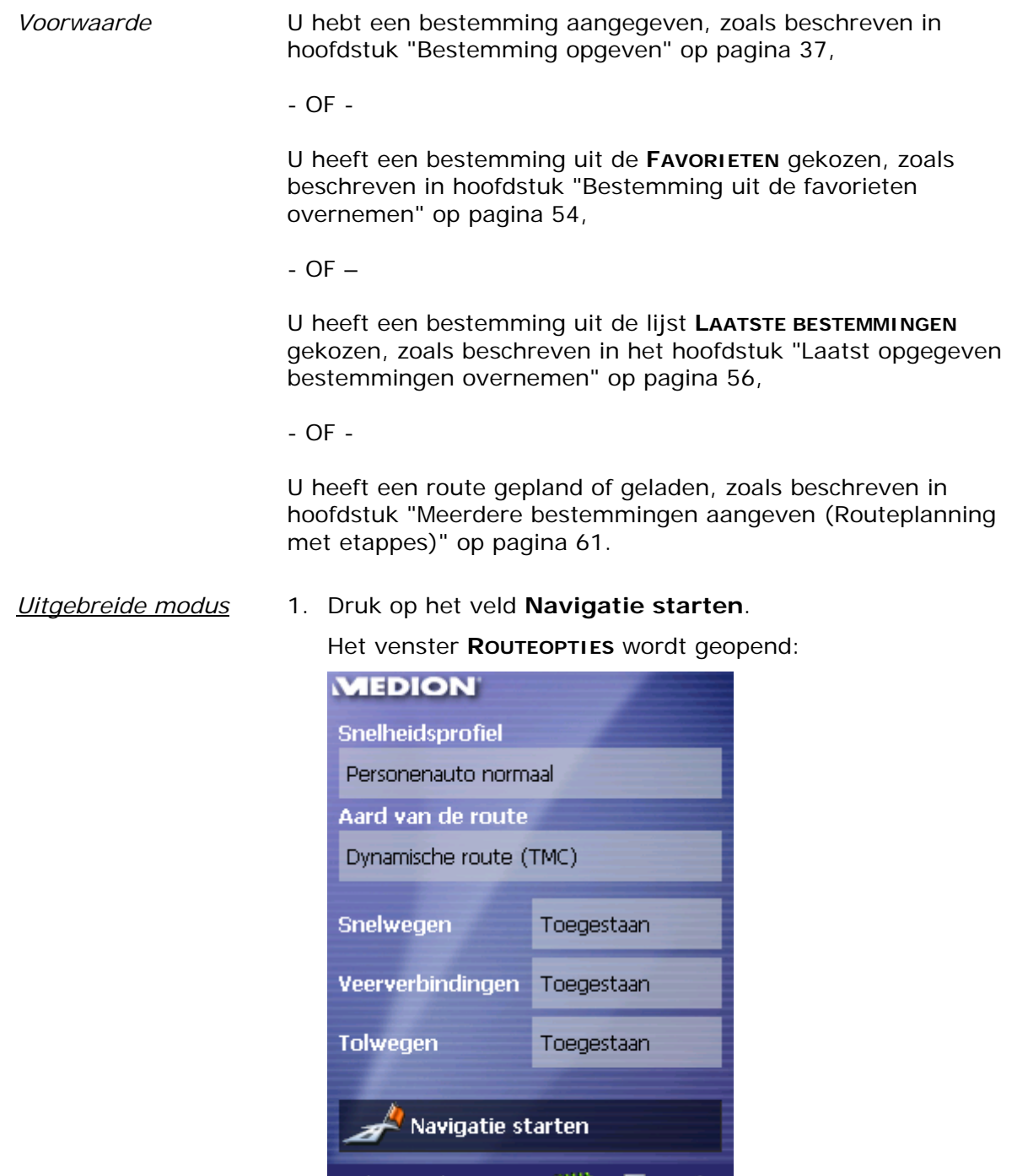

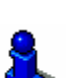

2. Leg de gewenste instellingen vast.

≡∢

◀

Gedetailleerde informatie over het vastleggen van de routeopties vindt u in het hoofdstuk "Routeopties" op pagina 106.

- 67

パ 調

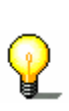

**Opmerking:** De standaardinstellingen voor de route-opties kunt u veranderen via het venster **INSTELLINGEN**. Gedetailleerde informatie daarover vindt u in het hoofdstuk "MEDION-Navigator configureren" op pagina 101.

De route wordt berekend.

De kaart wordt zichtbaar.

Uw actuele positie wordt aangegeven door een groene driehoek. De route is met oranje gemarkeerd.

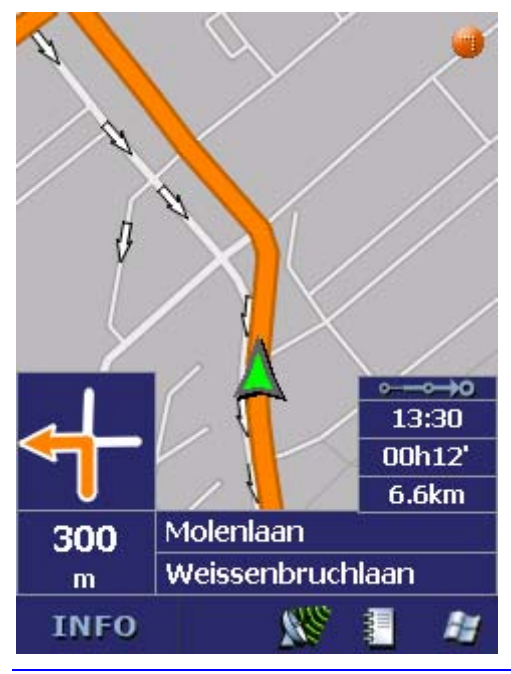

**Opmerking:** Wanneer de navigatie voor een route wordt gestart, is het startpunt altijd de actuele positie. De eerste etappe van de route is het eerste aangegeven routepunt.

*Standaardmodus* 1. Druk op het veld **Navigatie starten**.

De route wordt berekend.

De kaart wordt zichtbaar.

Uw actuele positie wordt aangegeven door een groene driehoek. De route is met oranje gemarkeerd.

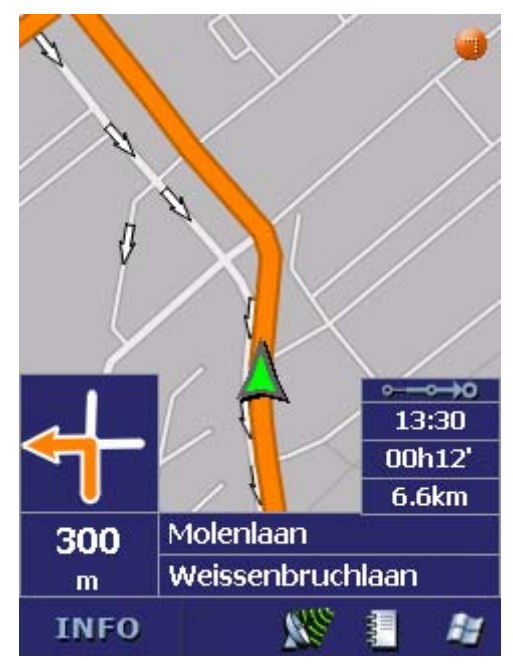

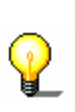

**Opmerking:** de route wordt berekend met de momenteel geldige instellingen voor de routeberekening. De instellingen voor de routeopties kunt u via het venster **ROUTEOPTIES** bekijken en wijzigen. Gedetailleerde informatie hierover vindt u in hoofdstuk "MEDION-Navigator configureren" op pagina 101.

*Geen GPSontvangst?*  Wanneer onvoldoende GPS-signaal wordt ontvangen verschijnt de volgende melding:

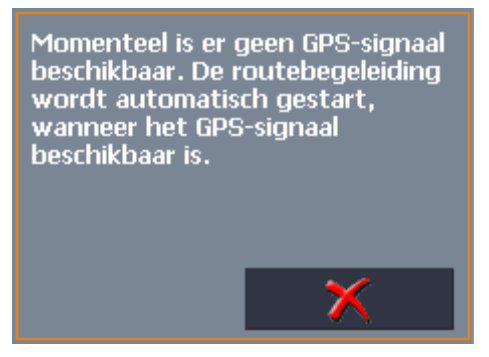

U hebt de volgende mogelijkheden:

- $\Leftrightarrow$  U wacht tot de navigatie start. Dat gebeurt automatisch, zodra de GPS-ontvangst voldoende is daarvoor.
- Ù U drukt op **Annuleren** en start de navigatie opnieuw met de hand zodra u aan het GPS-symbool ziet dat de GPSontvangst voldoende is (het symbool **GPS gereed** moet verschijnen).

# **6 Werken met de kaart**

**In dit hoofdstuk vindt u informatie over de volgende thema's:** 

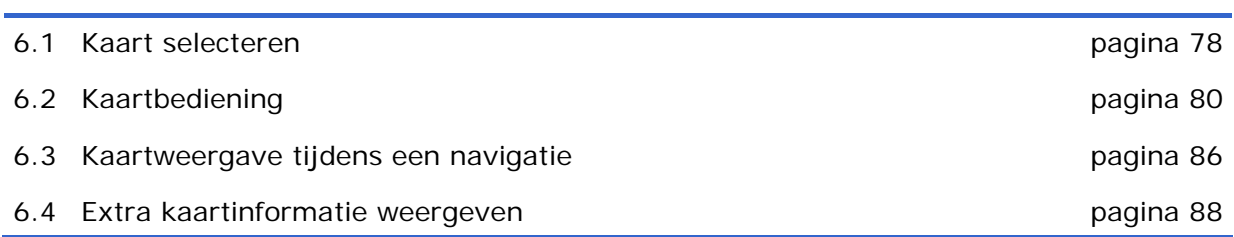

## **6.1 Kaart selecteren**

*Gebruik van de meegeleverde kaarten* 

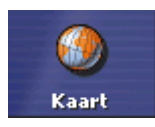

De levering bevat meerdere kaarten op CD-ROM. Wilt u een van deze kaarten gebruiken, dan kopieert u deze met behulp van een kaartenlezer op een geheugenkaart. Ga dan verder zoals beschreven onder "*Kaart selecteren*"(zie volgende alinea).

*Kaart selecteren* Wilt u een andere kaart, die op een geheugenkaart ter beschikking staat, kiezen dan gaat u als volgt te werk:

- 1. Bevind de kaart zich op een andere geheugenkaart dan de momentaan gebruikte, druk dan in het **HOOFDVENSTER** op het veld **Afsluiten**.
- 1a Schuif de geheugenkaart in de daarvoor bestemde opening.
- 1b Start *MEDION-Navigator* opnieuw.

**Opmerking:** De stappen 2 tot en met 4 moet u alleen uitvoeren, wanneer zich op de geheugenkaart meer dan een kaart bevindt.

2. Druk in het **HOOFDVENSTER** op de knop **Kaart**.

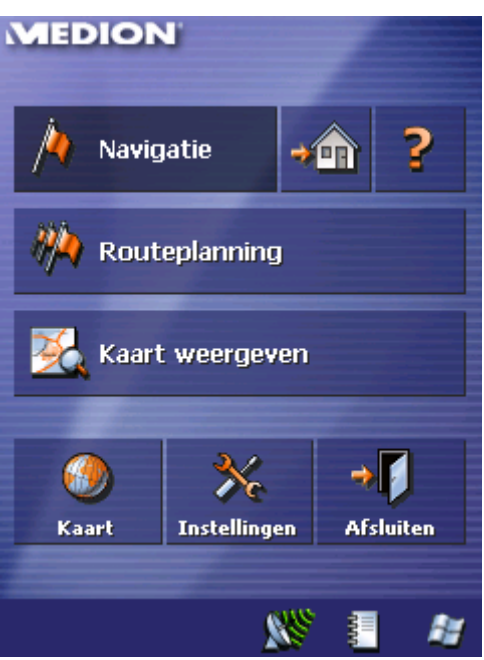

Het venster **BESCHIKBARE KAARTEN** wordt geopend:

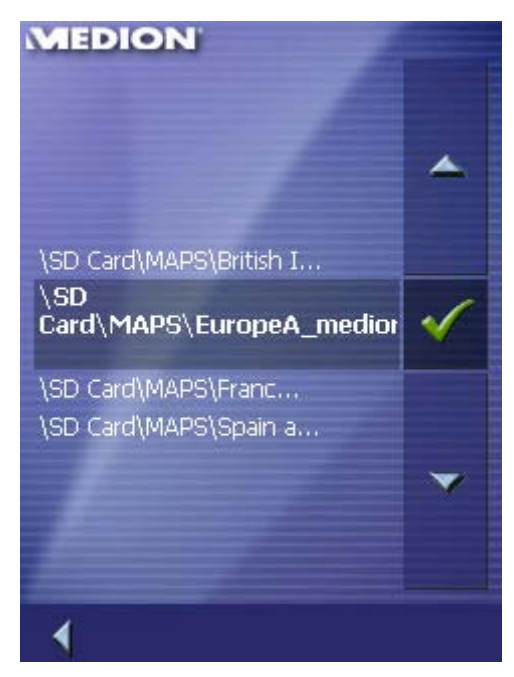

- 3. Selecteer de gewenste kaart.
- 4. Druk op

De geselecteerde kaart wordt geactiveerd. Het **HOOFDVENSTER** wordt weergegeven.

## **6.2 Kaartbediening**

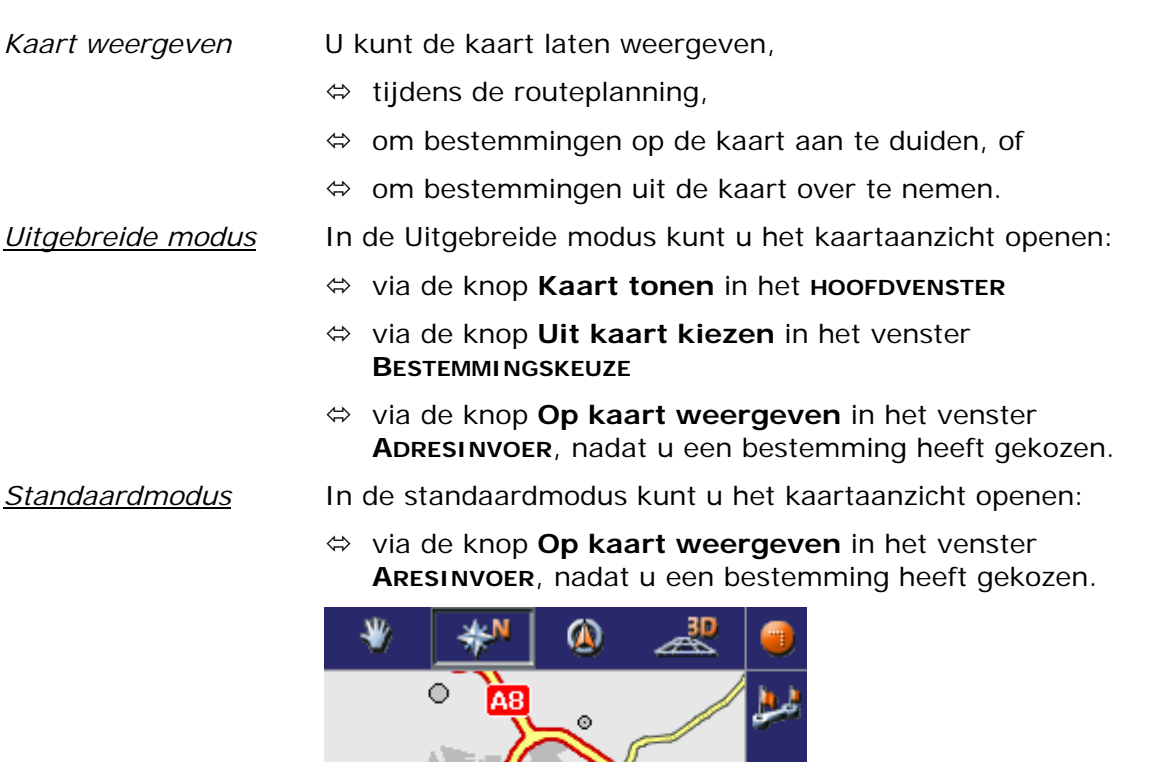

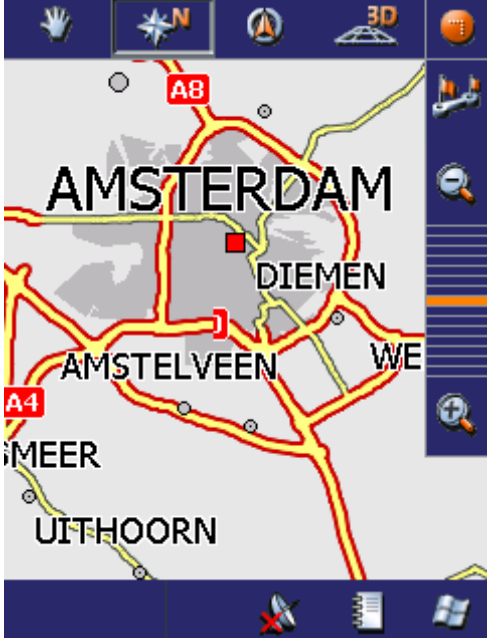

Bij het starten van een navigatie wordt de kaart automatisch geopend.

*Drukken op de kaart* Als u kort op de kaart drukt, dan krijgt u extra functies getoond. Afhankelijk van het feit of u zich net in een actieve navigatie bevindt of alleen de kaart laat tonen, staan u slechts bepaalde functies ter beschikking

> Als u lang op de kaart drukt, dan krijgt u informatie getoond over de aangetipte plaats en u kunt deze bijvoorbeeld als navigatiebestemming kiezen.

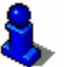

Lees hiervoor ook de paragraaf "Bestemmingen uit de kaart overnemen" op pagina 51.

#### **Knoppen**

*Overzicht* In het kaartaanzicht staan u verschillende knoppen ter beschikking, waarmee u het aanzicht aan uw behoeften kunt aanpassen.

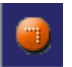

Kaartaanzicht zonder GPS-ontvangst

#### **Knoppen tonen/verbergen**

Met deze knop kunt u de andere knoppen verbergen, om een beter overzicht op de kaart te hebben. Opnieuw aantippen van deze knop toont de hulpknoppen weer.

Kaartaanzicht met GPS-ontvangst

#### **Automodus**

Druk op deze knop, om het standaardaanzicht van de kaart na wijzigingen weer tot stand te brengen. Daarbij worden de instellingen voor de kaartoriëntatie en voor de autozoom toegepast, de hulpknoppen verborgen en de kaart rond uw positie gecentreerd.

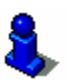

Lees hiervoor ook de paragraaf "Automodus" op pagina 105.

Deze knop is alleen tijdens een navigatie actief. Drukt u op de

knop **Positie vastzetten/Kaart vastzetten**

*Positie vastzetten/Kaart vastzetten/* 

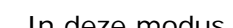

⋒

**Kaart vastgezet**

en "Kaart vastgezet".

 $($   $/$   $/$   $/$   $)$ ,

In deze modus (knop niet ingedrukt) is de kaart vastgezet en de actuele positie (groene pijl) beweegt zich over de kaart.

om om te schakelen tussen het kaartaanzicht "Positie vastgezet"

Deze modus wordt automatisch ingesteld zodra u de kaart verschuift, aangezien anders de kaart steeds weer naar de actuele positie zou terugspringen.

Stelt u deze modus ook in, wanneer u tijdens de navigatie bestemmingen uit de kaart wilt kiezen.

**Positie vastgezet** (standaardinstelling)

In deze modus (knop ingedrukt) wordt de kaart voortdurend zodanig verschoven dat de actuele positie (groene pijl) steeds zo gecentreerd mogelijk in het onderste derde deel van de kaart wordt aangegeven.

*Zoomen / verschuiven* 

#### Druk op de knop **Zoomen/Verschuiven**

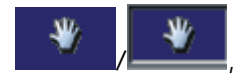

om over te schakelen tussen de modus zoomen en de modus verschuiven.

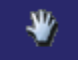

#### **Zoomen**

In de modus zoomen (knop niet ingedrukt) kunt u op de kaart inzoomen en uitzoomen. Inzoomen, dus vergroten, kunt u doen door een rechthoek te beginnen in de linker bovenhoek open te trekken. Uitzoomen, dus verkleinen, kunt u doen door een rechthoek te beginnen in de rechter benedenhoek open te trekken.

#### **Verschuiven**

In de modus verschuiven (knop ingedrukt) kunt u de kaart verschuiven. Druk daarvoor op de kaart, houd de pen of uw vinger ingedrukt en verschuif de kaartsectie in de gewenste richting.

#### **Volledige route**

Druk op deze knop om de volledige route op de kaart te laten weergeven.

*Kaart in rijrichting / Kaart op het noorden* 

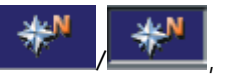

om tussen de op het noorden gerichte kaart en de kaart in riirichting te wisselen.

Druk op het veld **In rijrichting/noorden**

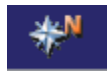

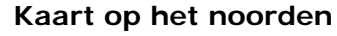

Druk op dit veld (knop niet ingedrukt), om de kaart op het noorden te richten.

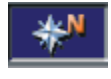

#### **Kaart in rijrichting**

Druk op dit veld (knop ingedrukt), om de kaart in rijrichting aan te geven.

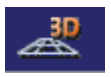

#### **Kaart in 3D-weergave**

Druk op deze knop om de kaart in een driedimensionale weergave in vogelperspectief te laten weergeven.

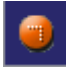

#### **Kaart in 2D-weergave**

Druk op deze knop om de kaart weer tweedimensionaal te laten zien.

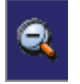

1

#### **Verkleinen**

Druk op deze knop om uit de kaart uit te zoomen.

#### **Zoombereik**

Druk op een van de segmenten in het zoombereik, om de Kaart in te zoomen ofwel uit te zoomen.

#### **Vergroten**

Druk op deze knop om op de kaart in te zoomen.

#### **Extra functies**

Druk kort op de kaart, om extra functies te activeren. Afhankelijk van het feit of u zich net in een navigatie bevindt of alleen de kaart laat tonen, staan u slechts bepaalde functies ter beschikking.

De selectie van aangeboden functies is ook afhankelijk van het feit of u in de standaardmodus of in de Uitgebreide modus werkt.

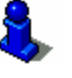

Hoe u de gebruikersmodus kunt wisselen, vindt u in het hoofdstuk "Gebruikersmodus wisselen" op pagina 28.

**Venster sluiten** C Nachtweergave Geluid uitschakelen 2 V. **Blokkade** Tussenbestemming ⋖ Volgende bestem... **Routeopties Instellingen** Navigatie stoppen (  $\mathcal{L}^*$ Nachtweergave Nachtweergave

Het venster **EXTRA FUNCTIES** wordt geopend:

Druk op deze knop, om de kaartweergave "Nacht" of "Dag" in te stellen.

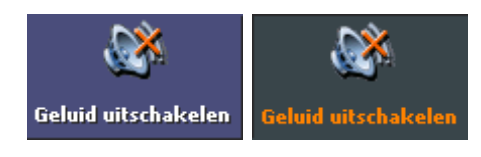

Druk op deze knop, om de spraakinstructies uit of in te schakelen.

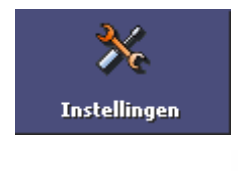

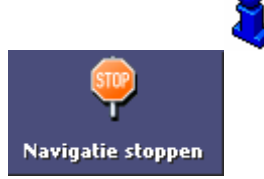

#### **Instellingen**

Selecteer deze optie om over te schakelen naar het venster **INSTELLINGEN**.

Lees hiervoor ook de paragraaf "Instellingen" op pagina 102.

#### **Navigatie beëindigen**

Deze functie is alleen beschikbaar bij een actieve navigatie. Selecteer de optie **Navigatie beëindigen** om de navigatie af te sluiten.

#### **Blokkade, Blokkade opheffen**

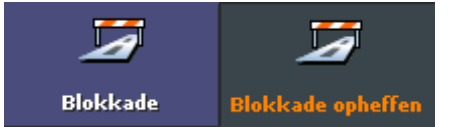

Deze functie is alleen beschikbaar bij een actieve navigatie.

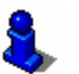

Lees hiervoor ook de paragraaf "Deeltrajecten blokkeren" op pagina 93.

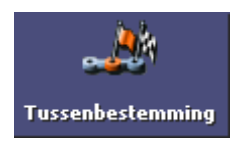

#### **Tussenbestemming**

Deze functie is alleen beschikbaar bij een actieve navigatie in de Uitgebreide modus.

Selecteer de optie **Tussenbestemming** om tijdens de navigatie een nieuwe in te voegen. De route wordt opnieuw berekend, zodat als volgende bestemming naar deze tussenbestemming kan worden gereden. Daarna wordt naar alle andere routepunten genavigeerd.

Lees hiervoor ook de paragraaf "Tussenbestemming invoegen" op pagina 92.

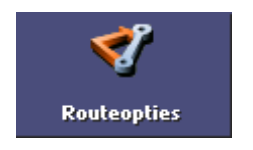

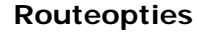

Deze functie is alleen beschikbaar bij een actieve navigatie en wanneer u in de Uitgebreide gebruikersmodus werkt.

Selecteer de optie **Routeopties veranderen** om de routeopties te veranderen.

Lees hiervoor ook de paragraaf "Routeopties" op pagina 106.

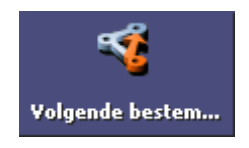

#### **Volgende bestemming**

Deze functie staat alleen tijdens een navigatie op een route met minimaal een tussenbestemming ter beschikking en wanneer u in de Uitgebreide gebruikersmodus werkt.

Gebruik deze functie, wanneer u het volgende routepunt wilt overslaan.

Voorbeeld: U hebt een route van uw kantoor via "firma A" naar "firma B" gepland en bent al gestart. Nog voordat u firma A heeft bereikt, wordt u medegedeeld dat u "firma A" niet hoeft te bezoeken.

Druk op de knop **Volgende bestemming**, om naar het daarop volgende routepunt (in het voorbeeld: "firma B") te rijden.

De route wordt opnieuw berekend, zodat u naar het daarop volgende routepunt als volgende bestemming kunt rijden.

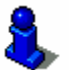

Lees hiervoor ook de paragraaf "Volgende bestemming" op pagina 93.

## **6.3 Kaartweergave tijdens een navigatie**

Tijdens een navigatie worden in de kaartweergave verschillende navigatiehulpmiddelen, route-informatie en een bijkomende knop ingevoegd:

*Navigatiehulpmiddelen*  In de linker en onderste gedeelte van de kaart worden de volgende navigatiehulpmiddelen ingevoegd:

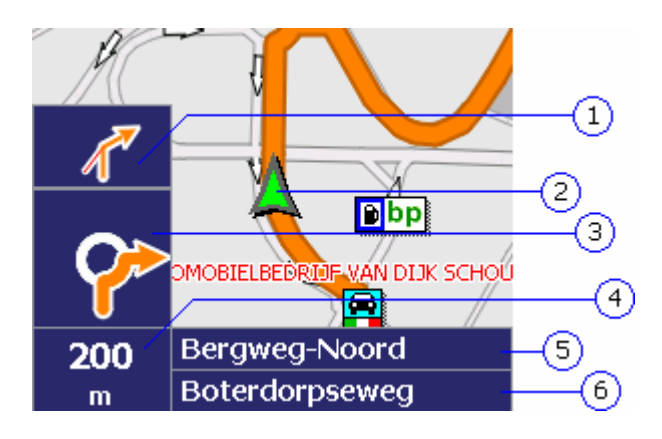

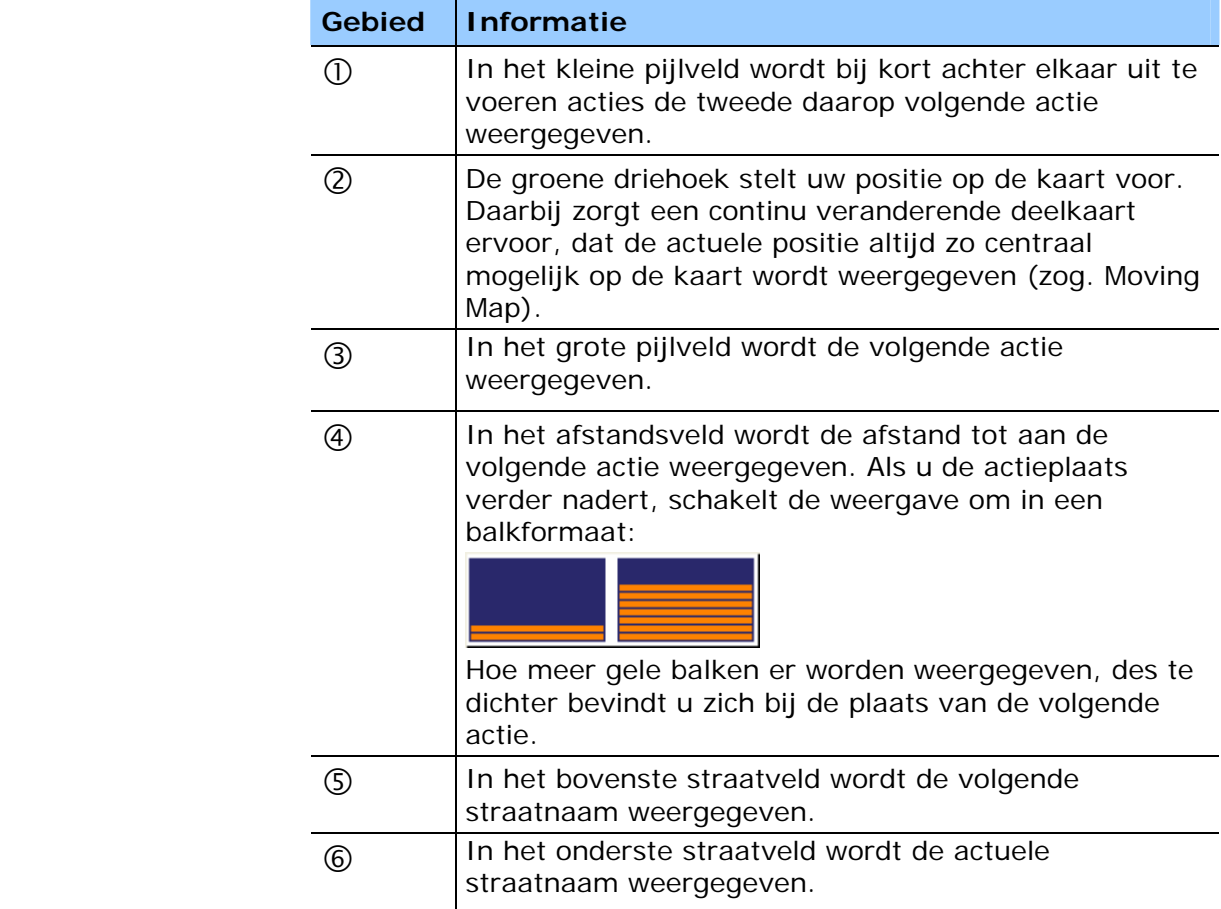

*Route-informatie* In het rechter gedeelte van de kaart wordt de volgende routeinformatie ingevoegd:

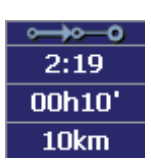

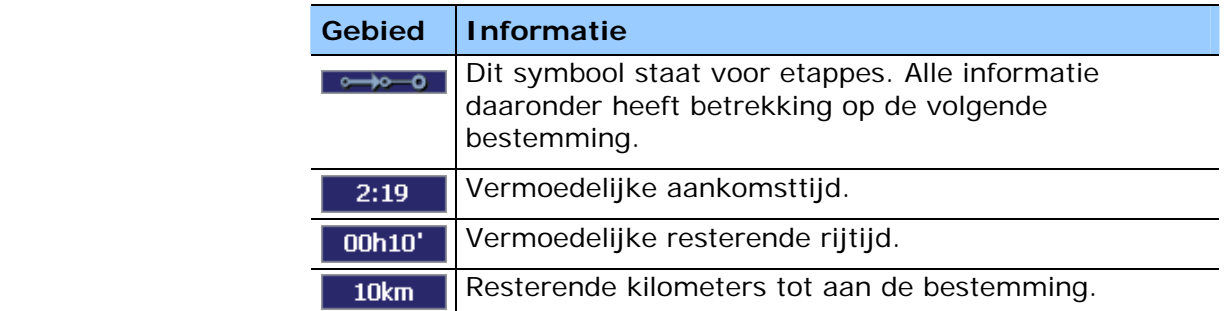

**INFO** 

Druk op deze knop om de actuele navigatie-instructie nog een keer te horen. Daarnaast wordt alle route-informatie weergegeven.

De extra informatie wordt na enkele seconden weer verborgen.

## **6.4 Extra kaartinformatie weergeven**

U kunt in de *MEDION-Navigator* vastleggen welke informatie op de kaart wordt weergegeven. Alle instellingen voert u uit in het venster **INSTELLINGEN**.

*Zo schakelt u extra informatie van de kaart in…* 

- 1. Open het venster **INSTELLINGEN**
	- Ù door in het **HOOFDVENSTER** op de knop **Instellingen** te drukken,
	- $\Leftrightarrow$  of door kort in de kaart te tippen en dan de optie **Instellingen** te kiezen.
- 2. Druk op **Kaartinformatie**:

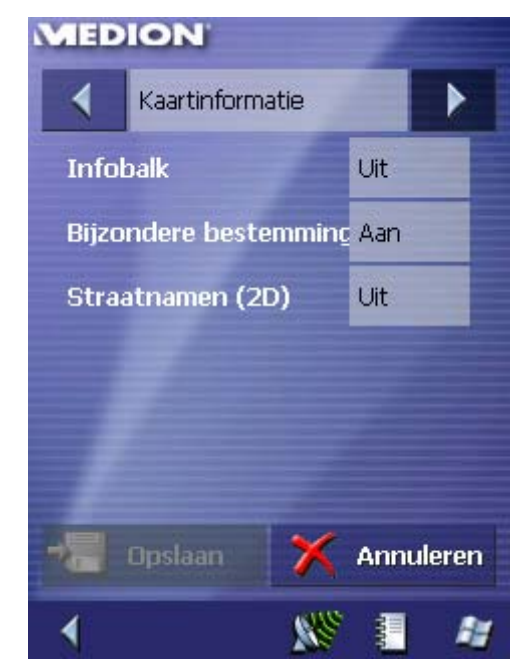

*Infobalk* 3. Schakel de optie **Infobalk** in, zodat u in de kaart rechtsonder langs de rand de kaartschaal, het kompas en uw actuele snelheid krijgt getoond.

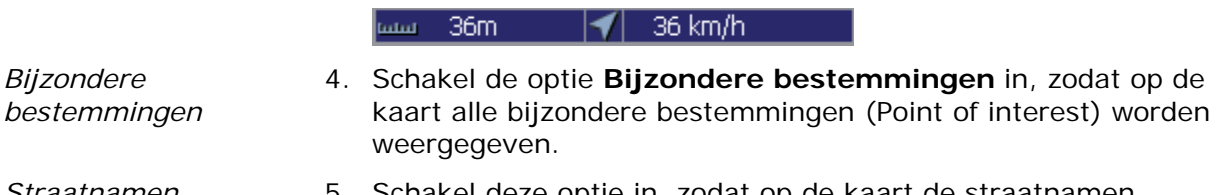

- *Straatnamen* 5. Schakel deze optie in, zodat op de kaart de straatnamen worden weergegeven.
	- 6. Selecteer de instelling **Route-informatie** met behulp van de pijltjesknop:

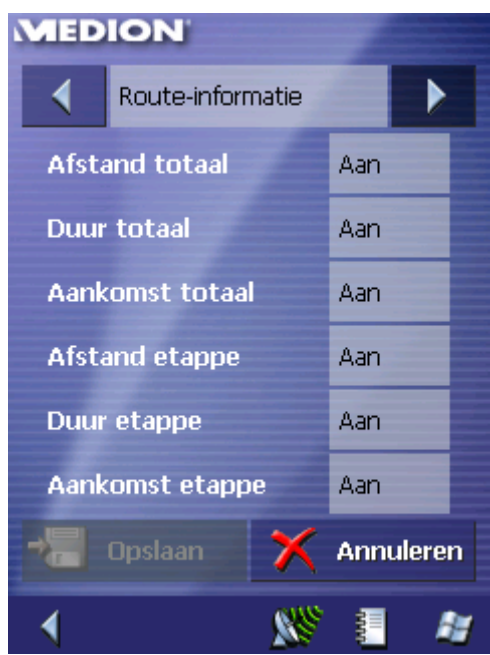

7. Schakel de gewenste route-informatie in.

Op de kaart wordt overeenkomstige informatie voor de volledige route (bovenste gebied) en de volgende etappe (onderste gebied) weergegeven.

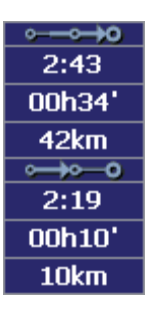

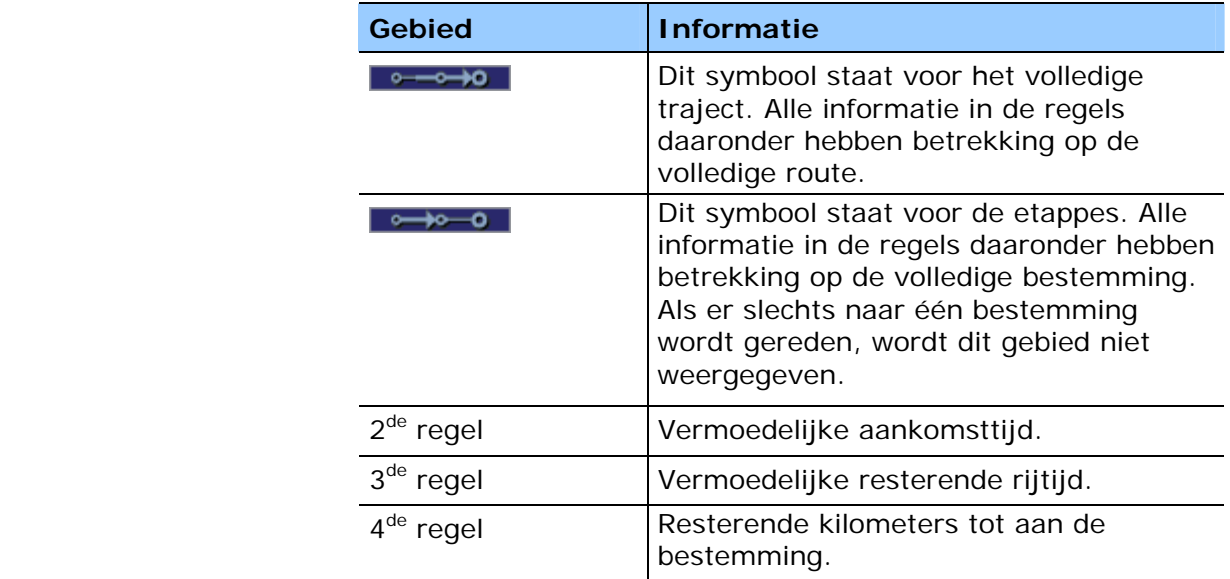

8. Druk op de knop **Opslaan** om uw instellingen op te slaan.

Uw instellingen worden overgenomen en op de kaart weergegeven.

Gebruikershandboek MEDION-Navigator 5

# **7 Nuttige functies tijdens de navigatie**

**In dit hoofdstuk vindt u informatie over de volgende thema's:** 

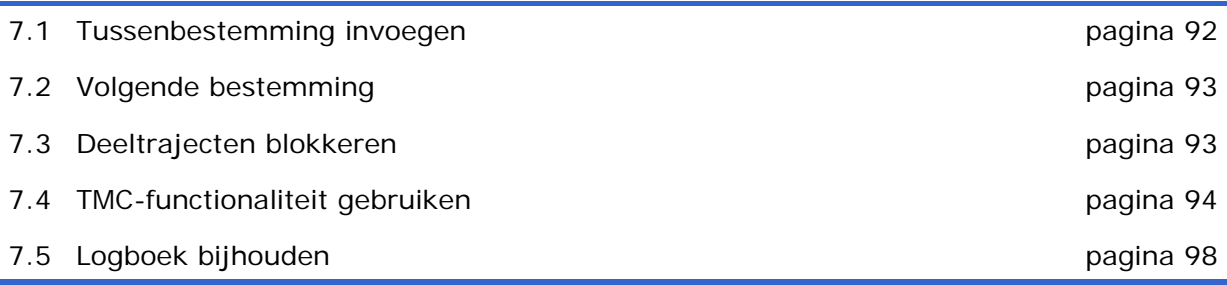

Ξ

*Overzicht* De volgende functies kunt u in de *MEDION-Navigator* tijdens een navigatie gebruiken:

- $\Leftrightarrow$  Tussenbestemming invoegen, zie beneden
- $\Leftrightarrow$  Volgende bestemming, zie pagina 93
- Ù Deeltrajecten blokkeren, zie pagina 93
- $\Leftrightarrow$  TMC-functionaliteit gebruiken, zie pagina 94
- Ù Logboek bijhouden, zie pagina 98

## **7.1 Tussenbestemming invoegen**

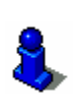

Deze functie staat alleen ter beschikking, wanneer u in de "Uitgebreide modus" werkt.

Hoe u de gebruikersmodus kunt wisselen, vindt u in het hoofdstuk "Gebruikersmodus wisselen" op pagina 28.

*Tussenbestemming tijdens de navigatie*  U kunt tijdens de navigatie op ieder ogenblik een nieuwe tussenbestemming invoegen. De route wordt dan opnieuw berekend, zodat als volgende bestemming naar deze tussenbestemming kan worden gereden. Na het bereiken van de tussenbestemming wordt naar alle andere bestemmingen genavigeerd.

*Zo maakt u een tussenbestemming aan…* 

Voorwaarde: U bevindt zich in de kaartweergave tijdens een navigatie.

1. Druk kort op de kaart.

Het venster **EXTRA FUNCTIES** wordt geopend.

2. Druk op **Tussenbestemming**.

Het venster **BESTEMMINGSKEUZE** wordt geopend.

- 3. Geef de bestemming op zoals beschreven in het hoofdstuk "Bestemming opgeven" op pagina 37.
- 4. Druk op de knop **Als tussenbestemming instellen**.

De route wordt opnieuw berekend en de ingevoerde tussenbestemming wordt als volgende routepunt aangedaan.

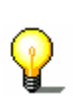

**Opmerking:** Als alternatief kunt u de tussenbestemming ook rechtstreeks uit de kaart selecteren, zoals beschreven is in de paragraaf "Bestemmingen uit de kaart overnemen" op pagina 51. Selecteer in dit geval de optie **Tussenbestemming**.

## **7.2 Volgende bestemming**

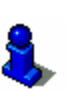

*Volgende bestemming*  Deze functie staat alleen ter beschikking, wanneer u in de "Uitgebreide modus" werkt.

Hoe u de gebruikersmodus kunt wisselen, vindt u in het hoofdstuk "Gebruikersmodus wisselen" op pagina 28.

Deze functie staat alleen tijdens een navigatie op een route met minimaal een tussenbestemming ter beschikking.

Gebruik deze functie, wanneer u het volgende routepunt wilt overslaan.

Voorbeeld: U hebt een route van uw kantoor via "firma A" naar "firma B" gepland en bent al gestart. Nog voordat u firma A heeft bereikt, wordt u medegedeeld dat u "firma A" niet hoeft te bezoeken.

Druk op de knop **Volgende bestemming**, om naar het daarop volgende routepunt (in het voorbeeld: "firma B") te rijden.

De route wordt opnieuw berekend, zodat u naar het daarop volgende routepunt als volgende bestemming kunt rijden.

## **7.3 Deeltrajecten blokkeren**

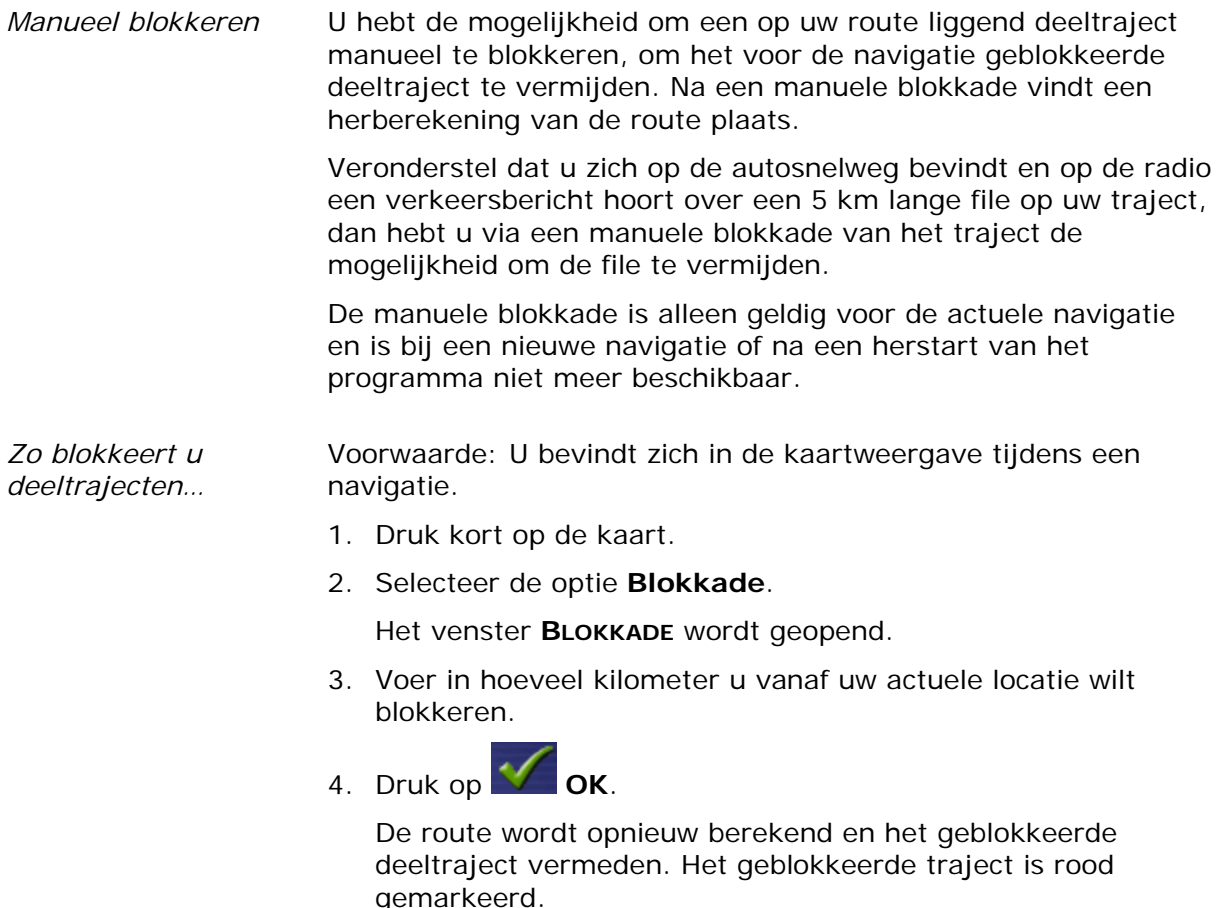

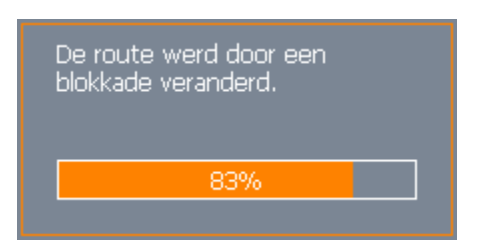

- *Blokkade opheffen* 1. Druk kort op de kaart.
	- 2. Selecteer de optie **Blokkade opheffen**.

De blokkade wordt opgeheven en het programma gebruikt weer de oorspronkelijk berekende route.

## **7.4 TMC-functionaliteit gebruiken**

*TMC-ontvanger* Wanneer u een TMC-ontvanger heeft aangesloten die uw navigatiesysteem voorziet van actuele verkeersinformatie en de berekening van dynamische routes (om files heen rijden) mogelijk maakt, kunt u direct in de *MEDION-Navigator* de verkeersinformatie bekijken.

**Aanwijzing:** deze functie kan alleen worden gebruikt, wanneer u

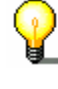

1. Druk op het **TMC**-symbool.

een externe TMC-ontvanger heeft aangesloten.

Het venster **TMC-MELDINGEN** wordt geopend.

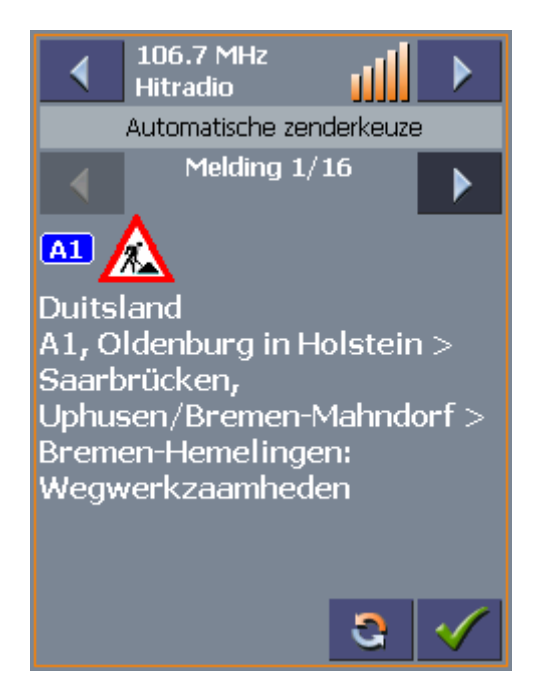

*Filemeldingen weergeven* 

2. Druk in het bereik **Melding** op de pijltjesknoppen, om te wisselen tussen de afzonderlijke verkeersmeldingen.

Bij iedere verkeersmelding worden het straatnummer (snelweg, rijksweg en secundaire weg) en de aard van de verkeersbelemmering weergegeven.

*Verkeersmeldingen actualiseren* 

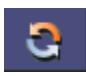

*Venster TMCmeldingen sluiten* 

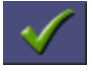

4. Druk op de knop **OK**, om het venster **TMC–MELDINGEN** te sluiten.

binnengekomen zijn, te laten zien.

3. Druk op de knop **Actualiseren**, om verkeersmeldingen die sinds het openen van het venster **TMC–MELDINGEN**

### **Rekening houden met verkeersmeldingen**

*Rekening houden met meldingen voor de routeberekening* 

In de instellingen voor TMC kunt u vastleggen hoe rekening moet worden gehouden met verkeersmeldingen die betrekking hebben op uw route.

Hoe u deze instelling kunt vastleggen, vindt u in hoofdstuk "Instellingen" op pagina 102

*Automatische routeverandering*  Voorwaarde: U hebt *MEDION-Navigator* zodanig geconfigureerd, dat routewijzigingen **automatisch** worden uitgevoerd (voorinstelling).

Als er verkeersbelemmeringen op uw traject liggen, dan wordt de verkeersbelemmering bij de routeberekening ontweken. Tijdens de berekening van de uitwijkroute verschijnt het volgende venster:

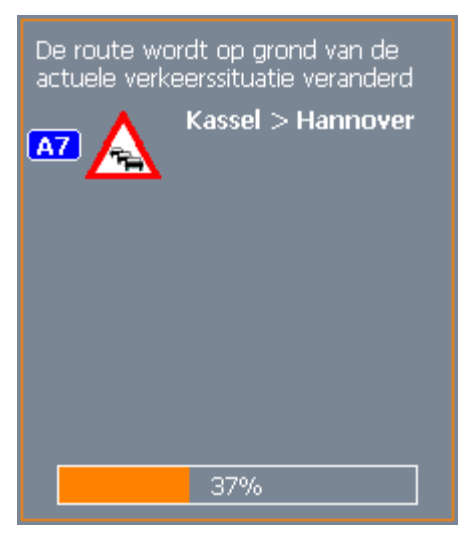

*Handmatige routeverandering*  Voorwaarde: U hebt *MEDION-Navigator* zodanig geconfigureerd, dat u routewijzigingen **handmatig** moet **bevestigen**.

Wanneer een verkeersbelemmering op uw route wordt gemeld, verschijnt het volgende venster:

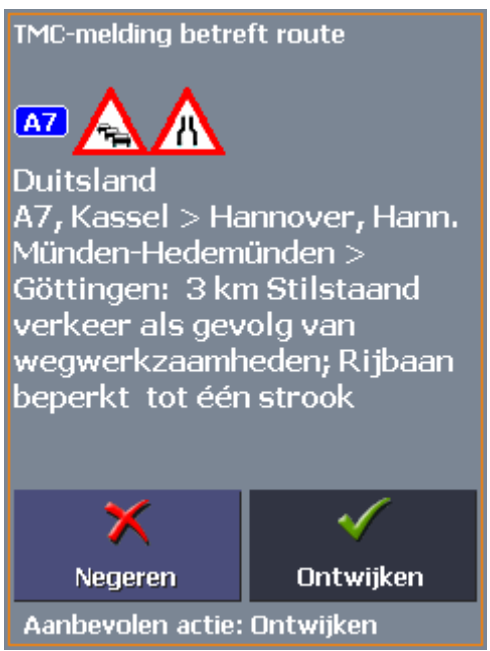

*Omrijden* Druk op de knop **Omrijden**, om rekening te houden met de gemelde verkeersbelemmering op uw route. De route wordt opnieuw berekend en er wordt om de verkeersbelemmering heen gereden. *Negeren* Druk op de knop **Negeren**, om de gemelde verkeersbelemmering op uw route te negeren.

*Achteraf rekening houden met verkeersmelding / negeren* 

U kunt de gemaakte instelling te allen tijde achteraf wijzigen. Ga hiervoor als volgt te werk:

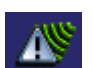

1. Druk op het **TMC**-symbool.

Het venster **TMC-MELDINGEN** wordt geopend:

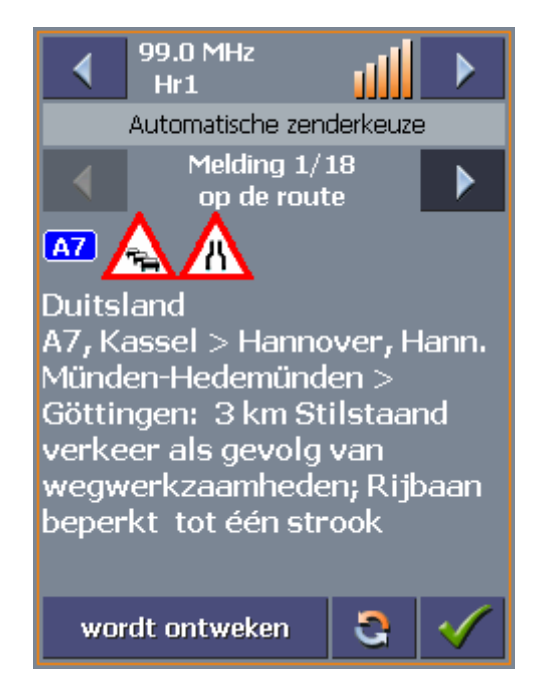

- 2. Zoek met behulp van de pijlknoppen in het bereik **Zender** naar een verkeersbelemmering op uw traject. Verkeersbelemmeringen die op uw route liggen, zijn met "op de route" in het bereik **Melding** gemarkeerd.
- 3. Druk op de knop **Status** en kies of de verkeersbelemmering **genegeerd** of **omgereden** moet worden.
- 4. Druk ten slotte op **OK**, om de route te actualiseren.

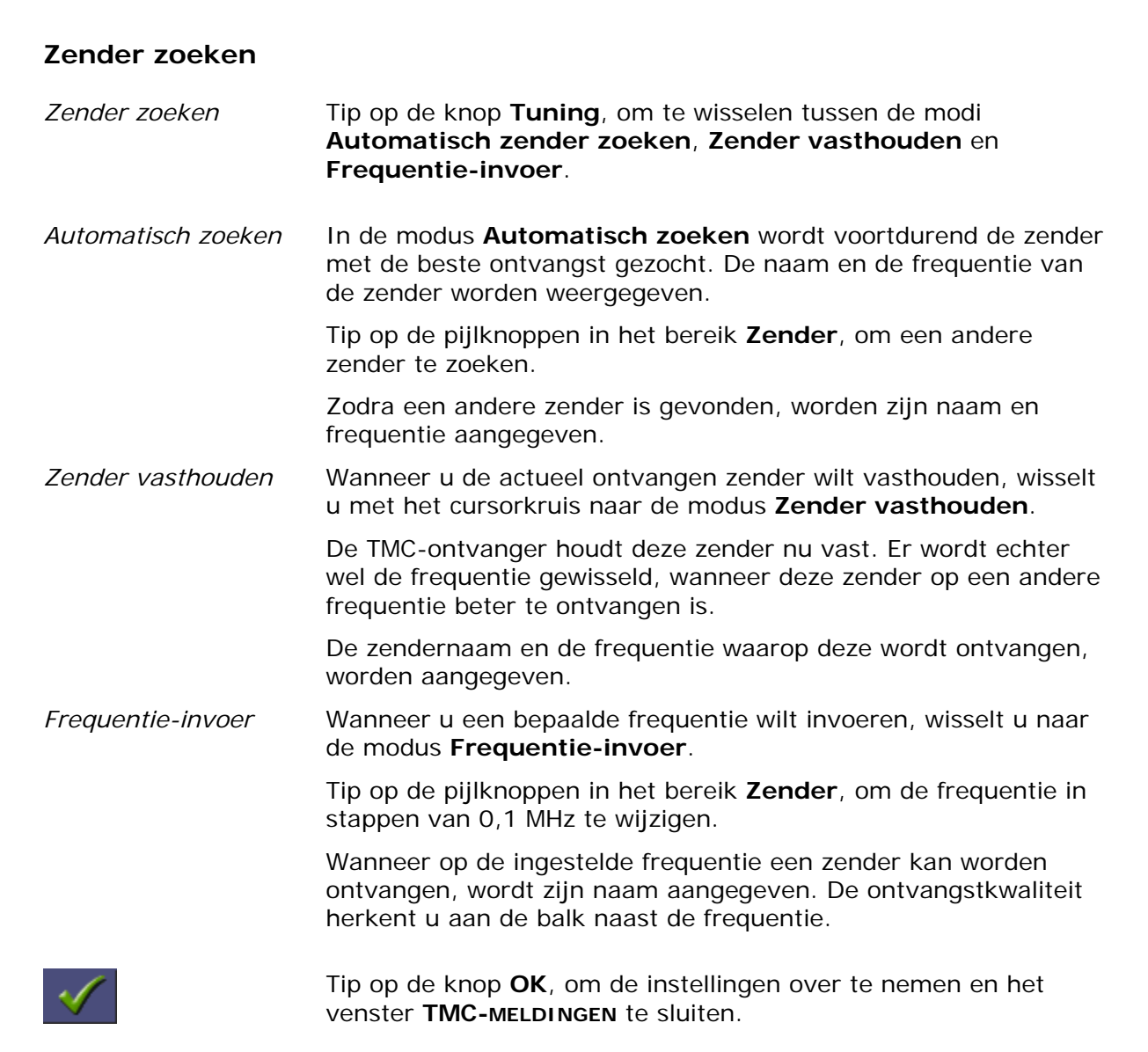

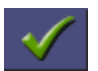

## **7.5 Logboek bijhouden**

#### *Overzicht* U kunt in de *MEDION-Navigator* een logboek laten bijhouden. Voor iedere registratie in het logboek wordt een apart bestand in de basisdirectory op uw Pocket PC aangemaakt, dat u later op uw computer kunt overdragen en daar bijvoorbeeld in *Microsoft Excel* kunt bewerken.

*Zo maakt u een logboekregistratie aan…* 

1. Druk op de knop **Logboek** .

Het venster **START VAN HET LOGBOEK** wordt geopend:

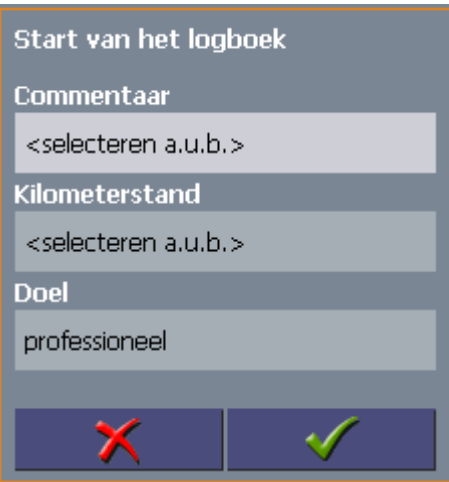

- 2. Voer in het veld **Commentaar** de aanleiding voor de rit in.
- 3. Voer in het veld **Kilometerstand** de kilometerstand bij aanvang van de rit in.
- 4. Druk op de knop **Doel** en selecteer of het een rit voor professionele of persoonlijke doeleinden betreft.
- 2. Druk op

De logboekregistratie wordt aangemaakt en de knop **Logboek niet actief** wisselt naar

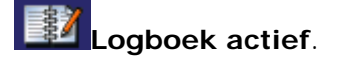

*Logboekregistratie afsluiten* 

Als u uw navigatie beëindigt, wordt de logboekregistratie afgesloten.

Daarnaast kunt u de logboekregistratie ook manueel afsluiten, door opnieuw op het **Logboek**-symbool te drukken en in het veld **Actie** de optie **Registratie beëindigen** te kiezen.

De knop **Logboek actief** wisselt weer naar

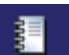

**Logboek niet actief**.

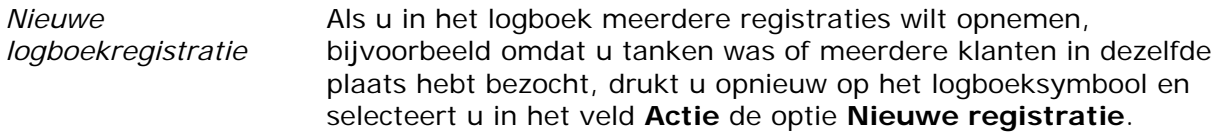

*Logboek bewerken* De logboekregistraties kunt u overdragen op uw computer en daar bekijken of verder bewerken.

- 1. Breng een verbinding van op uw computer met de Pocket PC tot stand via *ActiveSync*.
- 2. Markeer in de basisdirectorie van de Pocket PC het bestand "Logboek.xls".

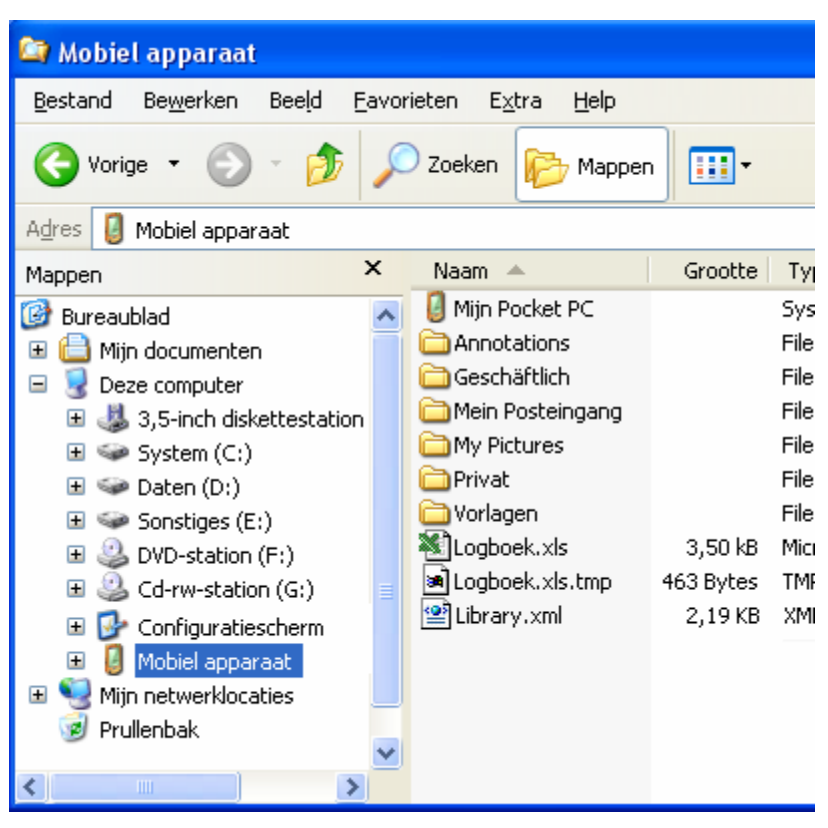

3. Kopieer het bestand op uw Computer en open het met *Microsoft Excel*.

In de logboekregistraties zijn de opgegeven kilometerstand bij aanvang van de rit, het opgegeven commentaar, de stad en de straat, de datum van de rit, het traject alsook enkele bijkomende gegevens opgenomen. Print deze uit en zet de registraties eventueel over naar uw logboek voor de belastingdienst.

## **8 MEDION-Navigator configureren**

**In dit hoofdstuk vindt u informatie over de volgende thema's:** 

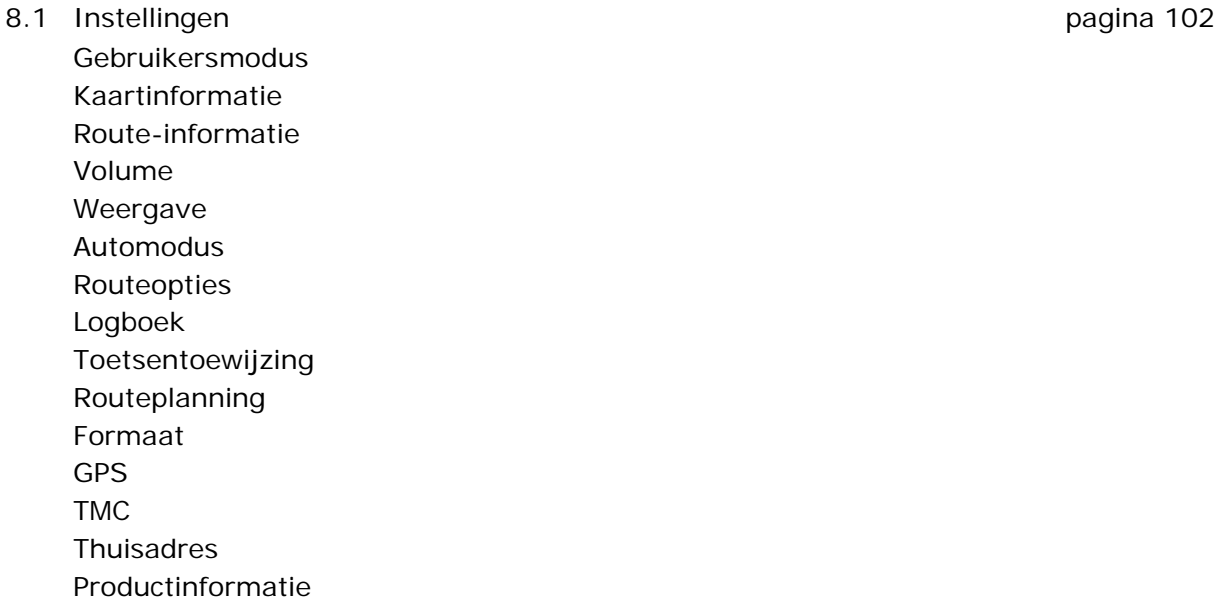

Ξ

## **8.1 Instellingen**

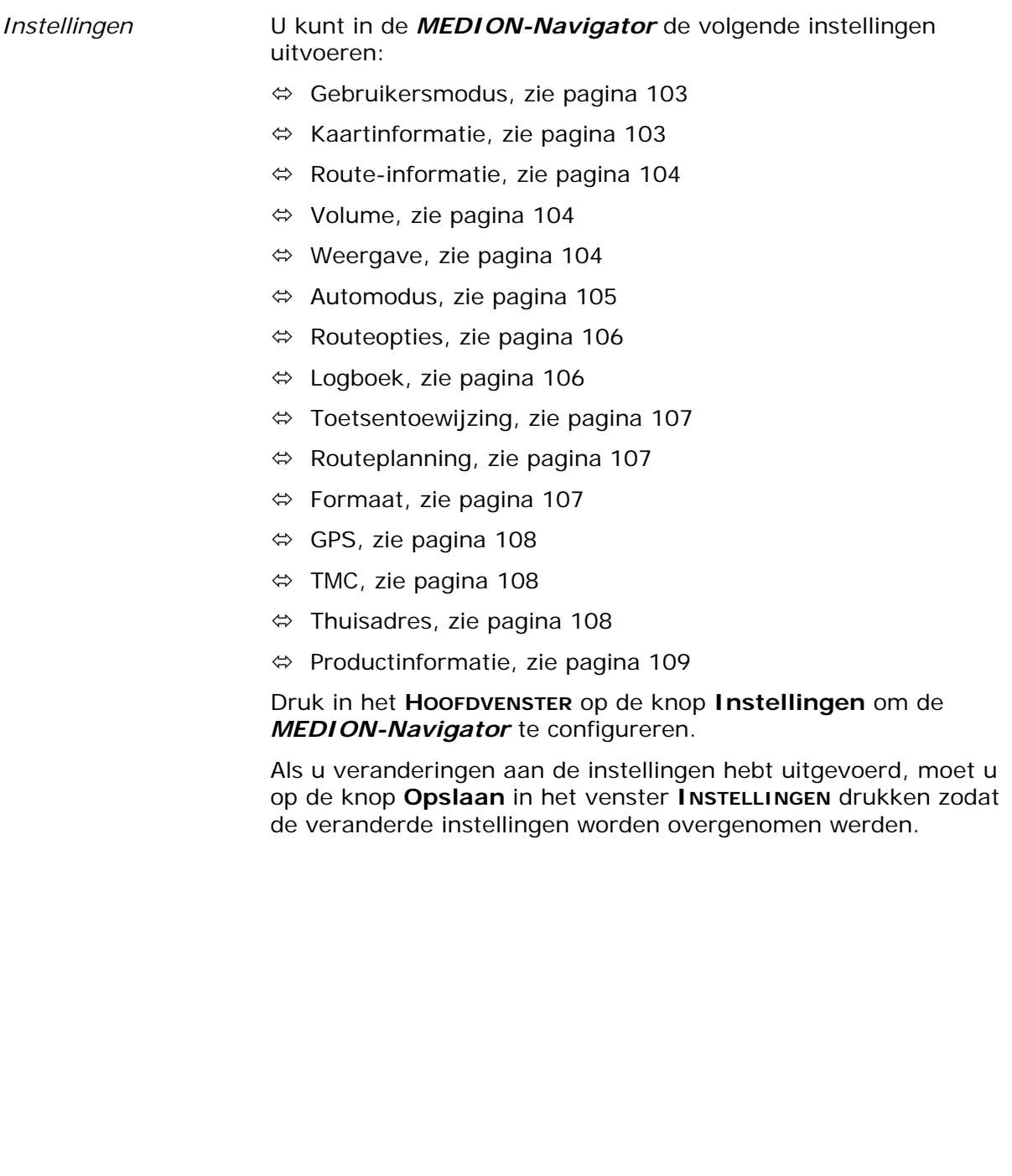

## **8.1.1 Gebruikersmodus**

*Gebruikersmodus* In het instellingenvenster **GEBRUIKERSMODUS** kunt u de volgende instellingen uitvoeren:

> Op de knop **Actuele gebruikermodus** staat de naam van de modus, waarin u zich nu bevindt.

Druk op de knop **Actuele gebruikermodus**, om de telkens andere gebruikersmodus te wisselen.

De naam van de gebruikersmodus waarin u wisselt verschijnt op de knop.

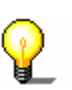

**Opmerking:** Wanneer u in de standaardmodus wisselt zal u worden gevraagd of u de veranderde instellingen wilt bewaren. Dat zal u ook worden gevraagd wanneer u geen instellingen hebt veranderd. Druk op **Ja**.

*Op fabrieksinstellingen terugzetten* 

- 1. Wanneer u de instellingen wilt terugzetten, druk op de knop **Fabrieksinstelling**.
- 2. Bevestig het terugzetten.

## **8.1.2 Kaartinformatie**

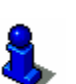

Deze functie staat alleen ter beschikking, wanneer u in de "Uitgebreide modus" werkt.

Hoe u de gebruikersmodus kunt wisselen, vindt u in het hoofdstuk "Gebruikersmodus wisselen" op pagina 28.

*Kaartinfo* In het instellingenvenster **KAARTINFORMATIE** kunt u de volgende instellingen uitvoeren:

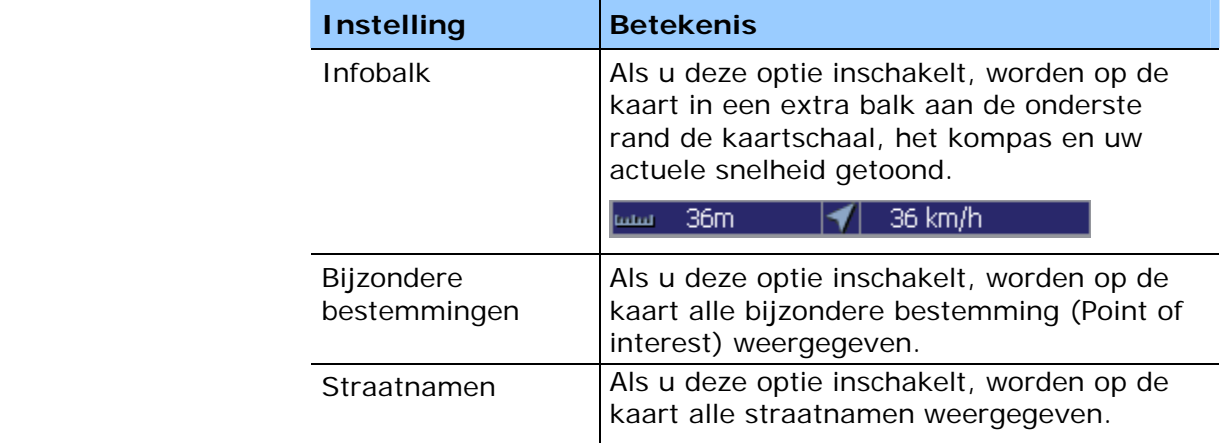

## **8.1.3 Route-informatie**

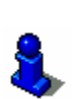

Deze functie staat alleen ter beschikking, wanneer u in de "Uitgebreide modus" werkt.

Hoe u de gebruikersmodus kunt wisselen, vindt u in het hoofdstuk "Gebruikersmodus wisselen" op pagina 28.

*Route-info* In het instellingenvenster **KAARTINFORMATIE** kunt u de volgende instellingen uitvoeren:

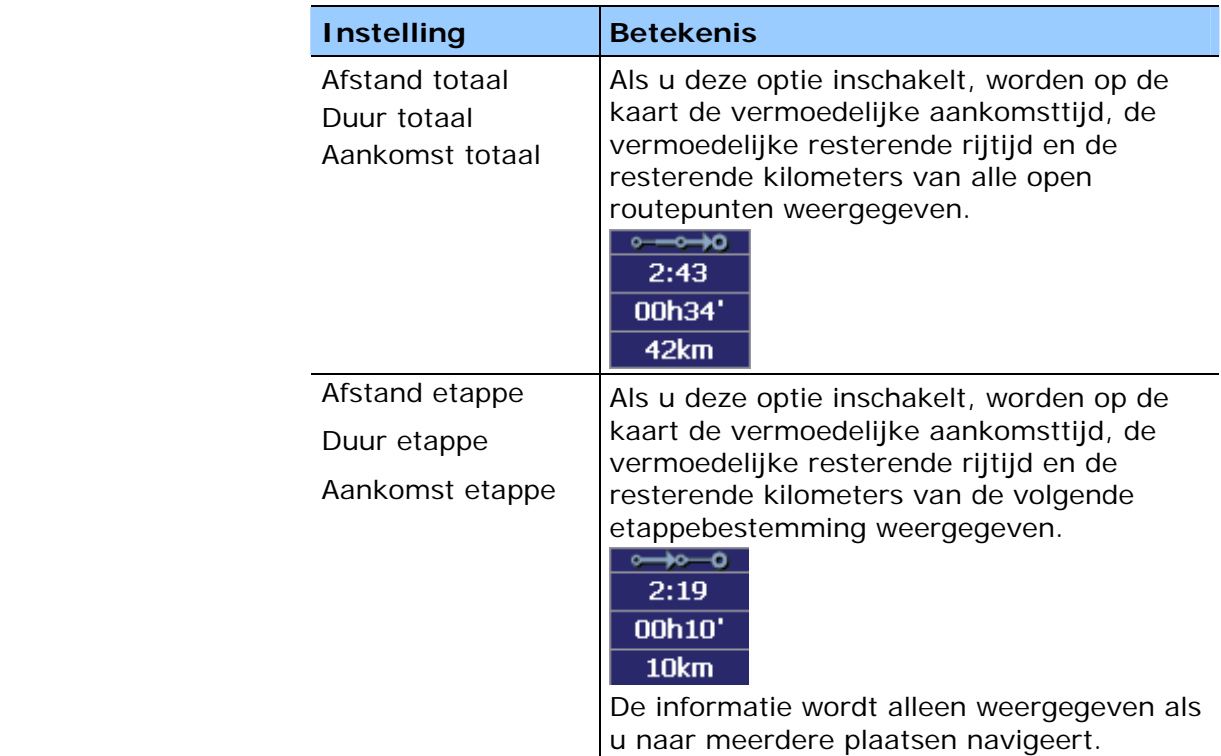

## **8.1.4 Volume**

*Volume* In het instellingenvenster **VOLUME** kunt u het volume van de gesproken instructies instellen.

> Druk daarvoor op het veld **VOLUME** en selecteer een andere waarde.

## **8.1.5 Weergave**

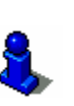

Deze functie staat alleen ter beschikking, wanneer u in de "Uitgebreide modus" werkt.

Hoe u de gebruikersmodus kunt wisselen, vindt u in het hoofdstuk "Gebruikersmodus wisselen" op pagina 28.

*Weergave* In het instellingenvenster **WEERGAVE** kunt u de volgende instellingen uitvoeren:

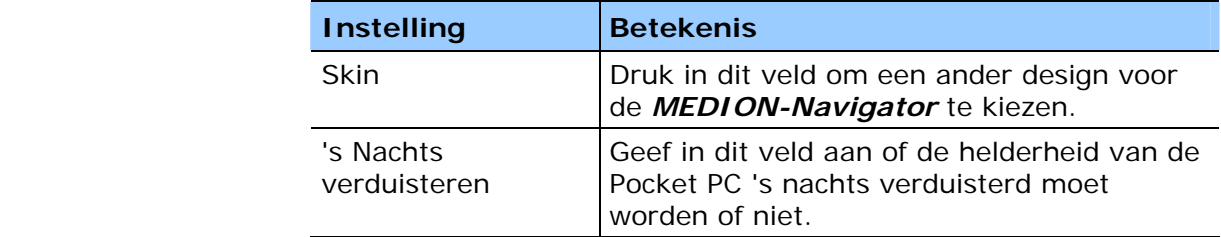

## **8.1.6 Automodus**

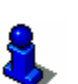

Deze functie staat alleen ter beschikking, wanneer u in de "Uitgebreide modus" werkt.

Hoe u de gebruikersmodus kunt wisselen, vindt u in het hoofdstuk "Gebruikersmodus wisselen" op pagina 28.

*Automodus* In het instellingenvenster **AUTOMODUS** kunt u de volgende instellingen uitvoeren:

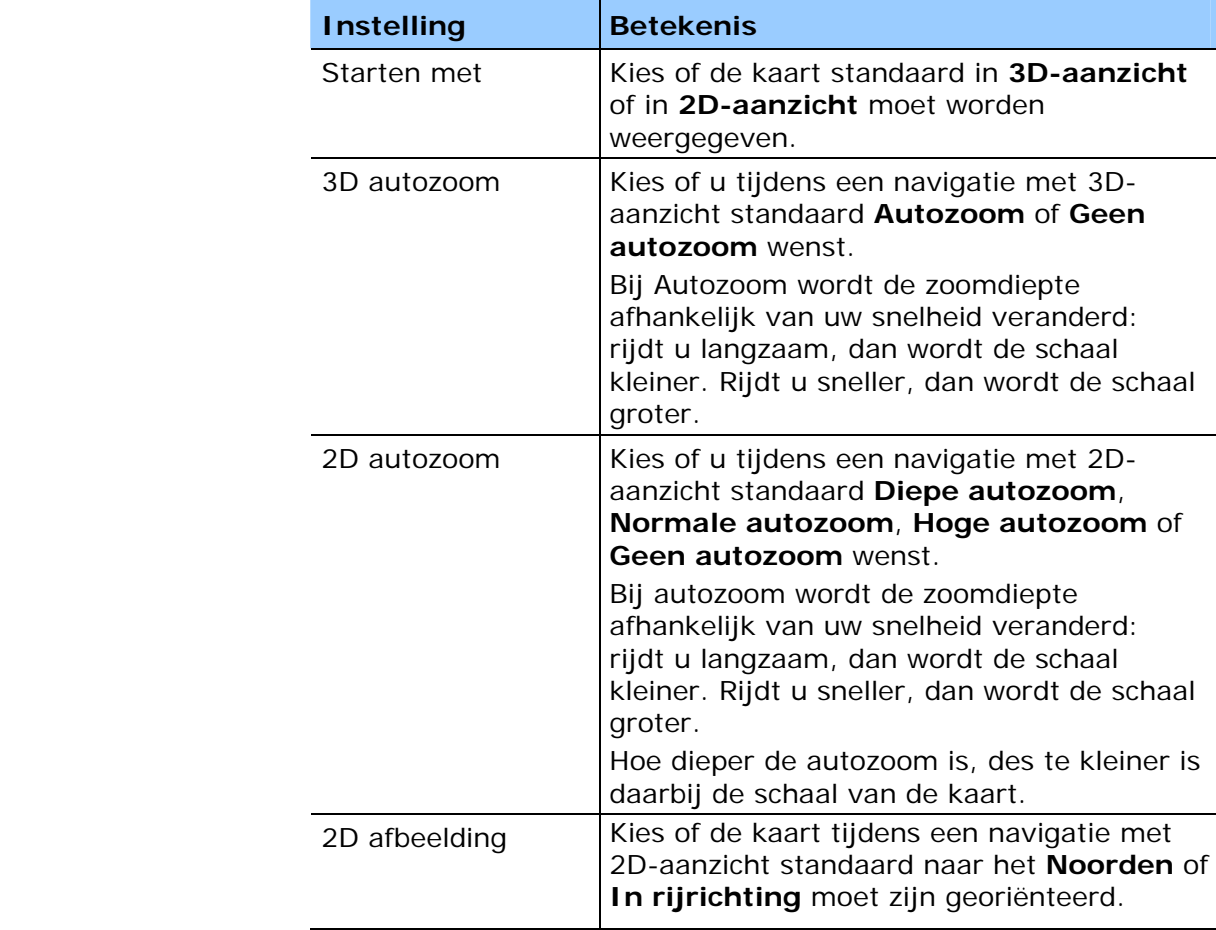

## **8.1.7 Routeopties**

*Rijprofiel* In het instellingenvenster **ROUTEOPTIES** kunt u uw rijprofiel instellen. De hier uitgevoerde instelling heeft invloed op de berekening van de vermoedelijke rijtijden.

- 1. Druk daarvoor op het veld **SNELHEIDSPROFIEL** en selecteer een optie die overeenstemt met uw rijstijl.
- 2. Druk in het veld **Aard van de route** en selecteer één van de volgende opties:

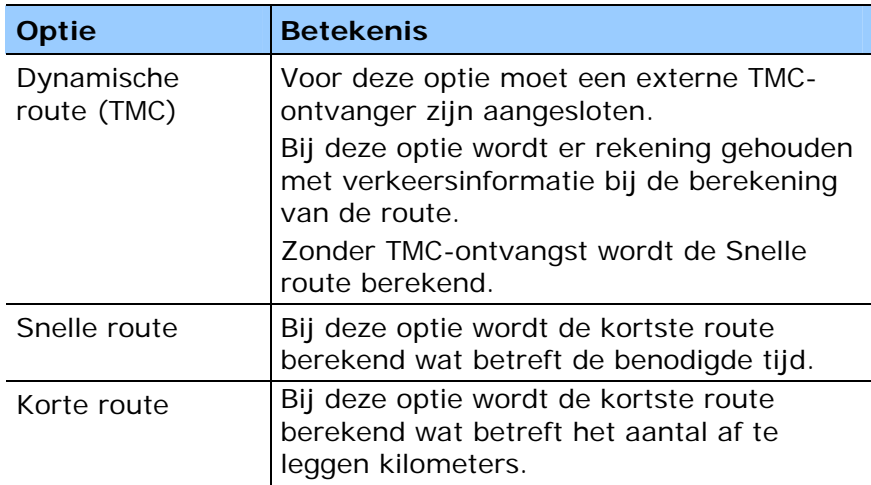

3. Druk achtereenvolgens op de velden **Snelwegen**, **Veerverbindingen** en **Tolwegen** en selecteer één van de volgende opties:

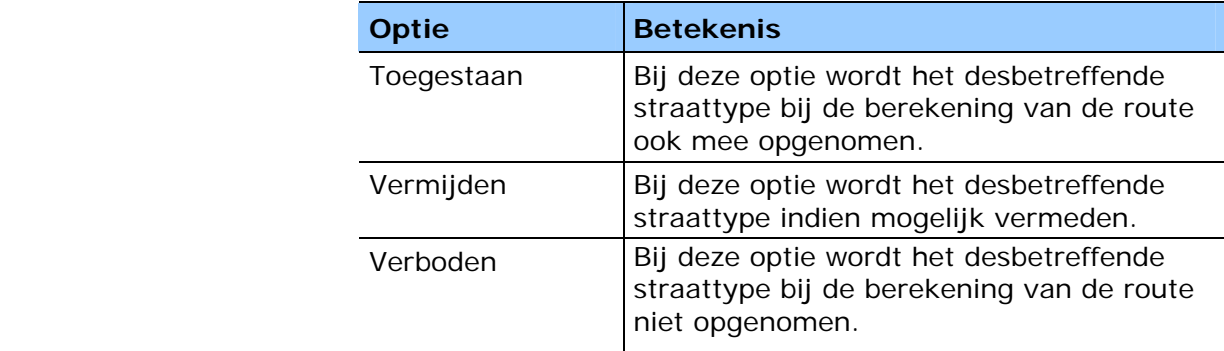

## **8.1.8 Logboek**

*Logboek* In het instellingenvenster **LOGBOEK** kunt u instellen of bij iedere rit met het navigatiesysteem een logboek moet worden bijgehouden of niet. Onafhankelijk van de gekozen instelling kunt u bij iedere rit via de knop

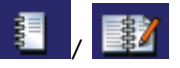

het logboek in- of uitschakelen.
#### **8.1.9 Toetsentoewijzing**

*Hardwaretoetsen* U kunt in de *MEDION-Navigator* de bezetting van de hardwaretoetsen voor de acties "Omhoog", "Omlaag", "Naar links", "Naar rechts", "OK" en "Terug" instellen. Dit maakt een comfortabele en eenvoudige bediening mogelijk.

> Druk op de knop **Opnieuw toewijzen** als u de toewijzing van de toetsen wilt veranderen of bekijken.

#### **8.1.10 Routeplanning**

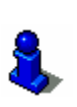

Deze functie staat alleen ter beschikking, wanneer u in de "Uitgebreide modus" werkt.

Hoe u de gebruikersmodus kunt wisselen, vindt u in het hoofdstuk "Gebruikersmodus wisselen" op pagina 28.

*Bestemmingsbereke ning* 

In het instellingenvenster **ROUTEPLANNING** kunt u instellen of na het bereiken van een bestemming automatisch de berekening naar de volgende bestemming moet worden uitgevoerd of niet.

Als de automatische berekening ingeschakeld is, wordt na het bereiken van de bestemming automatisch naar de volgende bestemming genavigeerd.

Wanneer u de automatische berekening heeft gedeactiveerd, kunt u naar de volgende tussenbestemming navigeren door kort in de kaart te tippen en de optie **Volgende bestemming** te kiezen.

#### **8.1.11 Formaat**

*Maateenheden* In het instellingenvenster **FORMAAT** kunt u instellen welke maateenheden voor tijden en afstanden moeten worden gebruikt.

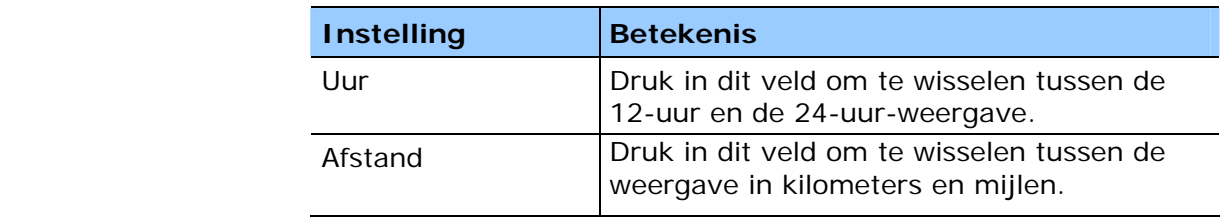

#### **8.1.12 GPS**

*GPS* In het instellingenvenster **GPS** kunt u instellingen uitvoeren voor uw GPS-ontvanger.

> Tip op **Automatische detectie**, wanneer u een externe GPSontvanger heeft aangesloten. Volg daarna de aanwijzingen op het beeldscherm.

Druk op **Handmatige instellingen**, wanneer de automatische herkenning geen resultaat heeft. Neem dan de volgende instellingen:

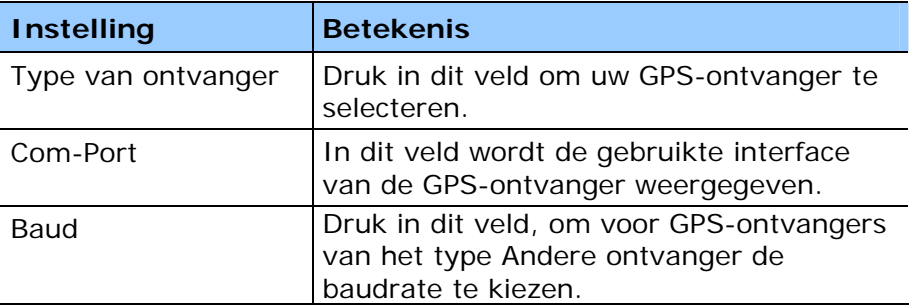

#### **8.1.13 TMC**

*TMC* In het instellingenvenster **TMC** kunt u, indien u over de TMCmodule beschikt, instellen of routeveranderingen bij verkeersbelemmeringen **automatisch** door de *MEDION-Navigator* moeten worden uitgevoerd, of pas na een **manuele bevestiging**.

#### **8.1.14 Thuisadres**

*Thuisadres* In het instellingenvenster **THUISADRES** kunt u uw thuisadres opslaan en daardoor snel van iedere plaats naar huis navigeren.

1. Druk op de knop **Thuisadres invoeren**.

Het venster **BESTEMMINGSKEUZE** wordt geopend.

- 2. Druk op de knop **Adres** en voer uw thuisadres in zoals beschreven in de paragraaf "Adres van de bestemming invoeren" op pagina 37.
- 3. Druk op de knop **Als thuisadres instellen**.

Het adres wordt in het instellingenvenster overgenomen.

#### **8.1.15 Productinformatie**

*Productinformatie* In het venster **PRODUCTINFORMATIE** worden de naam en de versie van de navigatiesoftware weergegeven. Tip op de knop **Inleiding tonen**, om de belangrijkste functies van de software uitgelegd te krijgen.

# **9 Bijlage**

**In dit hoofdstuk vindt u informatie over de volgende thema's:** 

9.1 Bijlage A: Probleemoplossingen pagina 112 Performance GPS-ontvanger

# **9.1 Bijlage A: Probleemoplossingen**

#### **9.1.1 Performance**

*Langzame berekening*  De routeberekening is zeer langzaam en tijdens de navigatie komen de gesproken instructies laat. De snelheid van de routeberekening en van de navigatie hangt af van de vrije geheugenruimte en het type van de geheugenkaart, waarop de kaart is opgeslagen.

Voor een foutloze navigatie moet er minstens 15 MB vrije geheugenruimte op de Pocket PC beschikbaar zijn.

#### **9.1.2 GPS-ontvanger**

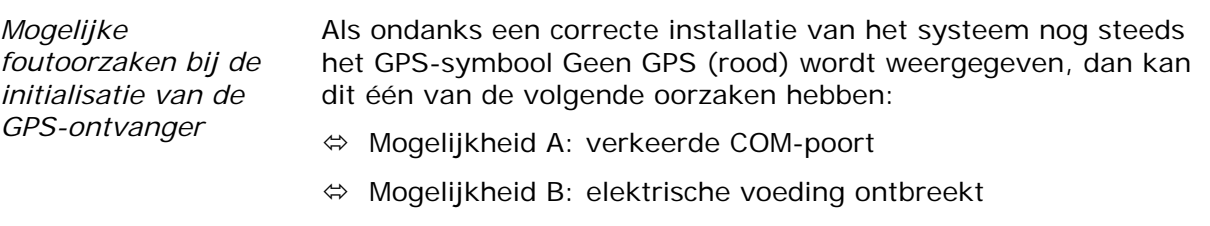

**A** De GPS-ontvanger is aangesloten op een andere COM-poort (seriële interface) dan COM 1.

1. Druk in het **HOOFDVENSTER** op de knop **Instellingen**.

Het venster **INSTELLINGEN** wordt geopend.

2. Kies met de pijl-knoppen de instelling **GPS**.

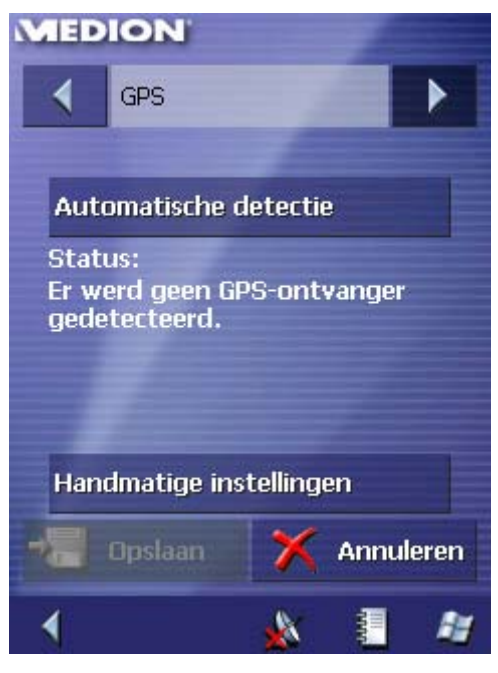

3. Tip op **Automatische detectie**, wanneer u een externe GPSontvanger heeft aangesloten. Volg daarna de aanwijzingen op het beeldscherm.

4. Druk op **Handmatige instellingen**, wanneer de automatische herkenning geen resultaat heeft. Neem dan de volgende instellingen:

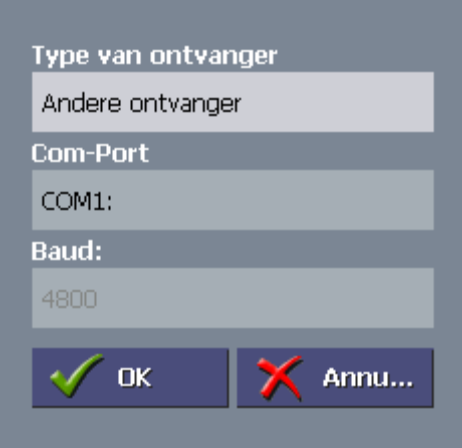

- 5. Druk op de knop Com-Port.
- 6. Selecteer een andere aansluiting.

Als de GPS-status verandert, kunt u uw rit aanvatten.

**B** Het voertuig is zonder permanente elektrische voeding.

Als de GPS-ontvanger ook na controle van alle COM-poorten nog steeds niet gebruiksklaar is, kan het zijn dat uw voertuig geen permanente elektrische voeding heeft.

- 1. Sluit het programma *MEDION-Navigator*.
- 2. Schakel de ontsteking in.
- 3. Start het programma *MEDION-Navigator* opnieuw.

De GPS-ontvanger moet nu na korte tijd gebruiksklaar zijn. Schakel ook in de toekomst voor het starten steeds de ontsteking in en start daarna de navigatiesoftware opnieuw.

*Lange wachttijd* Het duurt altijd zeer lang voor de GPS-ontvanger gebruiksklaar is. Een back-upaccu zorgt voor een permanente opslag van de initialisatiegegevens. Na de initialisatie van de GPS-ontvanger wordt een onderscheid gemaakt tussen een warme en koude start: Koude start: Duur ca. 5-6 minuten. De GPS-ontvanger werd langer dan een week niet gebruikt.

> Warme start: Duur ca. 1-2 minuten. Het systeem wordt dagelijks gebruikt.

# **10 Verklarende woordenlijst**

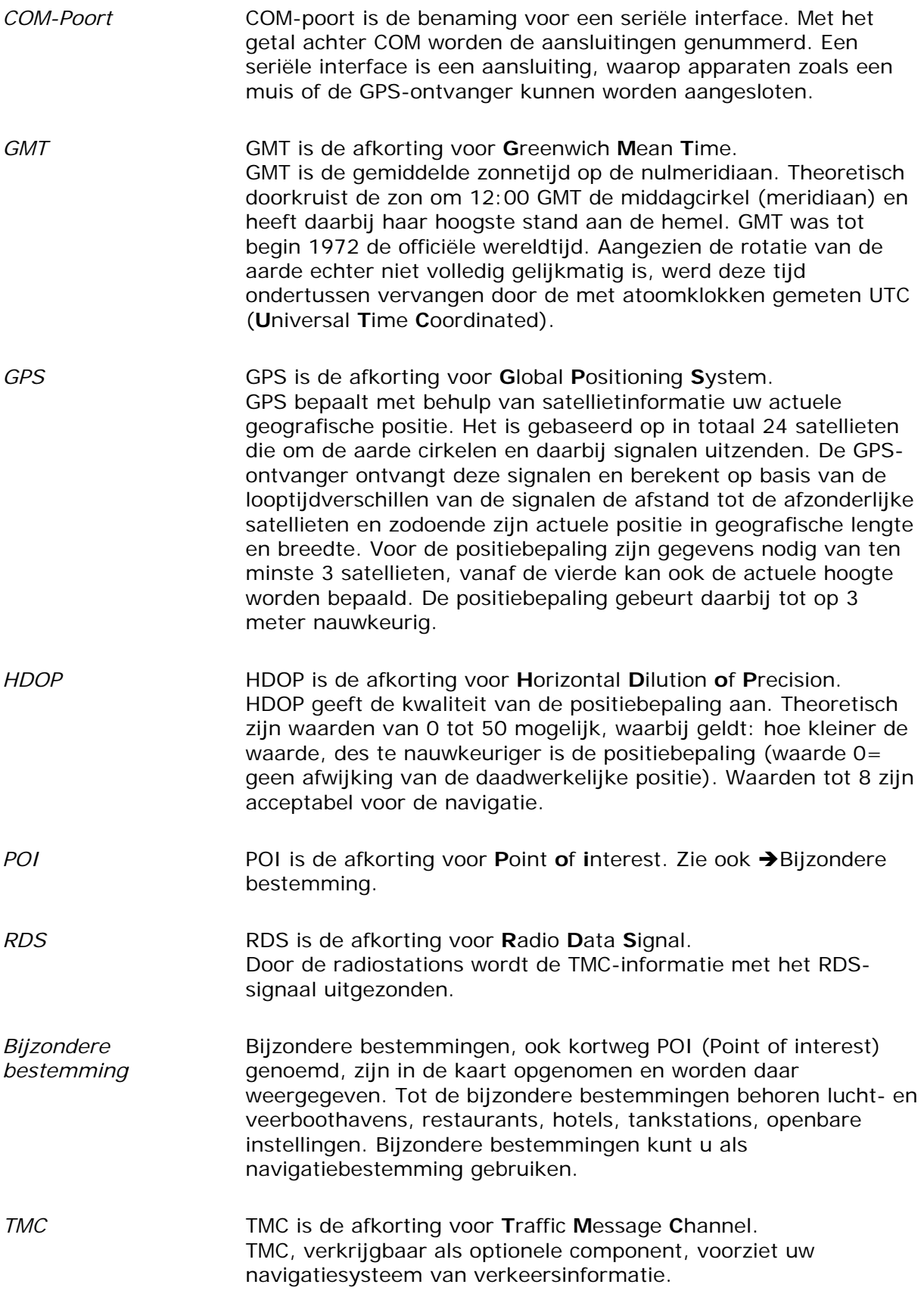

# **11 Trefwoordenregister**

#### **B**

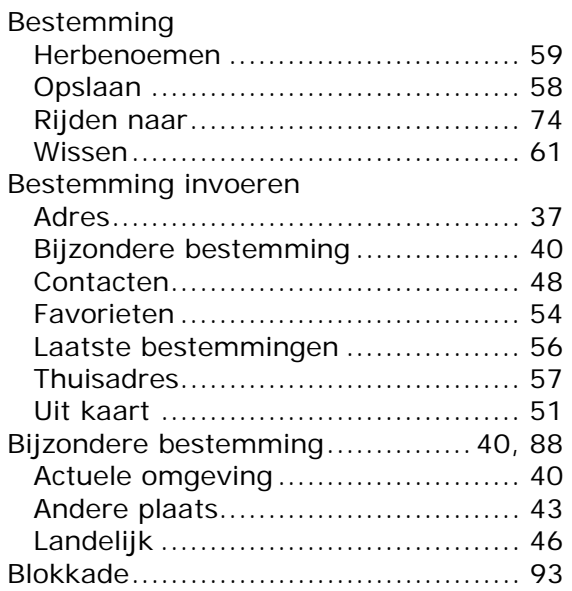

# **C**

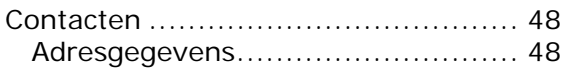

# **D**

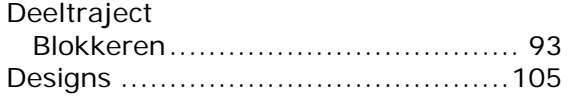

# **E**

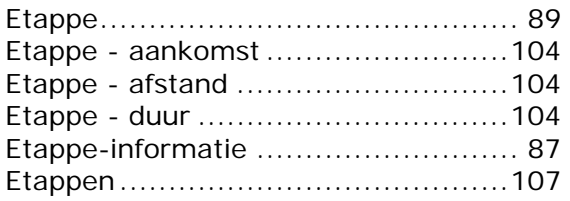

### **F**

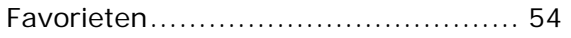

#### **G**

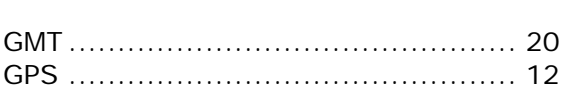

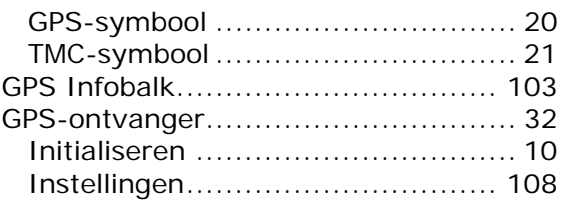

#### **H**

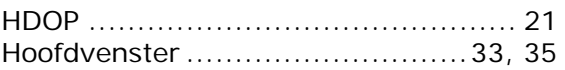

#### **K**

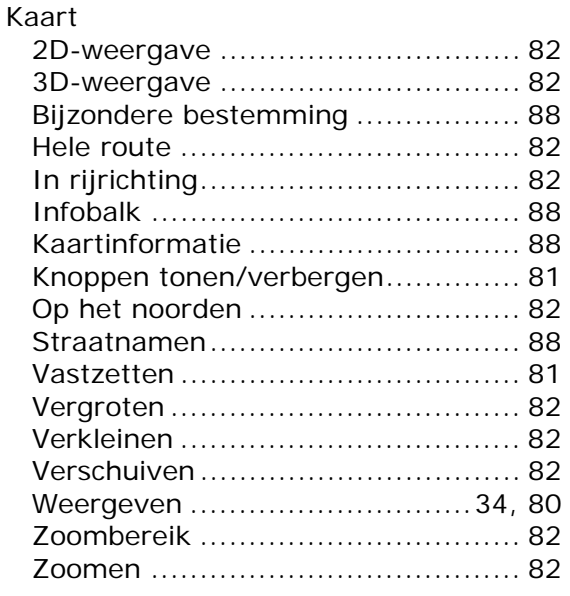

### **L**

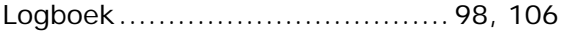

#### **M**

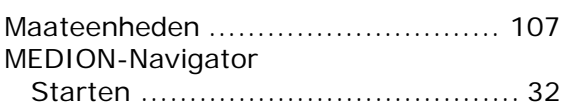

#### **N**

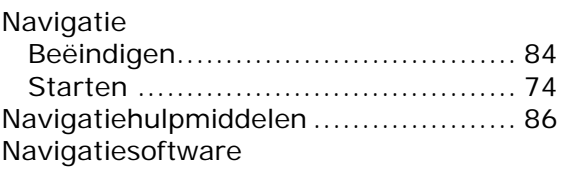

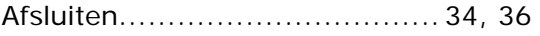

#### **P**

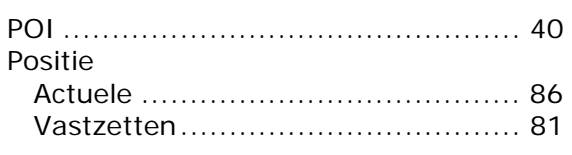

### **R**

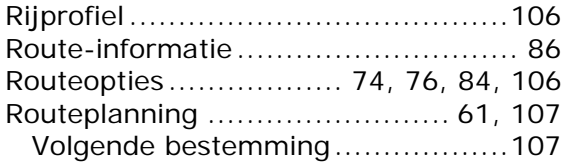

# **S**

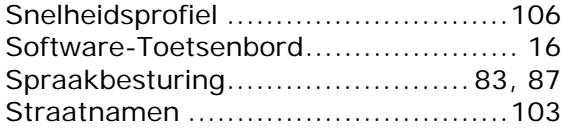

#### **T**

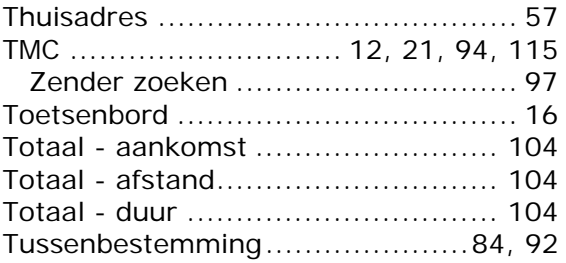

# **V**

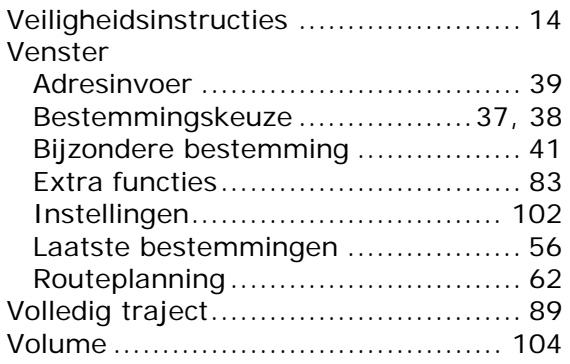